Министерство образования и науки Российской Федерации Федеральное государственное бюджетное образовательное учреждение высшего образования **«Санкт-Петербургский государственный архитектурно-строительный университет»**

# **Е.В. ДЕНИСОВА А.В. ГЛУХОВА В.В. ШВЕЦОВА**

# **КОМПЬЮТЕРНАЯ ГРАФИКА**

# **В СИСТЕМЕ АВТОМАТИЗИРОВАННОГО ПРОЕКТИРОВАНИЯ КОМПАС-3D**

*Учебное пособие*

**Санкт-Петербург**

УДК 728

# **Е.В. Денисова, А.В. Глухова, В.В. Швецова**

Компьютерная графика в системе автоматизированного проектирования КОМПАС-3D: Учебное пособие. – СПбГАСУ, – СПб., 2021. – 100 с.

ISBN

Учебное пособие предназначено для студентов высших технических учебных заведений дневной и заочной формы обучения для выполнения практических заданий по курсу компьютерной графики. Пособие содержат необходимые сведения о выполнении построений простейших объектов-примитивов в системе автоматизированного проектирования КОМПАС-3D и их редактировании, выполнении формообразующих операций, справочную информацию о командах КОМПАС-3D, рекомендации по улучшению качества и скорости выполнения чертежей. Все разделы снабжены соответствующими примерами и пошаговым рассмотрением материала.

Учебное пособие соответствует Государственному образовательному стандарту и примерной программе учебной дисциплины для машиностроительных и строительных специальностей.

# *Рецензенты*:

С.А. Игнатьев – кандидат технических наук, доцент, зав. кафедрой Санкт-Петербургского горного университета;

С.С. Шувалова - кандидат технических наук, доцент, зав. кафедрой Санкт-Петербургского архитектурно-строительного университета.

ISBN

© А.В. Глухова, Е.В. Денисова, В.В. Швецова, 2021 © Санкт-Петербургский государственный архитектурно-строительный университет, 2021

#### **Введение**

<span id="page-2-0"></span>Система автоматизированного проектирования КОМПАС-3D позволяет автоматизировать проектно-конструкторские работы в различных отраслях деятельности, создавать трехмерные параметрические модели, содержащие как оригинальные, так и стандартизированные элементы, и выпускать техническую документацию – чертежи, схемы, пояснительные записки. Система имеет простой и понятный интерфейс, эффективный и удобный набор управляющих команд, большой список библиотек, а также, что представляется особенно важным, обладает возможностью компьютерного проектирования в соответствии с правилами оформления конструкторской и строительной документации, принятыми в России. Основная задача системы – получение в минимальные сроки качественной конструкторской и технологической документации, необходимой для производства самых различных изделий. К такой документации относятся рабочие чертежи деталей, чертежи общего вида, сборочные чертежи, спецификации, планы, схемы, текстовые документы. КОМПАС-3D позволяет выполнять наглядные реалистичные изображения изделий для составления каталогов и презентаций. Эти изображения могут быть использованы для создания различных иллюстраций к технической литературе – инструкций по эксплуатации, ремонту, обслуживанию и т.д.

Создание двумерных чертежей во многом напоминает процесс ручного черчения, когда вместо карандаша и линейки конструктор использует компьютерную мышь и клавиатуру. Этот традиционный способ проектирования по многим показателям – скорости выполнения чертежей, наглядности, комфортности и т.д. – оказался менее эффективным, чем так называемое трехмерное моделирование. Трехмерное моделирование – это качественно новый уровень выполнения проектных работ. Меняется не только процесс проектирования, меняется подход к работе. Трехмерное моделирование проектируемого объекта позволяет работать над этим объектом сразу группе специалистов. Каждый специалист обязан выполнять предписанные ему операции, поскольку от его действий зависят смежные участники процесса проектирования. Затраты времени на создание моделей проектируемого объекта в дальнейшем компенсируются более быстрой их корректировкой. Результат проектирования (разрезы, виды и др.) обобщается на основе максимально законченной модели, что существенно сокращает время выпуска проектной документации.

Широкое применение твердотельного моделирования в инженерной практике привело буквально к перевороту в области проектирования деталей и машин. Современное проектирование осуществляется по схеме: модель – ассоциативный чертеж – спецификация. И именно такая схема реализована в КОМПАС-3D. Для создания модели требуется создать двумерный чертеж (эскиз), затем выполнить формообразующую операцию, которая в большинстве случаев представляет собой след движения эскиза в пространстве. При этом подразумевается, что модель занимает непрерывную область пространства определенной формы. Поэтому такое моделирование называют твердотельным. В КОМПАС-3D все этапы проектирования связаны между собой: изменение и редактирование эскиза или формообразующей операции автоматически приводит к соответствующему перестроению модели и ее ассоциативного чертежа. Спецификация также ассоциативно связана со сборочным чертежом, трехмерной моделью сборки, моделями и чертежами деталей.

#### **Основные компоненты КОМПАС-3D:**

 Система трехмерного моделирования. Предназначена для создания трехмерных параметрических моделей отдельных деталей и сборочных единиц, содержащих как оригинальные, так и стандартизованные конструктивные элементы. Параметрическая технология позволяет быстро получать модели типовых изделий на основе однажды спроектированного прототипа. Многочисленные сервисные функции облегчают решение вспомогательных задач проектирования и обслуживания производства.

 Чертежно-графический редактор (КОМПАС-График). Предназначен для автоматизации проектно-конструкторских работ в различных отраслях деятельности. Он может успешно использоваться в машиностроении, архитектуре, строительстве, составлении планов и схем — везде, где необходимо разрабатывать и выпускать чертежную документацию.

– Модуль проектирования спецификаций. Используется совместно с Системой трехмерного моделирования или Чертежно-графическим редактором. Модуль позволяет выпускать разнообразные спецификации, ведомости и прочие табличные документы. Документ-спецификация может быть ассоциативно связан со сборочным чертежом и трехмерной моделью сборки.

 Текстовый редактор. Предназначен для разработки различного рода текстовой документации.

#### **Ключевые понятия и определения:**

**3D-моделирование** – процесс создания трехмерной модели объекта. Основной задачей моделирования является разработка цифрового прототипа данного объекта.

**ЕСКД** (единая система конструкторской документации) – комплекс государственных стандартов, устанавливающих взаимосвязанные правила, требования и нормы по разработке, оформлению и обработке конструкторской документации, разрабатываемой и применяемой на всех стадиях жизненного цикла изделия (при проектировании, разработке, изготовлении, контроле, приемке, эксплуатации, ремонте, утилизации).

**САПР** (система автоматизированного проектирования) - автоматизированная система, реализующая информационную технологию выполнения функции проектирования, представляет собой организационно - техническую систему, предназначенную для автоматизации системы проектирования, состоящую из персонала, комплекса технических и программных средств автоматизации его действия.

**СПДС** (система проектной документации в строительстве) - комплекс нормативных организационно – методических документов, устанавливающих общетехнические требования, необходимые для разработки, учета, хранения и применения проектной документации для строительства объектов различного назначения.

**КОМПАС** – семейство систем автоматизированного проектирования с возможностью оформлять чертежи в соответствие с требованиями ЕСКД и СПДС.

**Трехмерная графика 3D** – раздел компьютерной графики, совокупность приемов и инструментов, предназначенных для изображения объема объектов.

**Эскиз** – плоская фигура на основе которой может быть создан чертеж или объемный элемент. Он может располагаться в одной из ортогональных плоскостей координат, на плоской грани существующего тела или во вспомогательной плоскости, положение которой задано пользователем.

**Операции с эскизами** – это возможные действия с эскизами при создании трехмерных моделей:

- вращение эскиза вокруг оси, лежащей в плоскости эскиза;

- выдавливание эскиза в направлении, перпендикулярном плоскости эскиза;

- перемещение эскиза вдоль указанной направляющей;

- перемещение контура по нескольким сечениям-эскизам.

**Чертеж в системе КОМПАС** – это графический документ, состоящий из видов, технических требований, основной надписи и обозначений допусков и шероховатости. Он хранится в файле с расширением. cdw.

**Основание** – первый формообразующий элемент в детали. Основание есть у любой детали, оно всегда одно. Например, для оси основанием может служить ее торцевая часть – окружность.

**Деталь в системе КОМПАС** – это трехмерная модель, созданная с помощью одного или комбинации нескольких действий, вращения, выдавливания, перемещения по <span id="page-4-0"></span>направляющей и по сечениям соответствующих эскизов. Она хранится в файле с расширением .m3d.

# **1. Системные требования**

КОМПАС-3D предназначен для использования на персональных компьютерах, работающих под управлением русскоязычных (локализованных) либо корректно русифицированных операционных систем, обновленных до актуального состояния: MS Windows 10, MS Windows 8.1. Разрядность версии КОМПАС-3D должна соответствовать разрядности версии операционной системы, то есть 64- или 32-разрядный КОМПАС-3D можно установить только на компьютер с 64- или 32-разрядной ОС соответственно.

Рекомендуется для комфортной работы: 64-разрядная версия операционной системы, многоядерный процессор (4 ядра и больше) с максимально возможной тактовой частотой 4 ГГц и выше, 32 ГБ оперативной памяти и более, видеокарта с поддержкой OpenGL 4.5, с 4 ГБ видеопамяти и более, монитор с разрешением 1920х1080 пикселов или более.

Для получения бумажных копий документов могут использоваться любые модели принтеров и плоттеров, для которых имеются драйверы, разработанные к установленной на вашем компьютере версии Windows.

# **2. Общие сведения о КОМПАС-График**

<span id="page-4-1"></span>На первых этапах развития Систем автоматизированного проектирования (САПР) наибольшее развитие получило проектирование на базе двумерных чертежноконструкторских редакторов, так как в этом случае инженер использует знания и навыки, приобретенные ранее при черчении карандашом. Навыки выполнения двумерных чертежей потребуются в дальнейшем при вычерчивании эскизов формообразующих операций – основы для создания трехмерных моделей.

Модуль КОМПАС-График позволяет работать с документами Чертеж, Фрагмент, Спецификация и Текстовый документ, а также получать данные из документов Деталь и Сборка системы КОМПАС-3D. Документы Фрагмент и Чертеж предназначены для двухмерных построений, в которых могут создаваться следующие объекты: геометрические примитивы — точки, отрезки, дуги, окружности, сплайны; контуры составные объекты, представляющие собой цепочки кривых, построенных по геометрическим примитивам; штриховки и заливки цветом; мультилинии геометрические объекты, состоящие из одной или нескольких линий, построенных эквидистантно (равноудалено) к базовой линии.

При оформлении документов Фрагмент и Чертеж используются: размеры линейные, угловые, радиальные, диаметральные и другие; обозначения — шероховатости, обозначения базы, линии-выноски, обозначения позиций, допуски формы и другие.

# **3. Основные элементы интерфейса**

<span id="page-4-2"></span>Запускаем программу нажатием значка на рабочем столе компьютера или через меню «ПУСК» - «Все программы». На экране появится следующее изображение (в зависимости от версии продукта, в данном примере используется Компас-3D V18.1) (рис. 1).

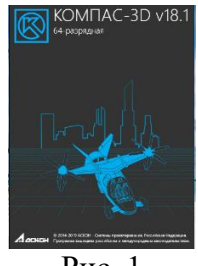

Рис. 1

Далее заходим в верхнее меню навигации, нажимаем **Файл** → **Создать** или выбираем тип файла как показано на рис. 2. Появится диалоговое окно, в котором необходимо выбрать тип документа, с которым предстоит работать, это может быть чертеж, трехмерная модель, сборка и т.д.

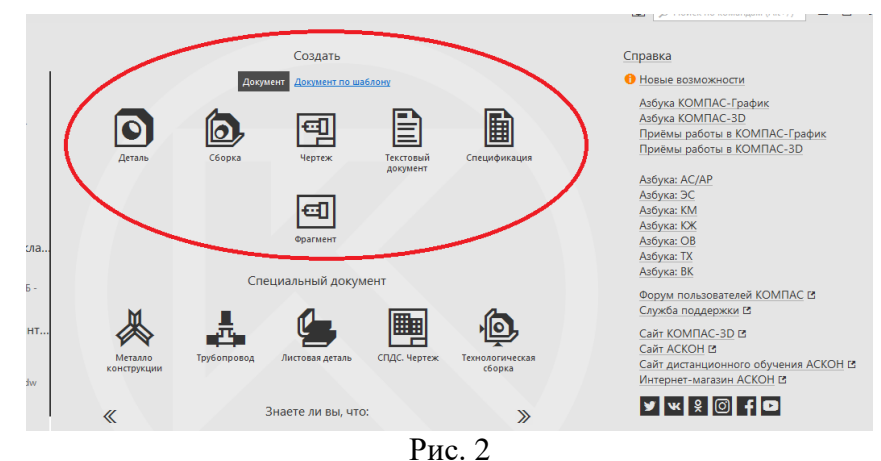

Для создания чертежа, нажимаем на нужную иконку (рис. 3).

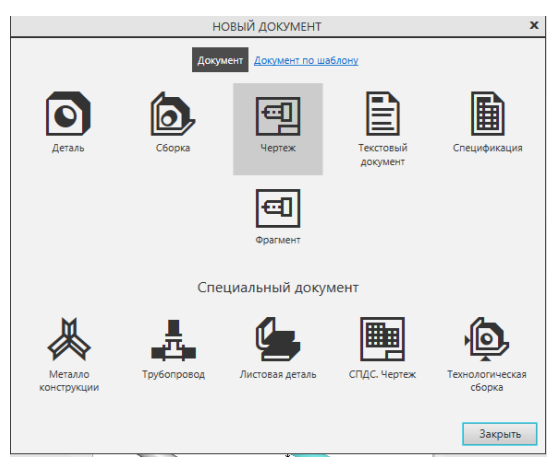

Рис. 3

Раскрывается Главное окно системы (рис. 4).

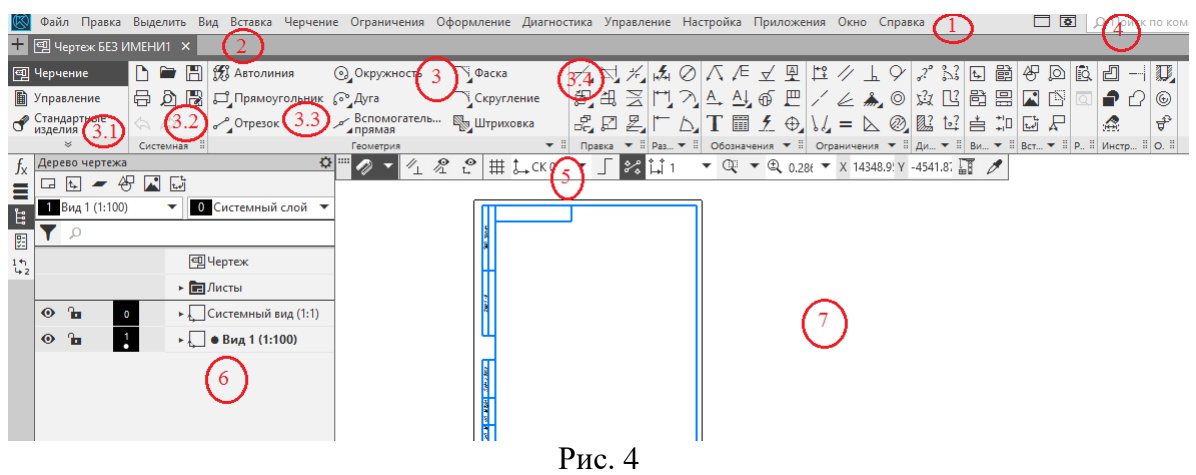

- 1 Главное меню.
- 2 Строка вкладок документов.
- 3 Инструментальная область (на рисунке обведена рамкой):
- 3.1 Список наборов инструментальных панелей
- 3.2 Системная панель.
- 3.3–3.4 Инструментальные панели Геометрия, Правка и другие.
- 4 Строка поиска команд.
- 5 Панель быстрого доступа.
- 6 Панель управления.
- 7 Графическая область документа.

# **4. Геометрические построения в КОМПАС - График**

Ознакомимся с элементами управления КОМПАС-График на примере выполнения графической работы «Геометрические построения». Выполняя эту работу знакомимся с интерфейсом приложения «КОМПАС-График» и основными командами по выполнению чертежа; получаем навыки работы с настройками системы, создания и сохранения чертежа, управления чертежом, работы с менеджером документа, выполнения настроек чертежа (рис. 5).

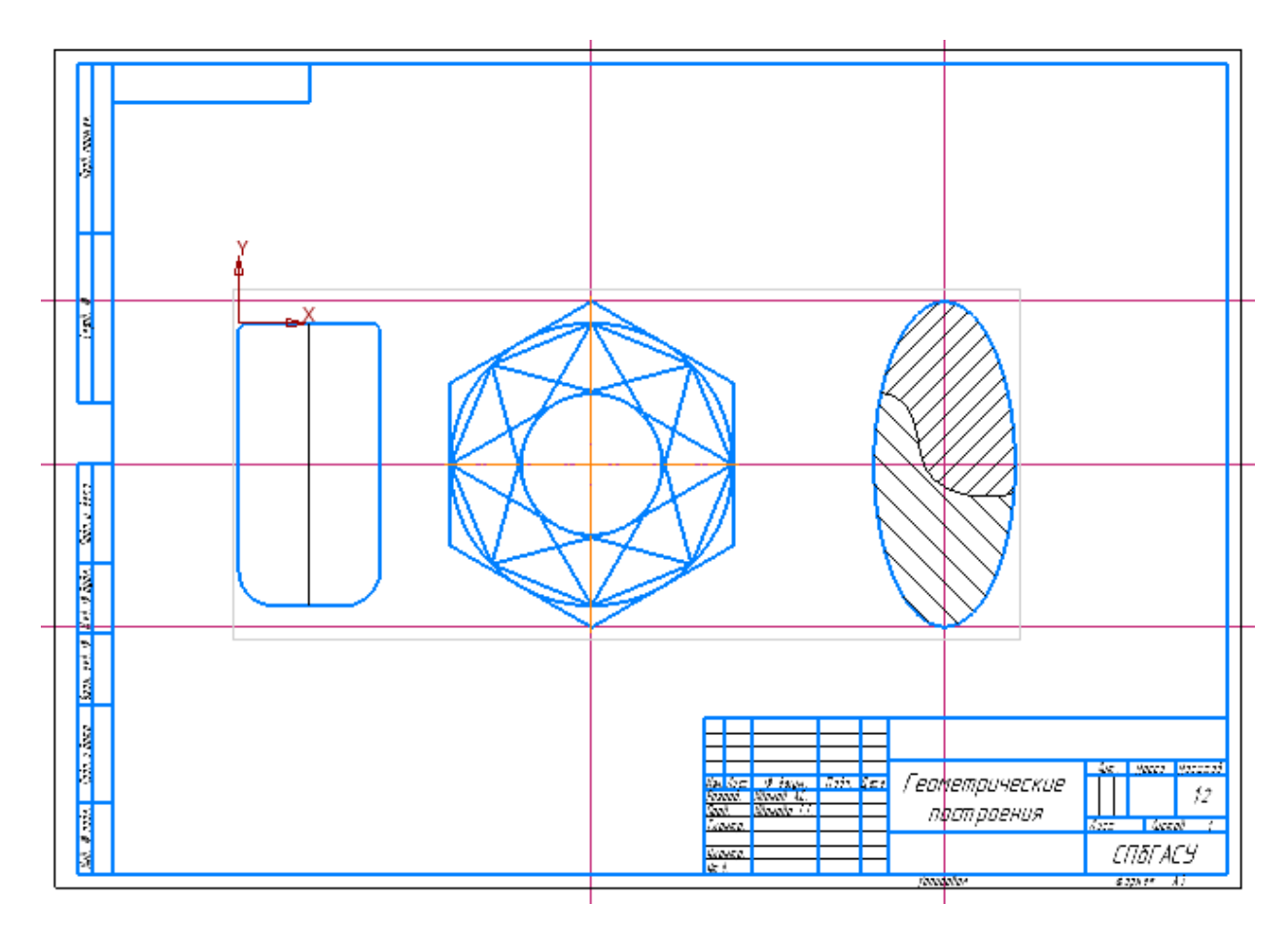

Рис. 5

Для выполнения работы необходимо последовательно выполнить следующие шаги:

# *1. Создайте новый лист формата АЗ горизонтальной ориентации.*

Открыть в Компасе **Чертеж**. Правой клавишей мыши делаем клик на формате, из раскрывшегося окна выбираем: **Параметры** → **Параметры первого листа** (раскрываем вкладку: (клик на +)) → **Формат** (выбираем А3, горизонтальной ориентации), действие подтверждаем: нажимаем **Ок** (рис. 6).

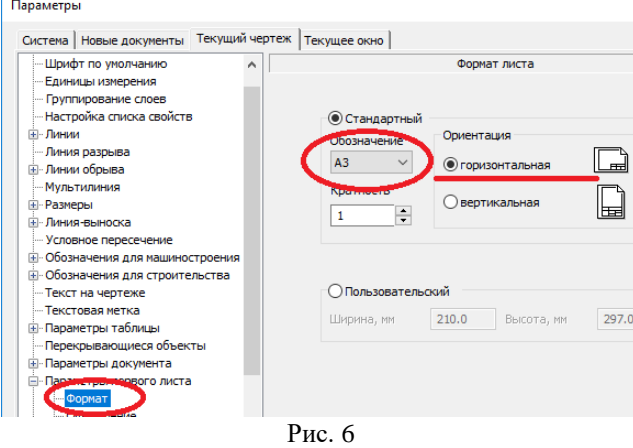

Еще раз возвращаемся к **Параметрам первого листа**, выбираем **Оформление** → , открываем библиотеку и выбираем **GRAPHIC** (Чертеж конструкторский, Первый лист. ГОСТ 2.104-2006) (рис. 7).

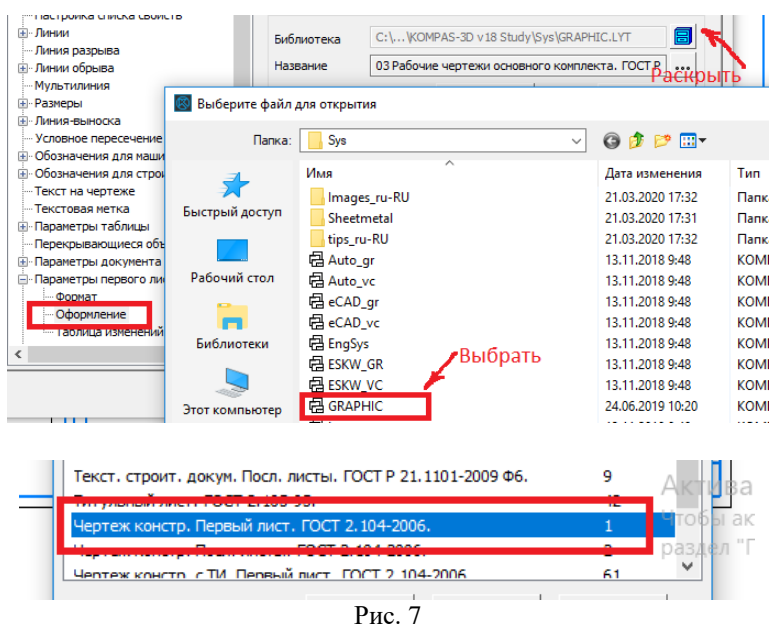

# *2. Сохраните файл.*

Для сохранения документа на диск вызываем команды **Файл** → **Сохранить.** Появится диалоговое окно, в котором выбираем папку для сохранения, вводим имя файла и нажимаем кнопку **Сохранить**. По умолчанию программа предложит расширение, которое соответствует типу документа. Изменять «по умолчанию» расширение без крайней необходимости не следует, это затруднит поиск файла впоследствии.

Если Вы отредактировали файл и хотите сохранить его под другим именем, не меняя старую редакцию файла, то вызываем команду **Файл** → **Сохранить как…**, и снова появится диалоговое окно, в котором указываем папку и имя файла.

Чтобы закрыть документ вызываем команду **Файл** → **Закрыть** (или просто

нажимаем в верхнем правом углу программы).

*3. Создайте Вид 1 с произвольным расположением на листе начала координат и в масштабе 1:2.*

Для создания вида в масштабе 1:2 необходимо нажать **Вставка** → **Новый вид** (выбрать масштаб 1:2) (рис. 8).

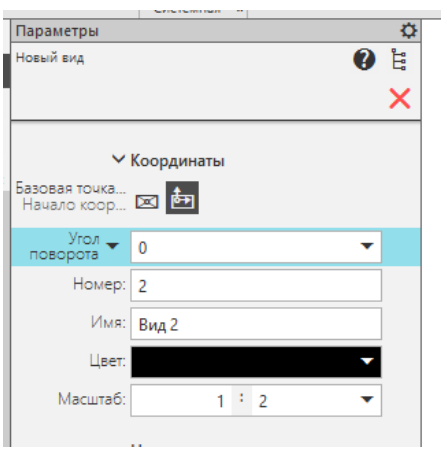

Рис. 8

*4. Измените положение начала координат: X = 60, Y = 200.*

Значения для точки привязки  $X = 60$ ,  $Y = 200$ , можно ввести после раскрытия Ë. **∧ Координаты** 圛 X 60 координаты,  $\frac{1}{\sqrt{200}}$   $\frac{1}{\sqrt{200}}$ , после того, как ввели значения,  $\frac{1}{4}$ 

нажимаем «Enter». Центр начала координат будет в заданной точке.

*5. Введите сплошной основной линией горизонтальный отрезок: длиной 100 мм с начальной точкой в начале координат (Х=0, Y = 0).*

Открываем вкладку **Геометрия** → **Отрезок.** В командной строке можно выбрать параметры отрезка (начальная точка, конечная точка, длина, угол и стиль линии). В нашем случае указываем: начальная точка (0; 0), длина 100, угол 0. Обратите внимание, что при построении отрезков можно задавать стиль линии, выбирая необходимый стиль на панели свойств (необходимо выделить отрезок, кликнуть левой кнопкой мыши на отрезок) (рис. 9).

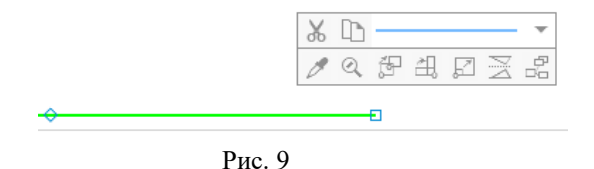

*6. Последовательным вводом отрезков достройте до прямоугольника 100* х *200 мм (первый отрезок является верхней стороной этого прямоугольника*).

Отложить отрезок длиной 200, 100 и 200 мм до прямоугольника. В данном случае чтобы углы были прямыми лучше воспользоваться функцией **Ортогональное черчение**  знак - на верхней панели меню. В этом случае все построенные линии будут располагаться под углом 90 $^0$ .

*7. Постройте на верхних вершинах прямоугольника 2 фаски 4* х *45°.*

Для построения фасок служит команда **Геометрия → Фаска**. Панель позволяет задать параметры фаски и возможность удаления или не удаления линий после построения фаски (рис. 10). Кликнуть на линию (окрасится в красный цвет), затем на другую линию (также линия станет красного цвета), готово.

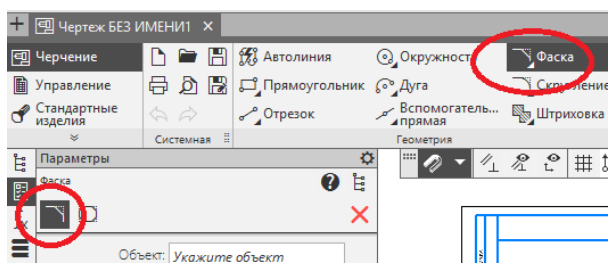

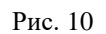

Как видно из рис. 10, фаски могут быть определены, как построенные из отдельных отрезков, так и из фигур (в данном случае прямоугольник). Если фаска задана фигурой, то в этом случае должен быть выбран параметр **Фаска на углах объекта** (рис. 11).

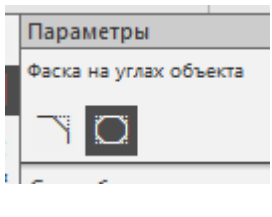

Рис. 11

#### *8. На нижних вершинах прямоугольника выполните скругления радиусом 25 мм.*

Для построения скруглений служит команда **Геометрия → Скругление** . Боковая панель позволяет задать параметры скругление и возможность удаления или не удаления линий после построения.

*9. Введите сплошной тонкой линией вертикальный отрезок длиной 200 мм, делящий прямоугольник пополам*.

Для выполнения деления прямоугольника пополам необходимо найти точку (двигаемся курсором по отрезку) на середине меньшей стороны прямоугольника (рис. 12).

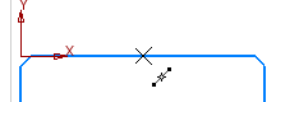

Рис. 12

Для данной цели служит команда **Привязка .** Данная команда позволяет определить и выделить на прямой (точкой или крестиком) **Точки**, которые соответствуют тем или иным параметрам (**Середина** отрезка, **Пересечение** отрезков, **Центр** окружности и т.д.) (рис. 13). Работая с объектами в КОМПАС-ГРАФИК, можно заметить, что курсор как бы «притягивается» к некоторым точкам. За такое поведение программы отвечает механизм-**Привязки.** Он позволяет точно задавать положение курсора около некоторых точек, называемых характерными. К ним относятся: начальная и конечная точка отрезка, точка пересечения двух отрезков, центр окружности, узлы сетки и другие.

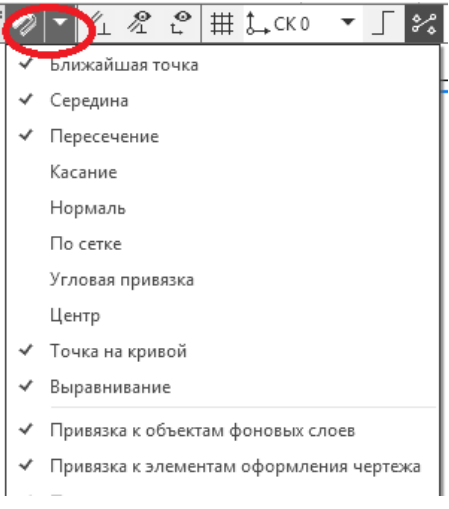

Рис. 13

*10. Проведите параллельно правой стороне прямоугольника на расстоянии 150 мм от нее первую вспомогательную прямую.*

При проведении первой вспомогательной прямой параллельно правой стороне на расстоянии 150 мм необходимо войти в **Геометрия Вспомогательная прямая**

**Параллельная прямая** и указать расстояние от выбранного отрезка или фигуры. Вспомогательные прямые нужны для дополнительных построений, при прорисовке изображений или при разметке чертежа. При печати вспомогательные прямые не выводятся на бумагу.

*11*. *Проведите горизонтальную вторую вспомогательную прямую через середину прямоугольника.*

Для проведения второй вспомогательной линии через середину отрезка необходимо, чтобы в установленных **Привязках** был отмечена функция **Середина** (см. пункт 9), после чего выбираем функцию **Геометрия**  $\rightarrow$  **Вспомогательная прямая**  $\rightarrow$ **Горизонтальная прямая**. Далее подводим курсор мышки к отрезку, который делит прямоугольник пополам и ведем по данной линии пока не появится значение **середина** (рис. 14) и производим построение

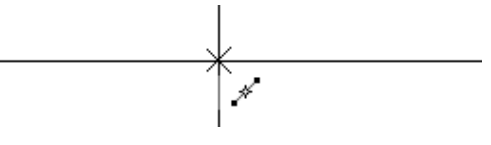

Рис. 14

*12*. *Проведите сплошной основной линией окружность радиусом 100 мм с центром в пересечении первой и второй вспомогательных прямых. Выполните команду С осями (команда находится на Панели свойств).*

Для того, чтобы центр окружности получился в пересечении первой и второй линии необходимо, чтобы в установленных привязках был отмечена функция **Пересечение** (см. пункт 9). После чего выбираем функцию **Геометрия Окружность**. И выбираем тип окружности **С осями**, ее радиус или диаметр, как показано на рис. 15.

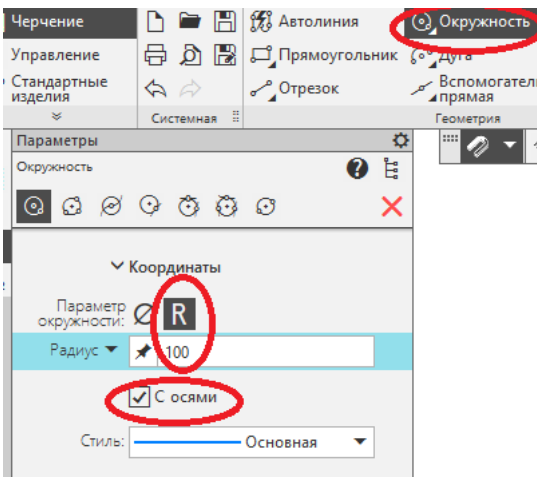

Рис. 15

*13*. *Постройте сплошной основной линией вокруг этой окружности, описанный правильный шестиугольник и внутри этой окружности – вписанный правильный восьмиугольник.*

В этом случае выбираем Геометрия  $\rightarrow$  Прямоугольник  $\rightarrow$  Многоугольник (рис. 16).

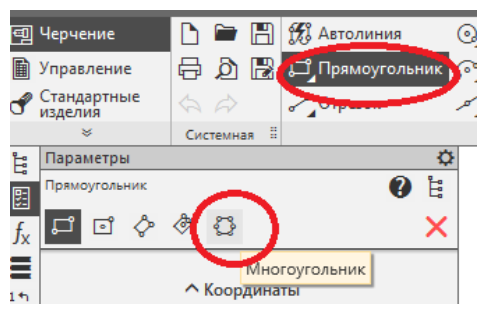

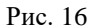

И далее в командной строке выбираем количество вершин, **По вписанной окружности** (строим шестиугольник), далее устанавливаем радиус (в нашем случае 100 мм), курсор в центр окружности (в привязках должна быть установлена функция **Центр**) (см. пункт 9).

Все то же повторяем **По описанной окружности** (строим восьмиугольник).

## *14*. *Постройте окружность радиусом 50 мм.*

Выполняем построение окружности радиусом 50 мм. Отличие состоит в том, чтобы выбрать тип окружности **Без осей**.

*15*. *Постройте отрезки, являющиеся касательными к этой окружности (R=50 мм) и проходящие через вершины восьмиугольника.* 

Для построения отрезков, являющихся касательными к этой окружности и проходящих через вершины восьмиугольника, необходимо воспользоваться функцией  $\Gamma$ еометрия  $\rightarrow$  Отрезки  $\rightarrow$  Касательный отрезок через внешнюю точку. После чего выделяем окружность (окрасится в красный цвет), участвующую в построении, затем указываем вершину восьмиугольника. Появляются 2 касательные (рис. 17).

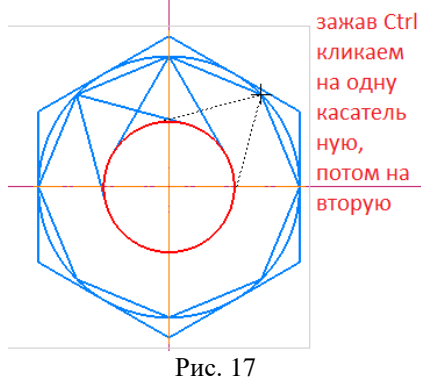

*16*. *Проведите параллельно первой вспомогательной прямой другую (третью) вспомогательную прямую на расстоянии 250 мм.*

При проведении третьей вспомогательной линии, параллельной первой, на расстоянии 250 мм необходимо воспользоваться **Геометрия Вспомогательная прямая Параллельная прямая**. При этом в меню необходимо выбрать расстояние 250 мм.

*17*. *Проведите две вспомогательные (четвертую и пятую) горизонтальные прямые через верхнюю и нижнюю вершины шестиугольника*.

При проведении двух вспомогательных (четвертой и пятой) горизонтальных прямых через верхнюю и нижнюю вершину шестиугольника нужно воспользоваться функцией **Привязка** с отметкой **Пересечение** (см. пункт 9), а затем **Геометрия Вспомогательная прямая Горизонтальная прямая.** 

*18*. *Вычертите сплошной основной линией эллипс с центром в пересечении второй и третьей вспомогательных прямых (большая полуось эллипса Длина 1 равна расстоянию между четвертой и пятой вспомогательной прямыми, а малая полуось Длина 2 равна 50 мм). Выполните команду С осями*.

Для построения эллипса в точке пересечения второй и третьей вспомогательных линий необходимо установить привязку с функцией **Пересечения**. Далее выбираем **Геометрия Эллипс (тип построения - эллипс).** Устанавливаем центр эллипса на пересечение третьей и второй вспомогательных линий. Отмечаем полученную точку клавишей мыши (кликнуть в центр пересечения прямых). Далее тоже самое повторяем со 2-ой точкой эллипса, которая находится на пересечении третьей и четвертой вспомогательных линий. А вот 3-ю точку эллипса задаем с помощью команды **«Длина второй полуоси»**, равной 50 мм.

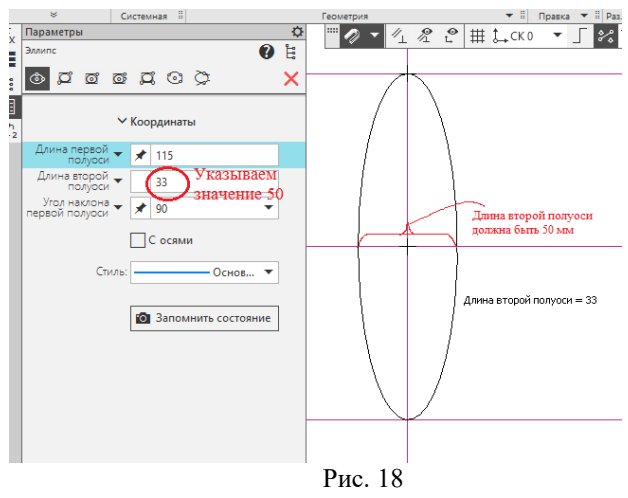

*19*. *Поделите эллипс на две неравные части волнистой линией (Сплайн по точкам) Стиль линии - линия обрыва.*

Для деления эллипса необходимо выбрать команды **Геометрия Сплайн по точкам** (рис. 19).

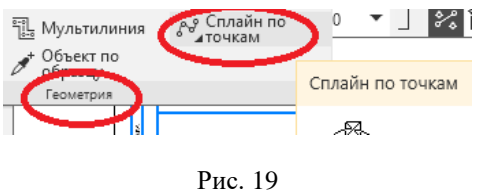

Кроме того, в меню необходимо выбрать стиль линии, режим – *замкнуть* или не *замкнуть* (в нашем случае **не отмечаем замкнуть)**, а также стиль самой линии (в нашем случае **Линия обрыва**) и после этого приступить к построению линии на эллипсе (рис. 20). В этом случае **Привязка** должны быть установлена в режиме – **Точка на кривой,**  отключить **Центр.**

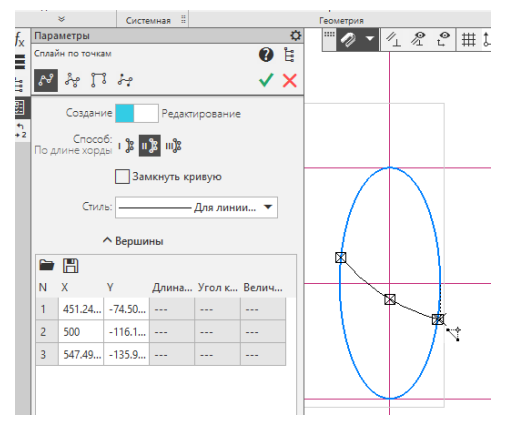

Рис. 20

*20*. *В одной части эллипса выполните штриховку в правую сторону с шагом 5 мм, а в другой – в левую сторону с шагом 7 мм.*

Выполнение штриховки производится в следующей последовательности. **Геометрия Штриховка**. После чего в меню выбрать стиль, цвет и угол наклона штриховки (рис. 21).

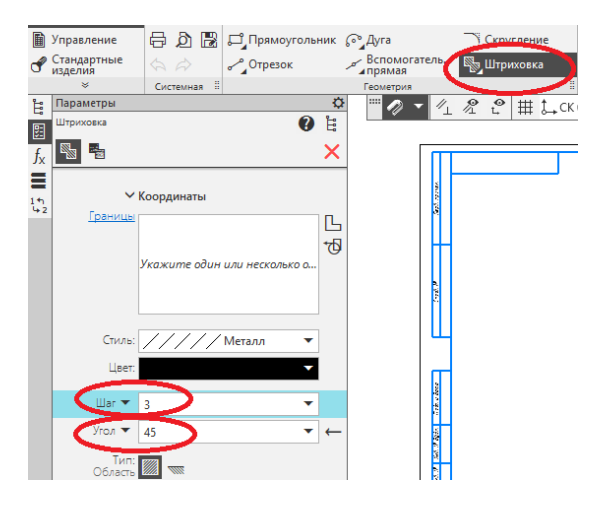

Рис. 21

Для выполнения задания в первом случае штриховка выбирается под углом 45<sup>0</sup>, а во втором случае под углом  $-45^0$ . Частота штриховки 5 и 7 мм выбирается в меню командой «Шаг».

# *21*. *Заполните основную надпись.*

Основная надпись появляется и размещается на чертеже автоматически. Для перехода в режим заполнения основной надписи можно выполнить одно из следующих действий: Двойной щелчок левой кнопкой мыши в любом месте основной надписи или вызвать команду **Оформление Основная надпись.** В режиме заполнения основной надписи ее вид изменится – границы ячеек выделятся штриховыми линиями (рис. 22).

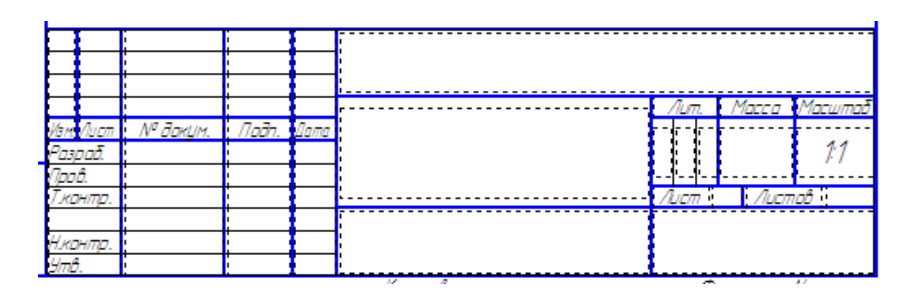

Рис. 22

<span id="page-15-0"></span>В результате всех выполненных работ должен появиться чертеж (рис. 1).

# **5. Простановка размеров на чертеже**

Выполнение данной работы заключается в простановке размеров и обозначений на уже созданном чертеже «**Геометрические построения».** Значения размеров автоматически вычисляются системой. По умолчанию система автоматически вписывает в размерную надпись значения квалитета и предельных отклонений. При простановке размеров на данном чертеже эта функция является лишней, поэтому ее нужно отключить. Размеры указывайте без квалитетов и предельных отклонений.

*1***.** *Простановка размеров – общие сведения.*

КОМПАС поддерживает все предусмотренные ЕСКД типы размеров: линейные, диаметральные, угловые и радиальные. Панель **Размеры** (рис. 23) вызова соответствующих команд расположена на Инструментальной панели.

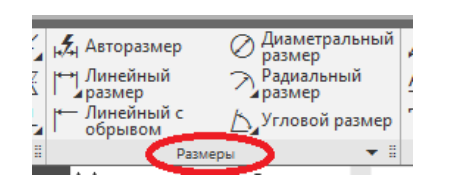

Рис. 23

С помощью дополнительных параметров можно изменить индивидуальную настройку каждого создаваемого размера.

КОМПАС позволяет значительно сократить время на простановку размеров за счет автоматического измерения их значений при условии, если точно выполнены геометрические построения при черчении. Именно поэтому надо быть аккуратным при вводе координат точек отрезков, окружностей, дуг и т.д.

В общем случае, для построения размера необходимо последовательно указать две линии, между которыми следует проставить размер, а затем задать положение размерной линии и надписи.

#### *2*. *Ввод линейных размеров*.

Порядок ввода линейных размеров и использование параметров размеров является единым для разных типов. Для простановки линейных размеров нужно воспользоваться кнопкой **Линейный размер**. Данная команда позволяет ввести один или несколько линейных размеров. При активизации команды простановки линейных размеров в Строке параметров отображаются различные поля и кнопки, с помощью которых можно вводить характерные точки размера, управлять его ориентацией и содержимым размерной надписи.

При простановке линейных размеров система автоматически генерирует размерную надпись с параметрами по умолчанию. Однако можно в широких пределах управлять содержимым размерной надписи или полностью ввести ее самостоятельно, можно выполнять индивидуально каждый проставляемый размер, отменить простановку любой из выносных линий, на размерной линии сменить стрелки на засечки, задать расположение размерной линии на полке и так далее.

# *3***.** *Ввод угловых размеров.*

Команды данной группы позволяют ввести один или несколько **Угловых размеров**. В КОМПАС поддерживаются все предусмотренные типы угловых размеров: простой угловой размер, угловой размер от общей базы, цепной угловой размер, угловой размер с общей размерной линией, угловой размер с обрывом. По умолчанию система выполняет построение простого углового размера. Прочие варианты простановки угловых размеров находятся на Панели расширенных команд. Порядок ввода угловых размеров, использования параметров и управления размерной надписью является единым для разных типов и практически не отличается от ввода линейных размеров.

## *4. Ввод диаметральных размеров.*

Данная команда позволяет ввести один или несколько диаметральных размеров. Для перехода к команде необходимо нажать кнопку **Диаметральный размер** на панели **Размеры**. Далее надо указать курсором базовую окружность или дугу, а затем зафиксировать положение размерной надписи.

Можно задать или изменить оформление размера (простановка надписи на выносной полке, тип стрелок и т.д.). Для вызова диалога ввода и редактирования размерной надписи надо щелкнуть левой кнопкой мыши на поле **Текст**, прежде чем зафиксировать размер.

## *5. Ввод радиальных размеров.*

Кнопка **Радиальный размер** на панели **Размеры** позволяет ввести один или несколько радиальных размеров. Для построения размера необходимо указать базовую окружность или дугу, а затем - положение размерной надписи.

В процессе простановки размеров удобно пользоваться командой **Авторазмер**, которая позволяет построить размер, автоматически определяемый системой в зависимости от указанного объекта. Настройки авторазмеров аналогичны настройке соответствующих размеров с помощью специальных команд. Чтобы создать **Линейный авторазмер** надо щелкнуть на отрезке, на котором должен быть проставлен размер (на экране появится его фантом), и, перемещая курсор, выбрать ориентацию размера – горизонтальную, вертикальную или параллельную объекту.

При работе с командой **Авторазмер,** указание объектов имеют следующую особенность: объект должен попасть в «ловушку» курсора.

Для установки обозначений на чертеже служит команда **Обозначения**.

В результате всех выполненных работ у Вас должен появиться следующий чертеж (рис. 24).

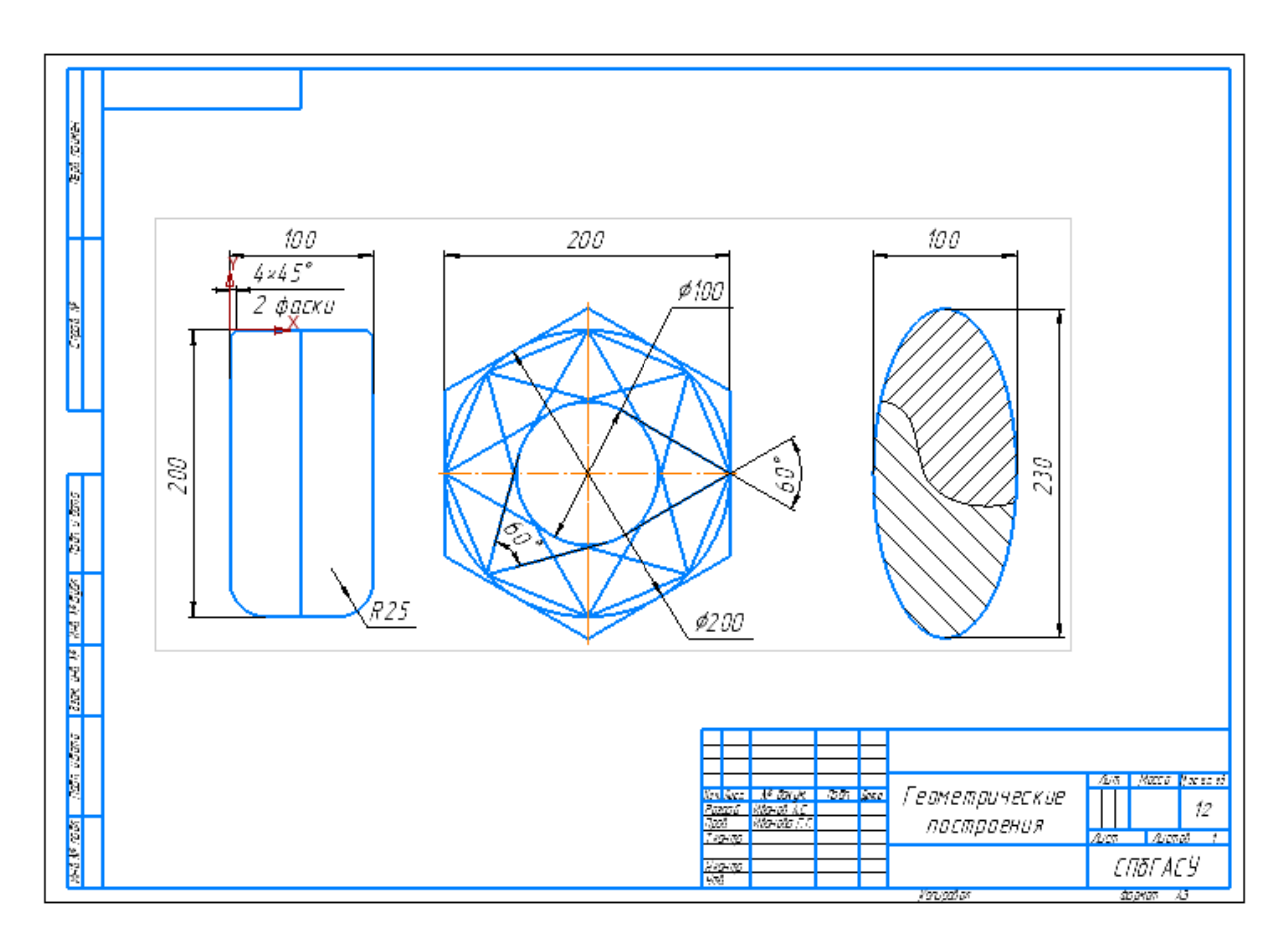

Рис. 24

# **6. Редактирование объектов**

<span id="page-17-0"></span>Ознакомимся с элементами редактирования объектов в КОМПАС-График на примере выполнения графической работы «Редактирование, измерения, выделение». Выполняя эту работу, знакомимся с интерфейсом приложения КОМПАС-График и получаем навыки редактирования, измерения, выделения объектов.

Пример графической работы «Редактирование, измерения, выделение» приведен на рис. 44.

Для выполнения работы необходимо последовательно выполнить следующие шаги:

*1*. *Создайте Чертеж формата АЗ горизонтальной ориентации. Создайте вид в масштабе 1:1 с положением начала координат в точке Х=40 и Y=100.*

Выполнение данного задания аналогично выполнению пунктов 1-4 задания «**Геометрические построения»** (рис. 25).

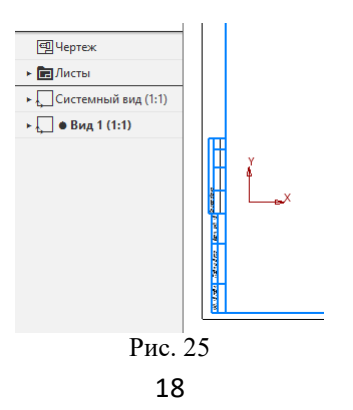

*2*. *Вычертите сплошной основной линей квадрат со стороной 100 мм. Выполните команду С осями. Начало координат находится в левой нижней вершине квадрата (рис. 26).*

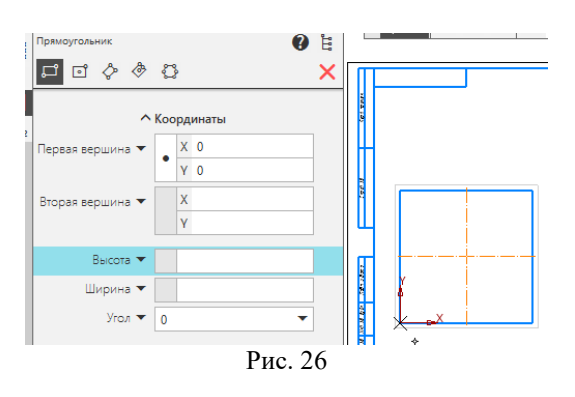

*3*. *В центре левой верхней четверти квадрата вычертите сплошной основной линией окружность радиусом 20 мм.*

Для построения центра окружности воспользуемся командой **Разбить кривую** J 光 点 ② A E

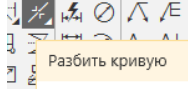

**Разбить кривую**. Нужно разделить каждую сторону квадрата на 4 равные части. Выбираем **Разбить кривую на N-частей**. Так как у нас квадрат является замкнутой кривой, указываем количество участков – 8 (рис. 27) и одну основную точку (вершину квадрата).

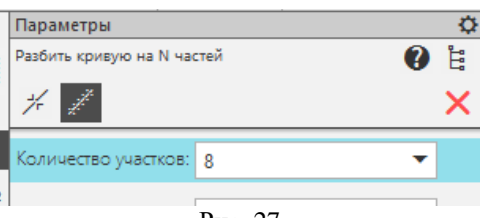

Рис. 27

Квадрат окрасится в красный цвет. На каждой стороне отмечены точки. Закрыв команду, на сторонах квадрата эти точки не увидим. Но воспользоваться для построения можем. Они нужны для построения вспомогательных линий.

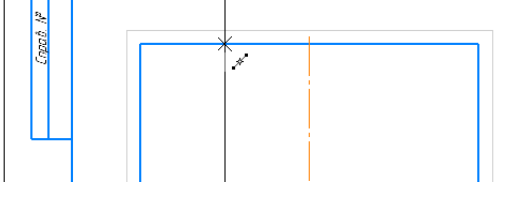

Рис. 28

Используя разбивочные точки, вспомогательные линии, можем построить центры в каждой четверти квадрата (рис. 29). Нам достаточно иметь построения в одной четверти.

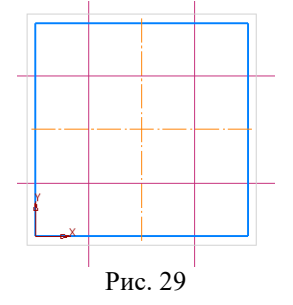

*4*. *С тем же центром сплошной основной линией вычертите квадрат 40* х *40 мм.*

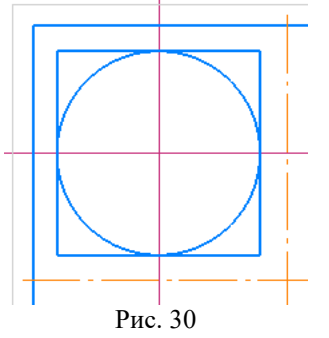

*5*. *При помощи команды Усечь кривую удалить части этого квадрата и окружности как это показано на рисунке 32.*

Данная команда находится в **Правка Усечь кривую** (рис. 31)

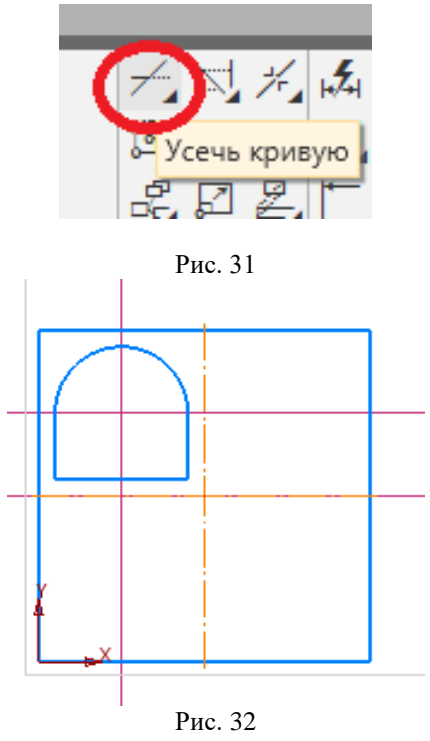

*6*. *При помощи команды Зеркально отразить, достроить три недостающих фигурных паза.*

Сначала выбираем **Выделить Объект** (рис. 33), потом **Правка Зеркально отразить** (рис. 34). Таким способом можно выделить просто объект, если он состоит из одной фигуры. Если данный объект состоит из нескольких линий (например, полуокружности и прямоугольника), как в нашем случае, то выделить объект можно двумя способами:

- **Выделить Объект** выделить одну часть фигуры и удерживая клавишу Ctrl далее выделить остальные фрагменты.

- **Выделить Рамкой** полностью объект, а потом производить все дальнейшие преобразования.

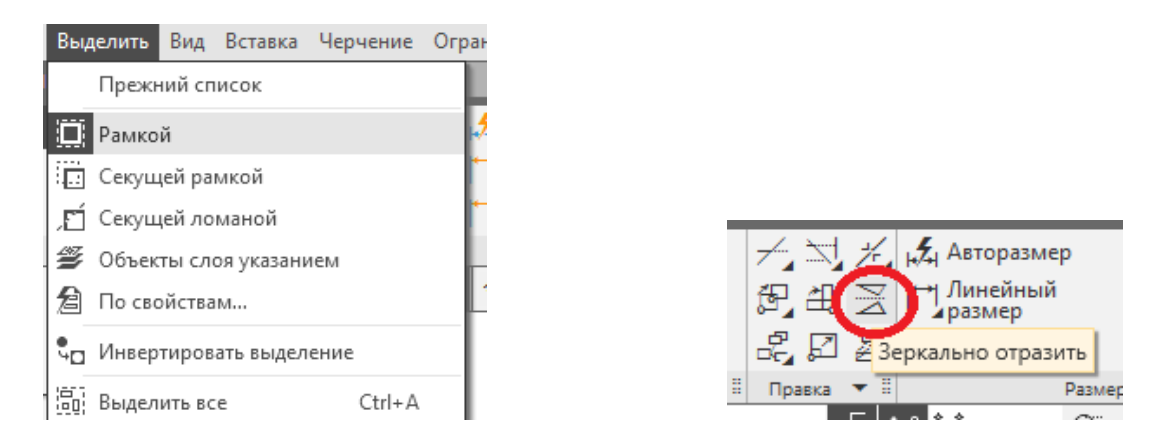

Рис. 33 Рис. 34

Выбираем базовую точку на оси симметрии (точка 1) и точку, куда повернется выделенная фигура (рис. 35).

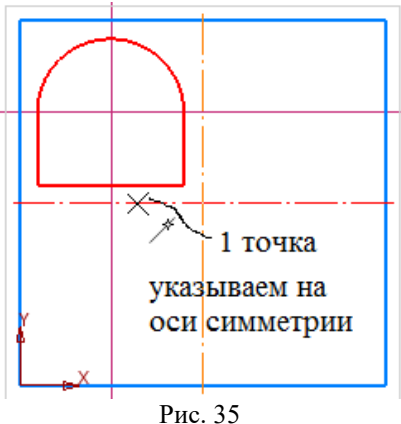

Кроме того, можно сделать выбор режима – **без оставления** исходной фигуры или **с оставлением**.

*7*. *При помощи команды Копировать, построить второе изображение пластины на расстоянии 20 мм от первого.*

Перед копированием объект должен быть выделен на чертеже командой **Выделить**. Затем команда: **Правка Копия с указанием** (рис. 36).

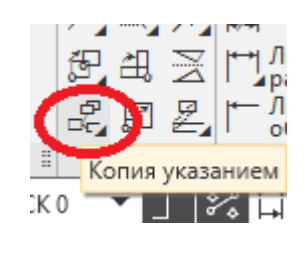

Рис. 36

Цвет выделенного объекта стал красным. Показываем базовую точку для копирования (т.е. точка на объекте копирования, которая определит новую точку в копии объекта), *клик мышкой в левый нижний угол квадрата* (рис. 37).

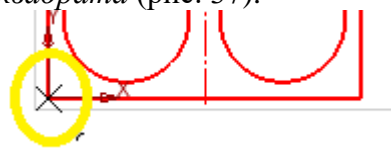

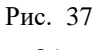

После этого указываем точку для копирования (или мышкой или по координатам), (рис. 38). В этом случае можно воспользоваться местной системой привязок – **Локальная система координат** в сочетании с **Ортогональным черчением,** чтобы отложить расстояние 20 мм.

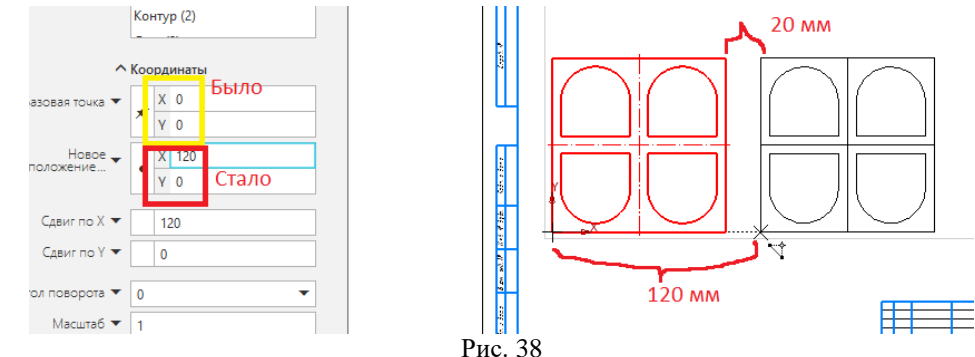

*8*. *При помощи команды Поворот, разверните изображение пластины вокруг ее центра на 90°.*

Действия в данном случае аналогичны предыдущему пункту. Перед поворотом объект должен быть выделен на чертеже командой **Выделить** (с выделением объекта). А затем после команды **Правка Повернуть,** должна быть выделена базовая точка для поворота (*клик мышкой в центр квадрата*) (рис. 39). Угол поворота 90<sup>0</sup>.

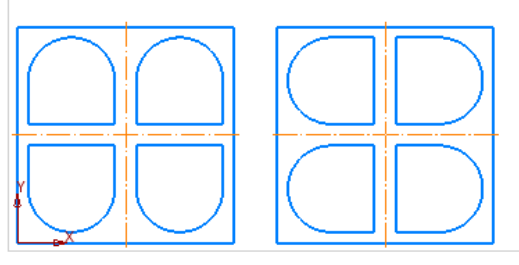

Рис. 39

*9*. *Скопируйте второе изображение пластины и покажите на расстоянии 20 мм вправо. Все действия аналогичны п. 7.*

*10. Масштабируйте последнее изображение пластины с коэффициентом 0.8. При этом центр изображения поместите в точку с координатами Х=290 и Y=50.*

Перед копированием объект должен быть выделен на чертеже командой **Выделить.** А затем после команды **Правка Масштабировать** должен быть выбран масштаб в меню (0,8) и базовая точка откуда будет происходить масштабирование (т.е. точка на объекте копирования которая определит новую масштабную модель), *клик в центр выделенного квадрата.* После этого в меню также задается режим масштабирования – с оставлением исходной модели без масштабирования или нет (рис. 40).

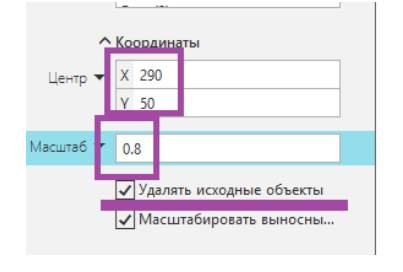

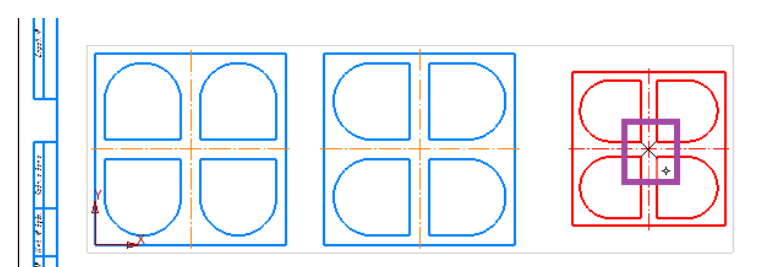

*11. Вокруг последнего квадрата постройте Эквидистанту (линию равных расстояний от заданного геометрического образа) на расстоянии 10 мм.*

Данная команда находится в меню **Геометрия**. Для выбора параметров построения **Эквидистанты** служит командная строка.

*12. Удалите все вспомогательные построения и заполните основную надпись.*

Удаление вспомогательных построений производится с помощью команды **Черчение Удалить вспомогательные кривые и точки.**

*13. Измерьте суммарную площадь фигурных пазов в большом квадрате (5713.274мм<sup>2</sup> ).* Команда **Площадь** находится в меню **Диагностика Площадь** (рис. 41).

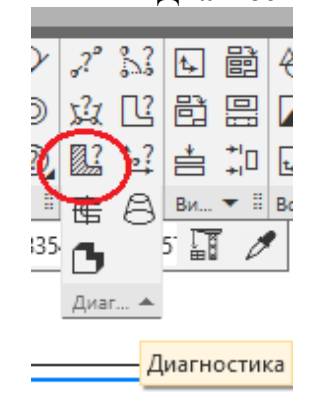

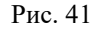

Для определения площади укажите геометрический объект, площадь которого вам нужно узнать. Также, если последовательно указать несколько объектов в информационном окне, помимо площади каждой фигуры, отображается сумма всех выделенных объектов (рис. 42).

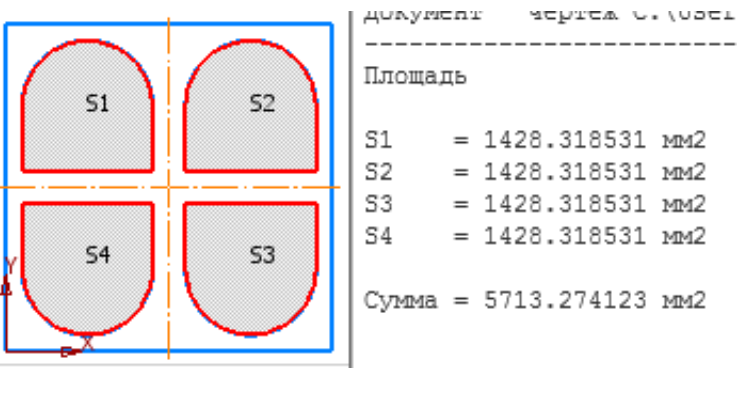

Рис. 42

## *14. Измерьте периметр одного фигурного паза в большом квадрате (142.832 мм).*

Чтобы измерить полную длину кривой (длину незамкнутой кривой от начальной до конечной точки или периметр замкнутой кривой), вызовите команду **Длина кривой** в меню **Диагностика**. Укажите кривые, длины которых требуется измерить (рис. 43).

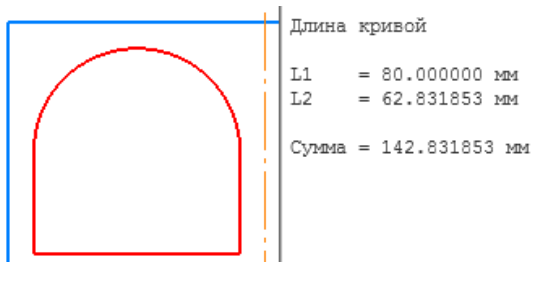

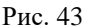

Образец выполненной работы показан на рис. 44.

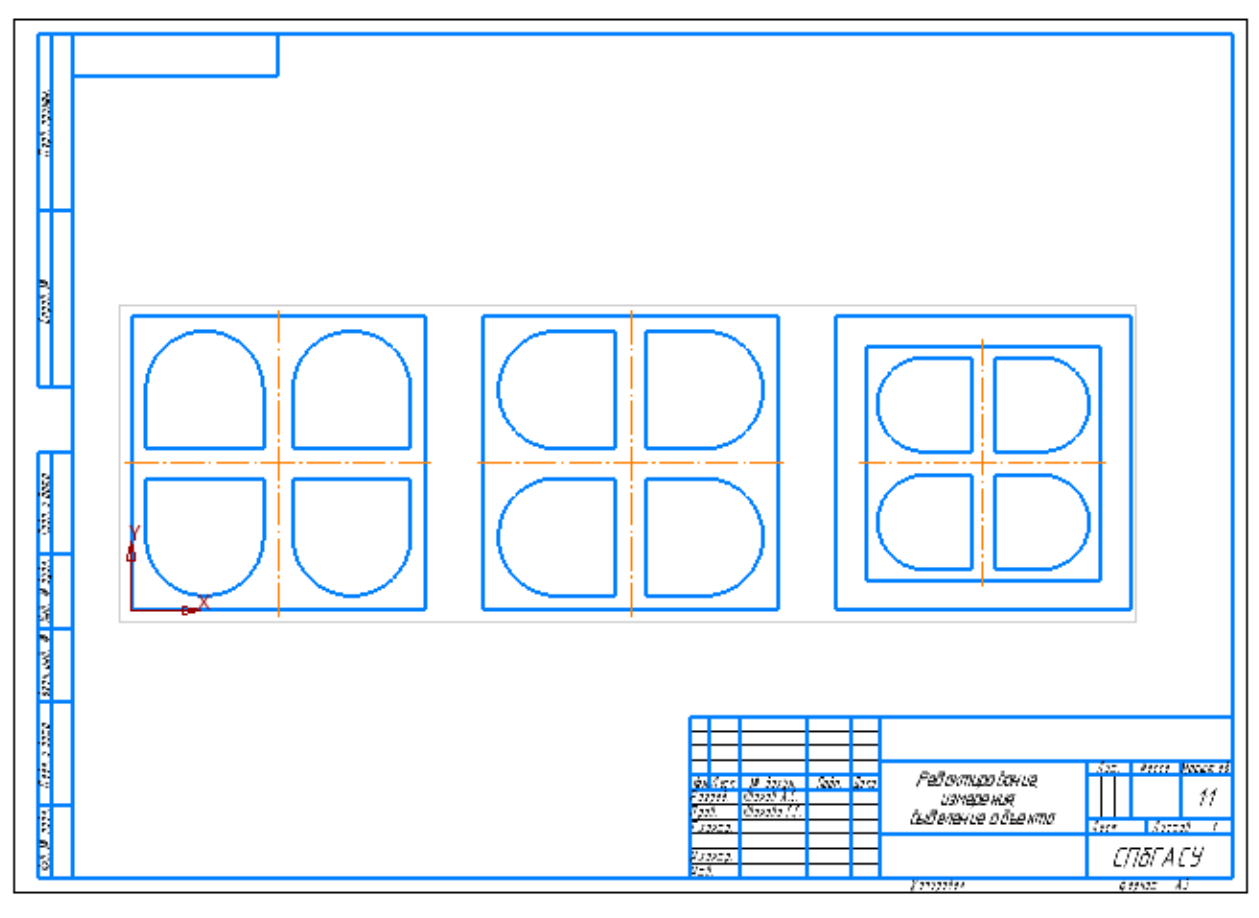

Рис. 44

# **7. Общие сведения о КОМПАС-3D**

<span id="page-23-0"></span>Основные компоненты КОМПАС-3D — Система трехмерного моделирования, Чертежный редактор, Модуль проектирования спецификаций и Текстовый редактор. Все модули тесно интегрированы друг с другом. Библиотеки и Приложения подключаются к системе по мере необходимости.

В КОМПАС-3D имеются два основных типа моделей: деталь и сборка. По модели могут оформляться чертежи, содержащие ассоциативные виды с этих моделей: чертеж детали. На сборку также может быть выпущена спецификация, содержащая ассоциативные данные о ее составе.

Для упрощения и ускорения разработки чертежей и сборок, содержащих типовые и стандартизованные детали и элементы (крепежные изделия, пружины, подшипники, резьбовые отверстия, канавки, элементы электросхем, строительные конструкции и т.п.), предусмотрено использование Приложений — готовых параметрических библиотек, работающих в среде КОМПАС-3D.

Модель в КОМПАС-3D состоит из геометрических объектов — эскизов, пространственных кривых и точек, поверхностей, тел. Помимо геометрических объектов модель в КОМПАС-3D может содержать: элементы оформления — обозначения, размеры, допуски, посадки и т.п., объекты «измерение» — объекты, содержащие результаты работы операции измерения: расстояния, площади и т.п. Модель в КОМПАС-3D может быть:

**твердотельной** — представленной телами и обладающей ненулевой массой,

**поверхностной** — представленной поверхностями и обладающей нулевой массой, а также сочетающей результаты твердотельного и поверхностного моделирования.

Основные термины модели. Объемные элементы, из которых состоит трехмерная модель, образуют в ней грани, ребра и вершины. Грань – гладкая (необязательно плоская) часть поверхности детали. Поверхность детали может состоять из нескольких граней. Ребро - прямая или кривая, разделяющая две смежные грани. Вершина - точка на конце ребра.

Дерево модели **–** это графическое представление набора объектов, составляющих модель. Корневой объект Дерева – сама модель, т.е. деталь или сборка. Пиктограммы объектов автоматически возникают в Дереве модели сразу после создания этих объектов в модели. В окне дерева отображается либо последовательность построения модели, либо ее структура, рис. 45.

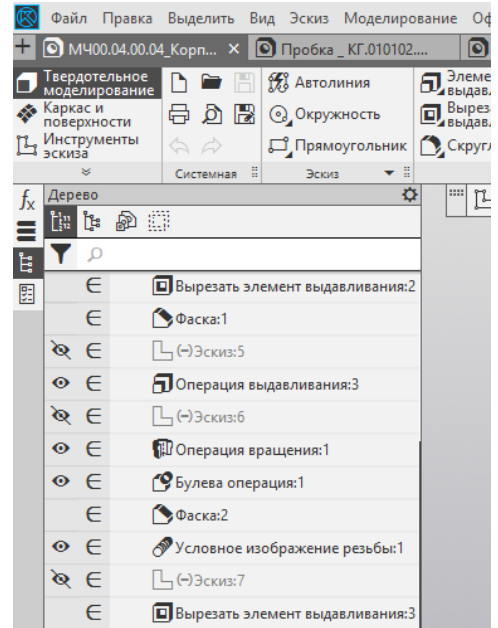

Рис. 45

Построение твердотельной модели заключается в последовательном выполнении операций объединения, вычитания и пересечения над простыми объемными элементами (призмами, цилиндрами, пирамидами, конусами и т.д.). Многократно выполняя эти простые операции над различными объемными элементами, можно построить самую сложную модель.

Объекты модели создаются с помощью операций. Условно в твердотельном моделировании операции построения тел можно разделить на формообразующие (добавляющие материал) и дополнительные. Основными формообразующими операциями являются: **Выдавливание, Вращение, По траектории, По сечениям**, с помощью которых можно решить значительную часть задач твердотельного моделирования.

# **7.1 Операция «Выдавливание»**

<span id="page-25-0"></span>Ознакомимся с элементами операции выдавливания на примере построения **Модели «Корпус»**.

Построение детали начинается с создания основания. Основание – первый формообразующий элемент детали. В качестве основания можно использовать любой из базовых элементов: выдавливания, вращения по траектории, по сечениям. За основание детали чаще всего принимают тот ее элемент, к которому удобнее добавлять все прочие элементы. Часто такой подход повторяет технологический процесс изготовления детали.

*1. Введение названия детали в дереве построения модели.*

Выберите команду **Файл Создать Деталь**. Необходимо отредактировать текст в дереве модели, внеся название детали, в нашем случае **Корпус** (рис. 46):

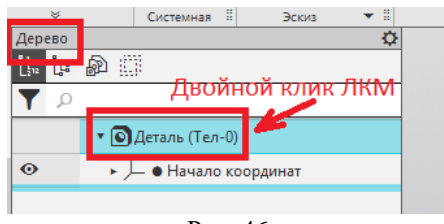

Рис. 46

В **наименование** модели – замените слово «Деталь» на «Корпус», введите **обозначение** – КГ44.030301.000, введите **марку материала** – Сталь 45 ГОСТ 1050-2013, сохраните файл под названием «Корпус» (рис. 47).

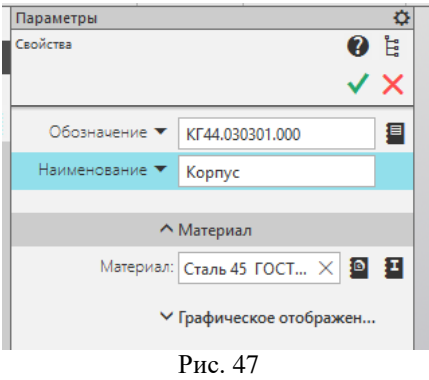

*2. Создание эскиза основания.* 

Для создания эскиза основания раскройте , выберите в дереве модели **Плоскость XY** , войдите в режим создания эскиза (рис. 48).

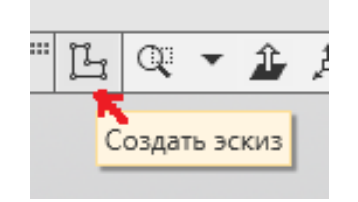

Рис. 48

Изображение в эскизе должно подчиняться определенным правилам. Контур в эскизе всегда отображается стилем линии **Основная**. Контуры в эскизе не должны пересекаться и не должны иметь общих точек.

Ошибки, наиболее часто встречающиеся при построении эскизов: самопересечение контуров, наложение контуров, пересечение контуров, контуры имеют общую точку.

Постройте прямоугольник высотой 100 мм, шириной 200 мм. Выбираем **Прямоугольник по центру и вершине**. Центр прямоугольника необходимо совместить с началом

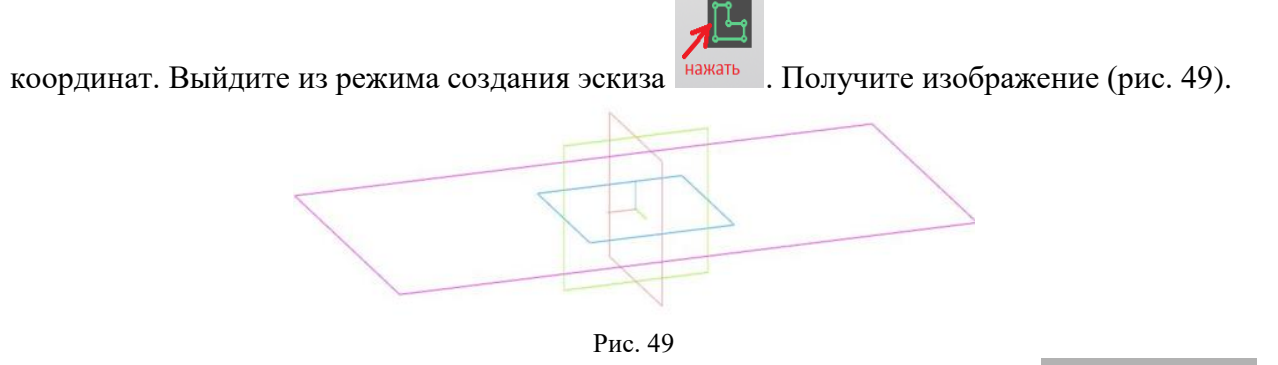

Выберите команду **Элементы тела Элемент выдавливания**. Выдавите на 40 мм в прямом направлении. Не забывайте в конце операции подтверждать

действие  $\sim$  , нажимая зеленую «галочку» (рис. 50).

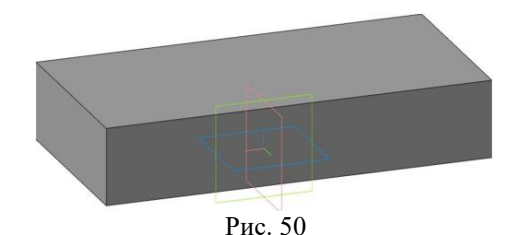

# *3. Построение центральной бобышки.*

Выберите верхнюю плоскость модели (сделайте клик мышкой на верхней плоскости, она окрасится в зеленый цвет) (рис. 51), вызовите команду построения **Создать Эскиз**.

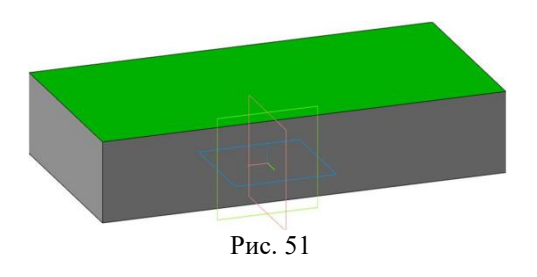

На этой плоскости постройте окружность диаметром 80 мм. Перейдите в режим

моделирования, закрывая нажать (рис. 52).

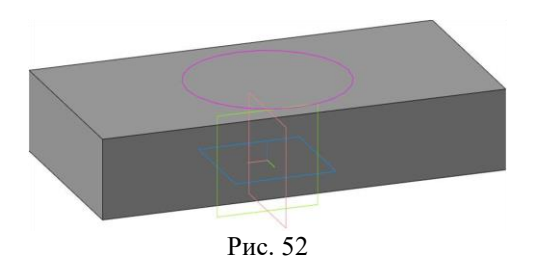

Выберите команду **Элементы тела Элемент выдавливания**. Выдавите эскиз в прямом направлении на 105 мм (рис. 53).

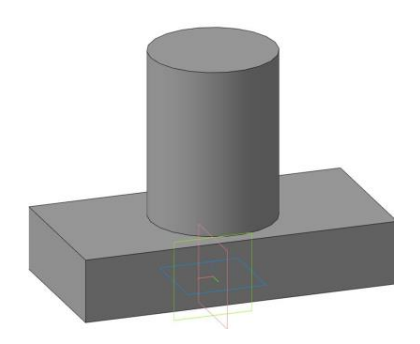

Рис. 53

*4. Построение сквозного вертикального отверстия.*

Выберите верхнюю плоскость построенного цилиндра, вызовите команду построения **Создать Эскиз** (рис. 54).

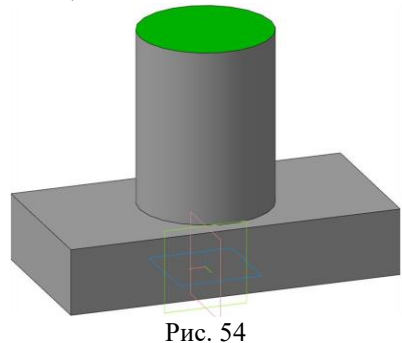

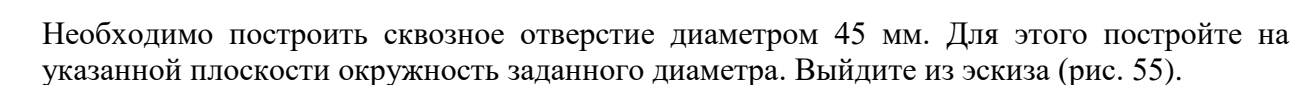

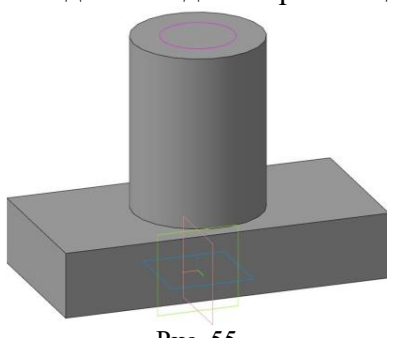

Рис. 55

Выберите на вкладке **Элементы тела** операцию **Вырезать выдавливанием**. Вырежьте эскиз в обратном направлении с опцией **Через все**. Получите изображение, представленное на рисунке 56.

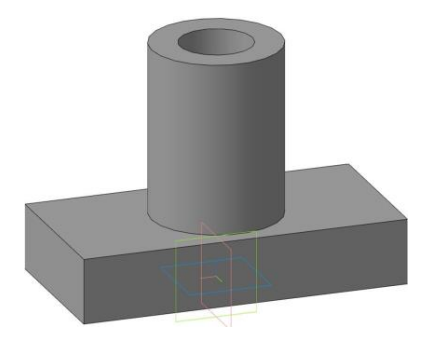

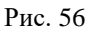

# *5. Построение ребра жесткости.*

Постройте ребро жесткости толщиной 8 мм, высотой 50 мм, длинной 35 мм. (Ребро в качестве примера можно построить по произвольным размерам.) Для этого необходимо выбрать плоскость **ZX** и войти в режим **Эскиза**. Деталь должна повернуться (рис. 57).

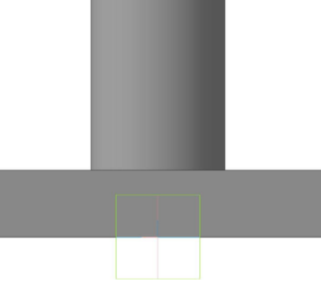

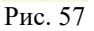

В плоскости **ZX** проводим **вспомогательную линию** с учетом заданных размеров ребра жесткости, затем строим отрезок, принадлежащий этой линии. Отрезок не должен пересекаться с контуром детали (рис. 58). Выйдите из эскиза.

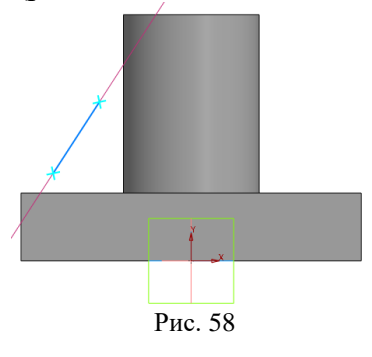

Активируйте команду **Ребро жесткости Деребро жесткости**, введите толщину ребра 8 мм, деталь и ребро подсветятся красным цветом (рис. 59). Фантомом будет указано направление построения ребра (к детали). Нажмите **создать** (зеленая галочка). Сохраните файл. В итоге получим изображение модели (рис. 60).

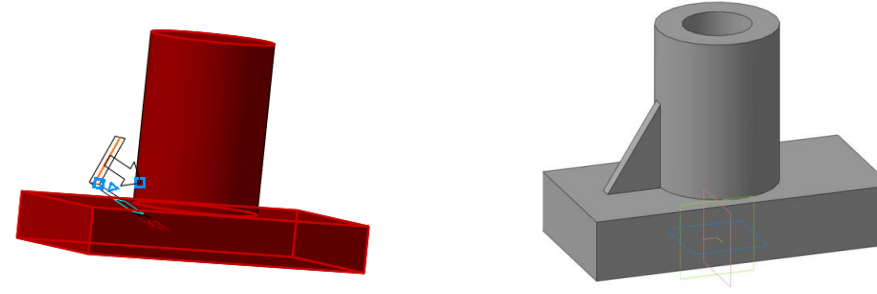

Рис. 59 Рис. 60

Самостоятельно достройте второе ребро жесткости, используя команду **Массив по сетке Зеркальный массив** (рис. 61).

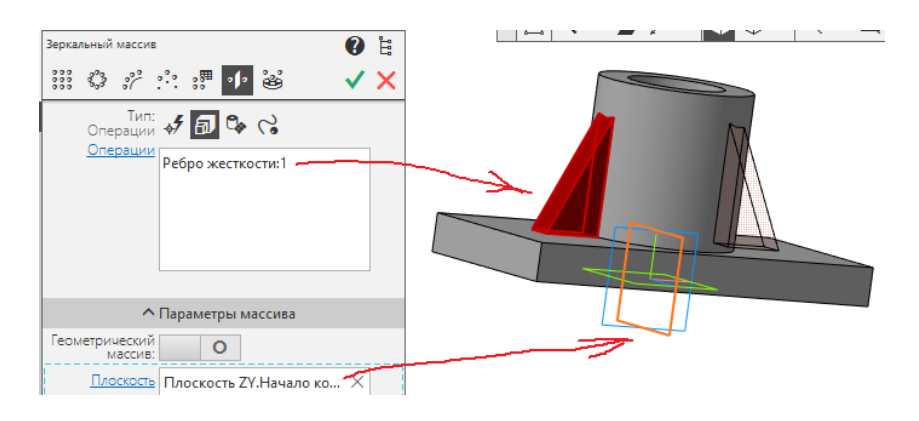

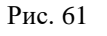

В основании призмы выполните 4 сквозных отверстия, скруглите углы основания (рис. 62).

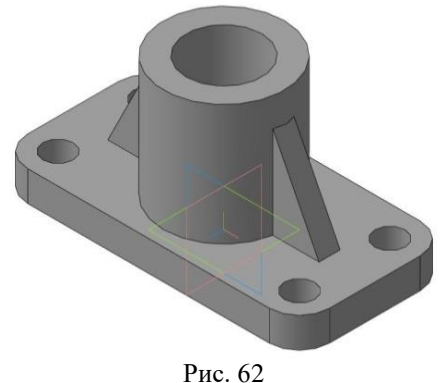

<span id="page-29-0"></span>**7.2 Операция «Вращение»**

Различные тела вращения создаются при помощи **Операции вращения**. **Операция вращения** предъявляет следующие дополнительные требования к эскизу: ось вращения должна быть одна и изображена отрезком со стилем линии **Осевая**, должна быть построена в одном эскизе вместе с контуром детали, стиль линии **Основная**. В эскизе может быть один или несколько контуров. Если контур один, то он может быть разомкнутым или замкнутым. Если контуров несколько, все они должны быть замкнуты. Один из них должен быть наружным, а другие — вложенными в него, при этом внешний контур образует форму элемента вращения, а внутренние контуры — отверстия. Допускается один уровень вложенности контуров. Ни один из контуров не должен пересекать ось вращения.

Рассмотрим общие правила пользования **Операцией вращения** на примере моделирования детали **Вал**. Для этого последовательно выполните следующие шаги:

# *1. Введение названия детали в дереве построения модели.*

Выберите команду **Файл Создать Деталь**. Необходимо отредактировать текст в дереве модели, внеся название детали, в нашем случае **Вал.** Отредактируйте в дереве: наименование модели – замените слово «Деталь» на «Вал», введите обозначение – КГ44.030302.000, введите марку материала – Сталь 10 ГОСТ 1050-2013, сохраните файл под названием «**Вал**».

# *2. Создание эскиза.*

В Дереве модели выделите **Плоскость ZX***.* На Панели текущего состояния выберите команду **Создать Эскиз**. Проведите горизонтальную осевую линию.

Включите кнопку **Ортогональное черчение**. Щелкните на кнопке **Отрезок**. Стиль линии — **Основная**. Из начала координат введите ломаную линию, отдаленно напоминающую проектируемый ступенчатый вал. Конечные точки эскиза не обязательно доводить до оси вращения: они проецируются на ось, и построение элемента вращения производится с учетом этих проекций. Значения длин отдельных отрезков можно пока строить произвольно. Необходимо только приблизительно выдержать пропорции отрезков. Чтобы получить вал с отверстием необходимо замкнуть контур. Выйдите из режима **Эскиз.** Получится следующее изображение: эскиз-набросок вала (рис. 63).

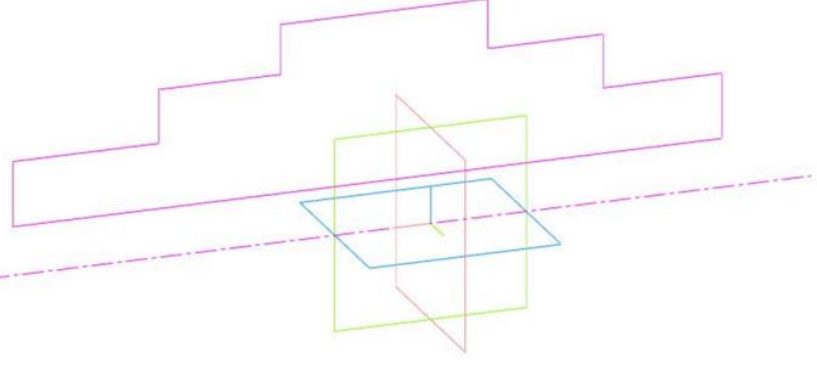

#### Рис. 63

# *3. Простановка размеров*.

Для получения точной геометрии контура нужно проставить размеры. Переключите кнопкой **Размеры** в режим простановки размеров и активизируйте команду

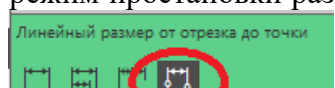

# **Линейный от отрезка до точки** *и и и и и и и и и установите размеры радиусов*

(размеры 16, 25, 32, 25, 10) поверхностей вала (рис. 64).

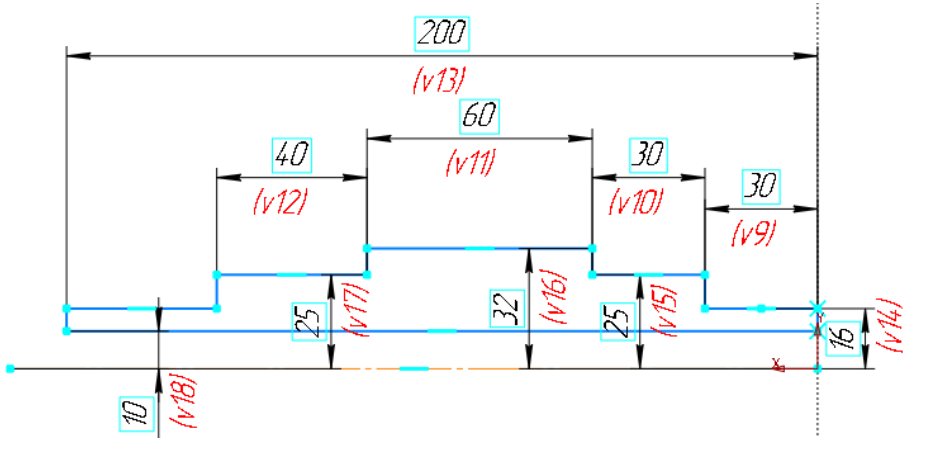

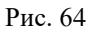

Затем установите на эскизе **Линейные размеры** так, как это показано на рис. 64 (размеры 200, 30, 30, 60, 40). Простановку следует начинать с наибольших размеров. Закройте эскиз и вернитесь в режим трехмерных построений (рис. 65).

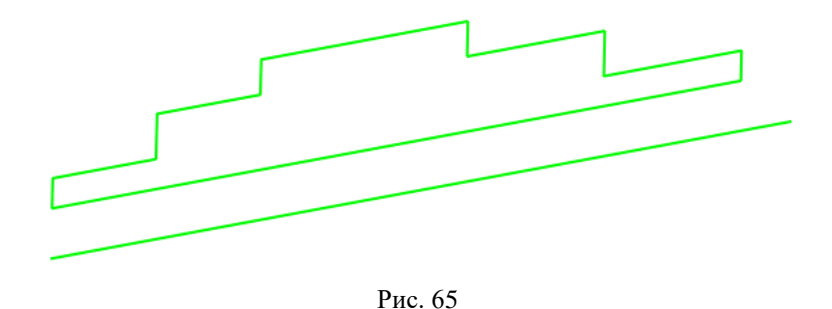

*4. Создание модели Вал.*

В дереве модели появится строка «**Эскиз:1**». На панели переключения активируем кнопку **Элемент выдавливания** и когда она раскроется в дереве, выбираем **Элемент вращения** (рис. 66).

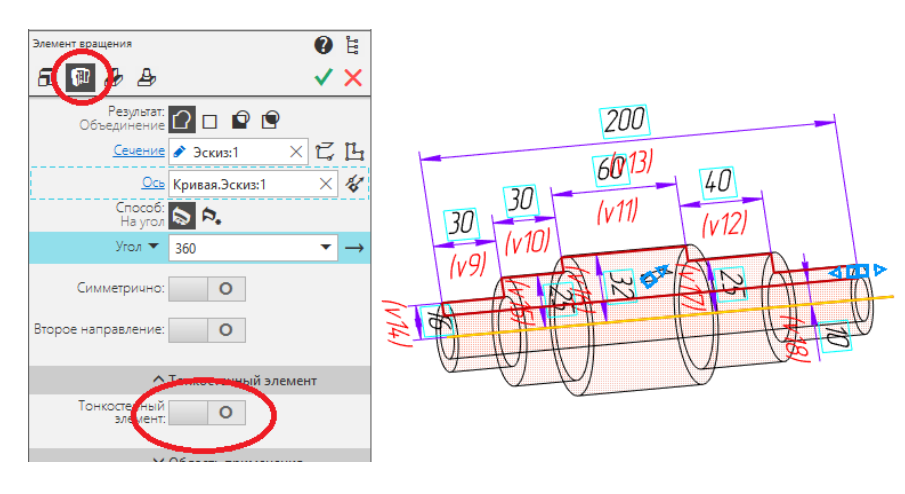

Рис. 66

Тело вращения появляется в окне документа, а соответствующая ему пиктограмма «**Операция вращения:1**» — в дереве модели (рис. 47). Опция **Тонкостенный элемент**  должна быть отключена. Результат выполненных действий показан на рис. 67.

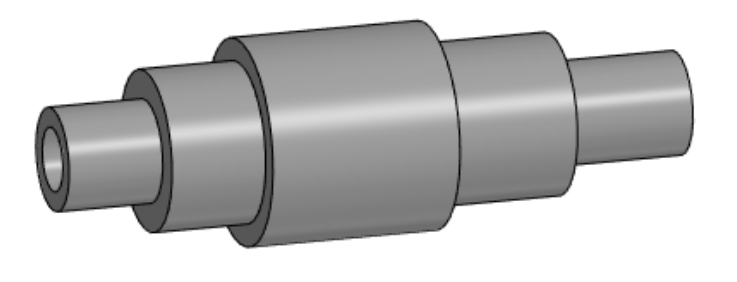

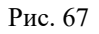

#### *5. Создание шпоночного паза.*

Для создания шпоночного паза нужно построить вспомогательную плоскость для размещения его эскиза. Эта плоскость должна быть касательной к цилиндрическому участку вала, на котором нужно построить паз. Выберите **Смещенная плоскость**

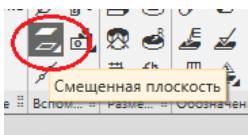

 **Касательная плоскость.** Укажите цилиндрическую «грань» вала. К цилиндрической «грани» вала можно построить бесконечное количество касательных плоскостей, поэтому нужно дополнительно указать плоскость, которая проходит через ось цилиндра и показывает линию касания для новой плоскости, в нашем случае это плоскость **ZX,** которую нужно указать в дереве модели или на модели (рис. 68).

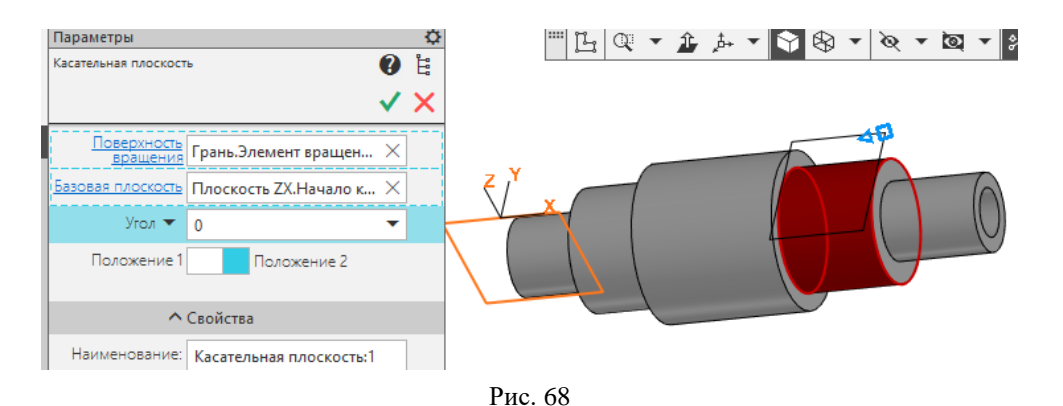

Нажмите «галочку», система выполнит построение касательной плоскости (рис. 69).

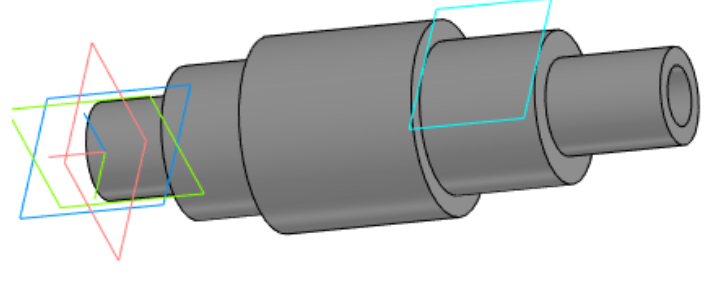

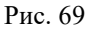

Выберите касательную плоскость модели (сделайте клик мышкой на плоскости, она окрасится в зеленый цвет), вызовите команду построения **Создать Эскиз**.

В режиме **Эскиз** постройте по размерам на указанной плоскости изображение шпоночного паза (рис. 70).

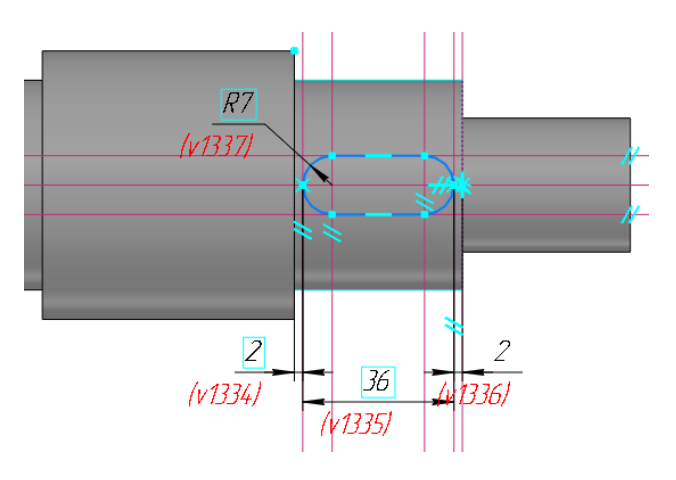

Рис. 70

Выйдите из режима Эскиз. На панели переключения активируйте кнопку **Вырезать выдавливанием** и в окне параметров укажите параметры шпоночного паза, глубину 8 мм (рис. 71).

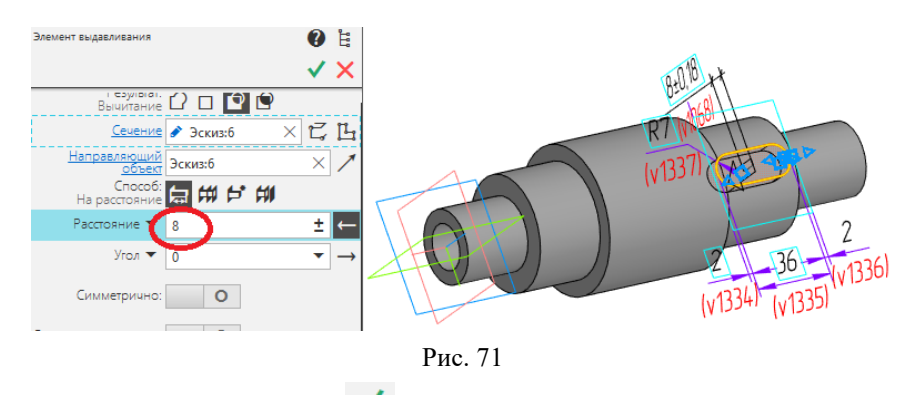

Подтвердите свои действия, нажав . Скруглите дно паза радиусом 0,5 мм. Укажите саму грань – система автоматически определит все принадлежащие ей ребра. Результат выполненных действий представлен на рисунке 72.

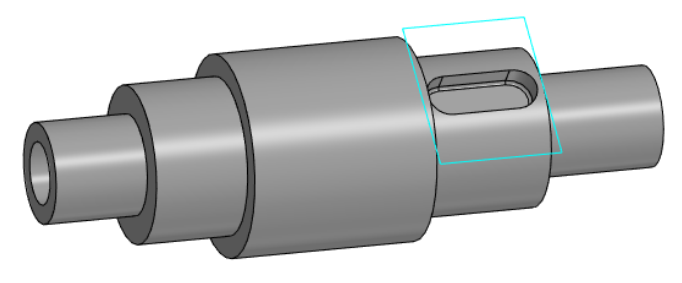

Рис. 72

*6. Создание шпоночного паза с использованием Приложения*.

Откройте **Приложение**, выберите **Механика Валы и механические передачи 3D Разъемные соединения Шпоночный паз** (рис. 73).

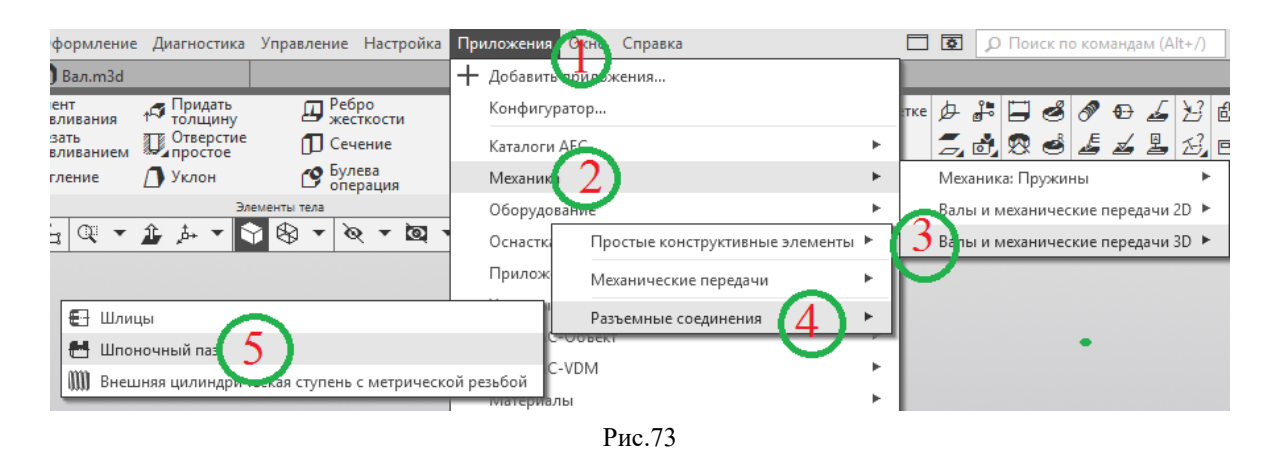

Появляется Библиотека стандартных изделий, где есть возможность выбрать шпоночный паз по ГОСТ. Можем выбрать тип: наружный или внутренний, вид: под призматическую шпонку, сегментную и т.д. (рис. 74).

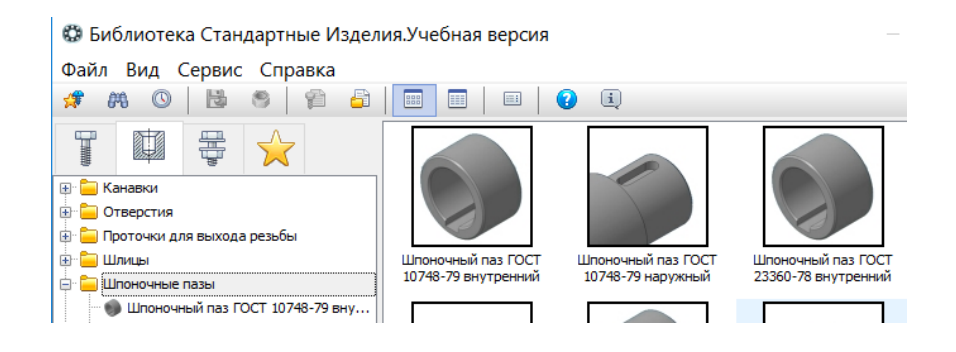

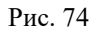

Выберите из предложенных вариантов шпоночный паз, который указан в задании. В нашем случае, это шпоночный паз ГОСТ 10748-79, наружный. Далее нужно кликнуть по выбранной картинке дважды. На экране, слева, появляется окно параметров, в котором необходимо задать **Начальную поверхность**, относительно которой будет строиться шпоночный паз, расстояние от начальной плоскости (укажите 2 мм) и цилиндрическую поверхность (рис. 75).

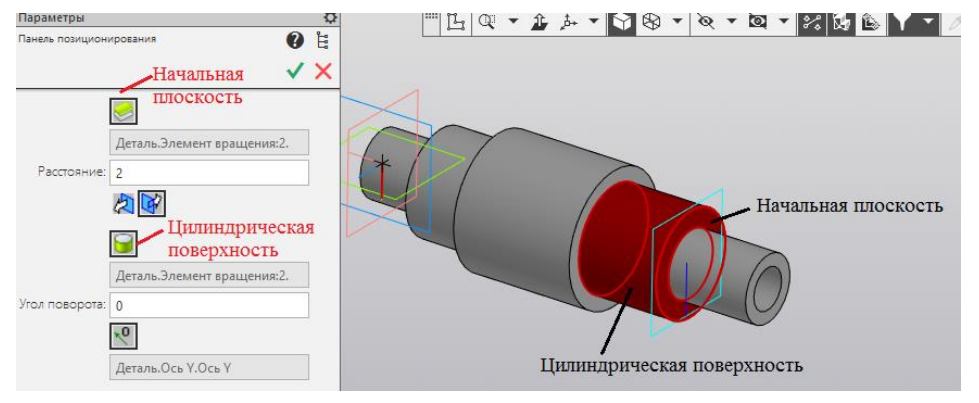

Рис. 75

Подтверждаем свои действия. Вновь из библиотеки откроется таблица, где указаны параметры шпоночного паза, выбирете **Паз С радиусом**. Можно изменить длину шпоночного паза, для этого дважды нужно кликнуть мышкой на **Длина**. В таблице преставлен стандартный ряд длин для шпоночных пазов. В нащем случае ничего не меняем (рис. 76).

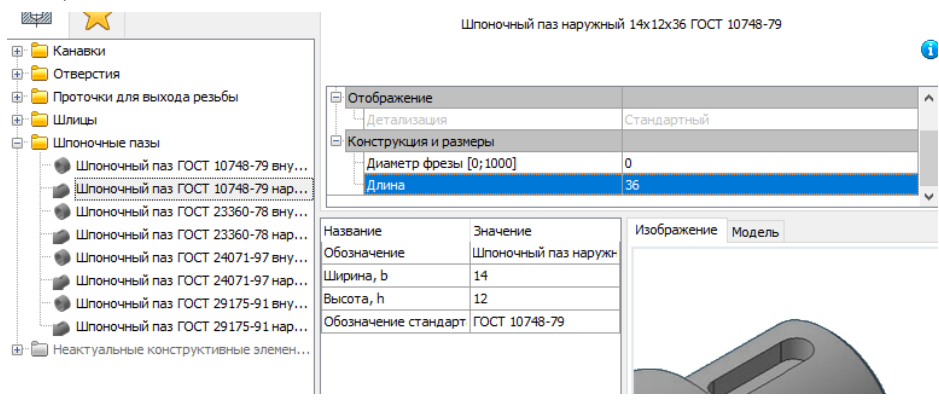

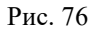

Нажмите **Применить**. Появляется вновь таблица, нажмите **Отмена** и окно закроется. Результат выполненных действий показан на рисунке 77.

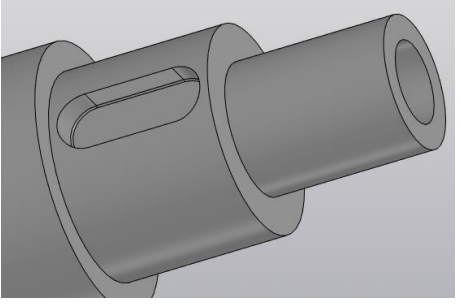

Рис. 77

*7. Создание сквозного отверстия в детали Вал.* 

Выберите плоскость ZX. Нажмите **Создать Эскиз**. Постройте окружность заданного радиуса (рис. 78) в этой плоскости.

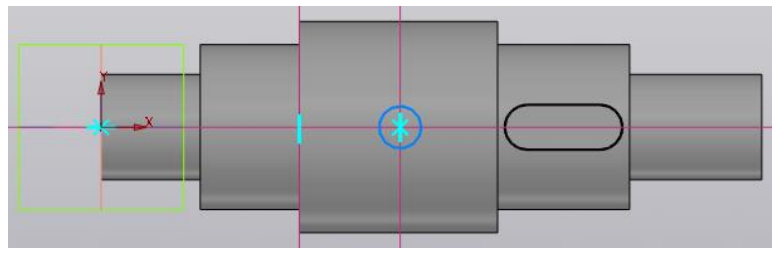

Рис. 78

Активируйте кнопку **Вырезать выдавливанием** и в окне параметров укажите **Способ Через все, Второе направление**  $\rightarrow$  **Способ**  $\rightarrow$  Через все. Результат выполненных действий показан на рисунке 79.

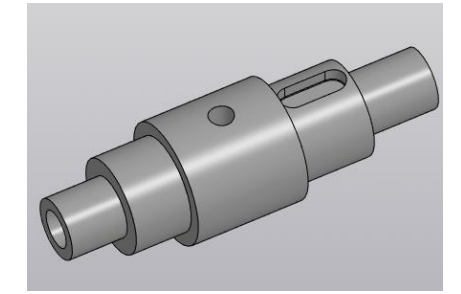

Рис. 79

# **7.3 Операция «По траектории»**

<span id="page-35-0"></span>Поверхность элемента **по траектории** формируется в результате перемещения эскиза операции вдоль произвольной трехмерной кривой (рис. 80 (эскиз и траектория операции (а), трехмерный элемент (б)). Эскиз должен содержать обязательно замкнутый контур, а траектория перемещения – брать начало в плоскости эскиза. Разумеется, траектория должна не иметь разрывов.

Требования к эскизам формообразующей операции по траектории: в эскизе – сечении может быть только один контур, контур может быть разомкнутым или замкнутым; в эскизе – траектории может быть только один контур, контур может быть разомкнутым или замкнутым, если контур разомкнут, его начало должно лежать в плоскости эскиза – сечения, если контур замкнут, он должен пересекать плоскость эскиза – сечения. Эскиз – траектория должен лежать в плоскости, не параллельной плоскости эскиза – сечения и не совпадающей с ней.

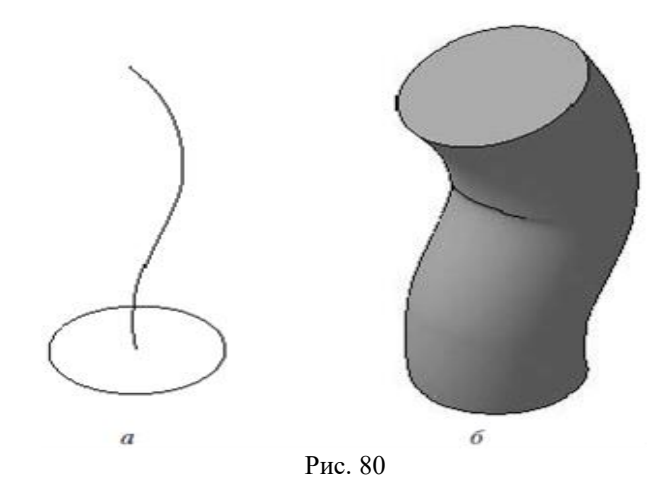

Рассмотрим общие правила пользования **Операцией по траектории** на примере моделирования детали **Змеевик**. Для этого последовательно выполните следующие шаги:

#### *1. Введение названия детали в дереве построения модели.*

Выберите команду **Файл Создать Деталь**. Необходимо отредактировать текст в дереве модели, внеся название детали, в нашем случае **Змеевик.** Отредактируйте в дереве: наименование модели – замените слово «Деталь» на «Змеевик», введите обозначение – КГ44.030303.000, введите марку материала – Сталь 10 ГОСТ 1050-2013, сохраните файл под названием «**Змеевик**».

#### *2. Создание эскиза.*

В дереве модели выберите **Плоскость XY**. Текущее состояние – **Создать эскиз.**  Выполните чертеж эскиза змеевика в соответствии с рисунком 81. Обратите внимание, что начинать построение надо с центра начала координат.

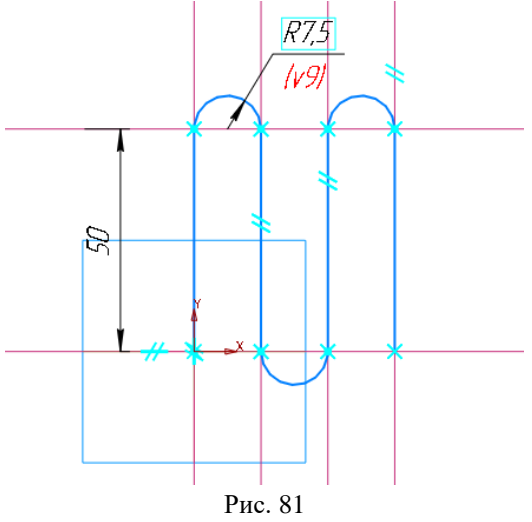

## *3. Создание модели Змеевик.*

Отключите – **Создать эскиз.** В дереве – модели появится строка **Эскиз:1.** В дереве модели выбираем **Плоскость ZX.** В0ключите – **Создать Эскиз.** Постройте окружность диаметром 10 мм с центром в начале координат. В дереве модели появится строка **Эскиз:2.** Выберите на панели **Элементы тела – Элемент по траектории.** Если в **Панели свойств** в поле **Сечение** автоматически не занесен **Эскиз:2**, щелкните в дереве модели на

пиктограмму **Эскиз:2.** Для задания **Траектория** щелкните в дереве модели пиктограмму Эскиз:1. **Панель свойств – движение сечения** выбрать **Ортогонально траектории;**  раскройте вкладку **Тонкая стенка; Толщина стенки –** установить 1 мм (рис. 82).

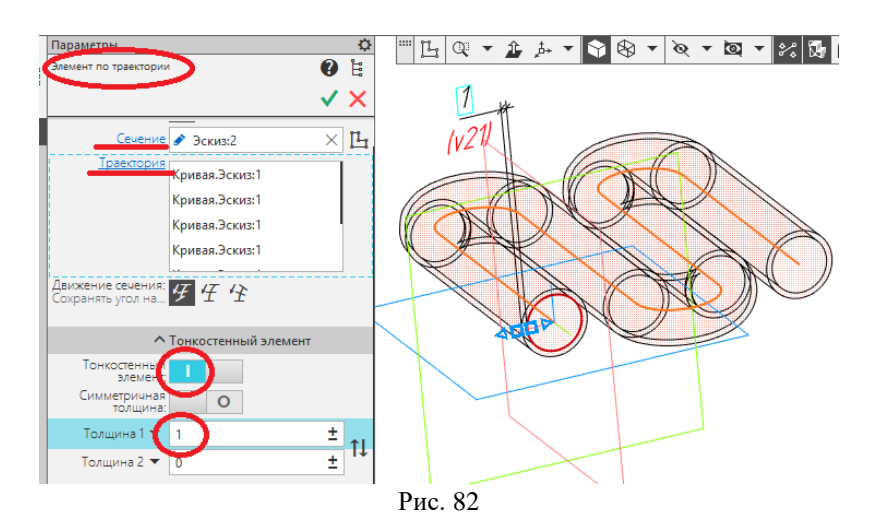

После задания всех параметров нажмите кнопку **Создать объект**. Созданный элемент по траектории появится в окне документа, а соответствующая ему пиктограмма в дереве модели (рис. 83)

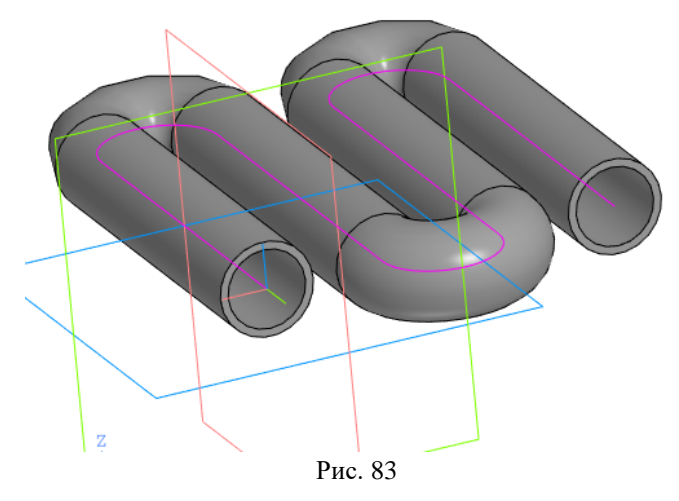

# *4. Движение сечения.*

При перемещении эскиза вдоль траектории он может менять свою ориентацию (рис. 84). В опции выбора типа движения сечения есть три варианта: параллельно самому себе, ортогонально траектории и с сохранением угла наклона.

Рис. 84

При выборе движения сечения **параллельно самому себе** сечение перемещается так, что в любой точке элемента его плоскость параллельна плоскости эскиза, содержащего сечение (рис. 85).

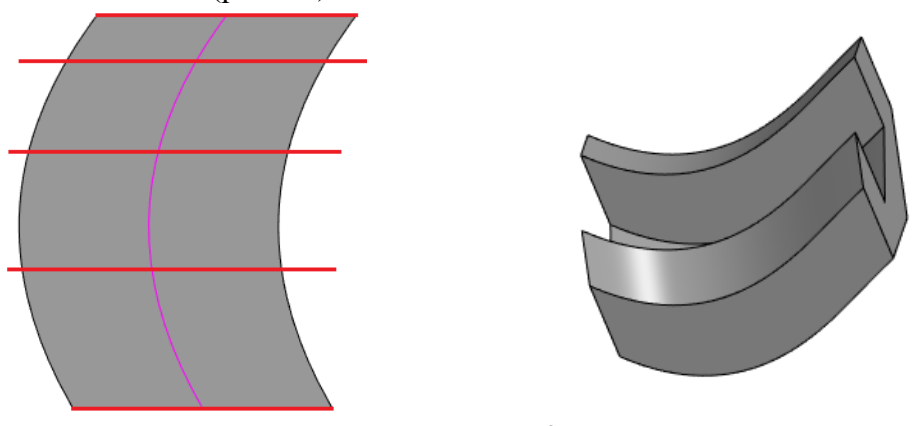

Рис. 85

При выборе движения сечения **ортогонально траектории** сечение перемещается так, чтобы в любой точке элемента плоскость сечения была перпендикулярна траектории (рис. 86).

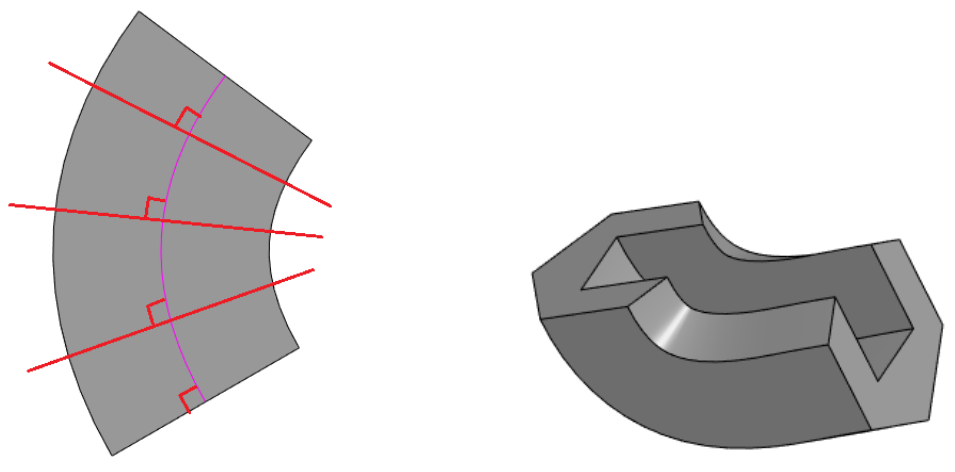

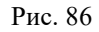

При выборе движения сечения **с сохранением угла наклона** сечение перемещается так, чтобы в любой точке элемента угол между плоскостью сечения и траекторией был постоянным и равным углу между плоскостью эскиза сечения и траекторией в начальной точке траектории (рис. 87).

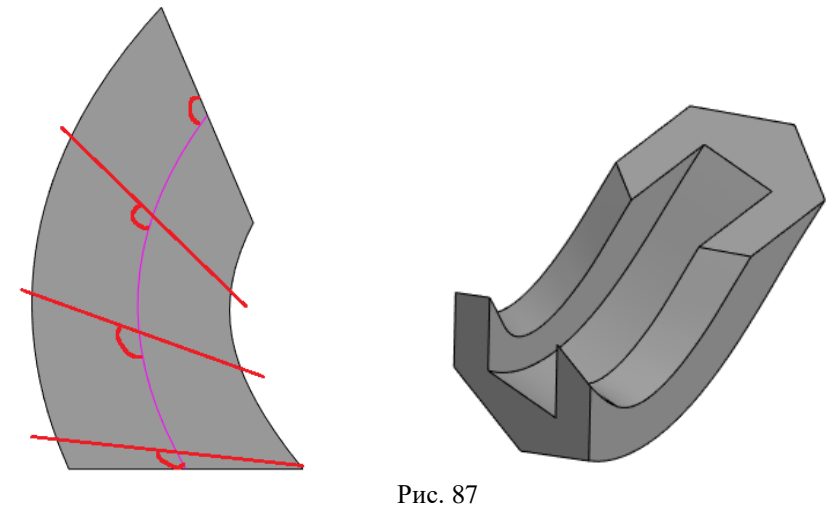

# **7.4 Операция «По сечениям»**

<span id="page-39-0"></span>С помощью **Операции по сечениям** можно создавать модель, контур которой образуется плавным переходом от одного сечения к другому. При необходимости следует указать направляющую, задающую направление построения.

Для выполнения **Операции по сечениям** к эскизам предъявляются следующие требования: эскизы могут быть расположены в произвольно ориентированных плоскостях; эскиз начального и конечного сечения может содержать контур или точку.

**Эскиз промежуточного сечения** может содержать только контур; контур в эскизе должен быть только один (не допускается вложений); контуры в эскизах должен быть или все замкнуты, или все разомкнуты;

Требования к **эскизу – направляющей:** в эскизе может быть только один контур; контур может быть разомкнутым или замкнутым; контур должен пересекать плоскости всех эскизов; эскиз должен лежать в плоскости, не параллельной плоскостям **эскизов – сечений.**

Трехмерный элемент создается по нескольким сечениям-эскизам (рис. 88). Эскизов может быть сколько угодно, и они могут быть размещены в произвольно ориентированных плоскостях. Эскизы должны быть замкнутыми контурами или незамкнутыми кривыми. В последнем эскизе может размещаться точка.

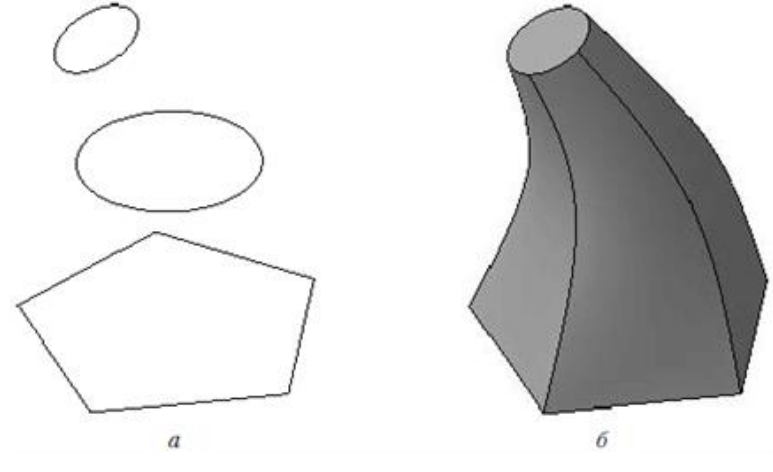

Рис. 88

Рассмотрим общие правила пользования операцией **по траектории** на примере моделирования детали **Молоток**. Для этого последовательно выполните следующие шаги:

#### *1. Введение названия детали в дереве построения модели.*

Выберите команду **Файл Создать Деталь**. Необходимо отредактировать текст в дереве модели, внеся название детали, в нашем случае Молоток. Отредактируйте в дереве: наименование модели – замените слово «Деталь» на «Молоток», введите обозначение – КГ44.030304.000, введите марку материала – Сталь 10 ГОСТ 1050-2013, сохраните файл под названием «Молоток».

*2. Создание эскиза.*

Выберите в дереве модели плоскость **ZY.** На панели **Вспомогательные объекты**

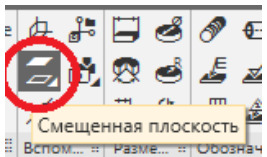

выберите **Смещенная плоскость . Панель свойств** - расстояние **60 – Направление смещения –** прямое (рис. 89)

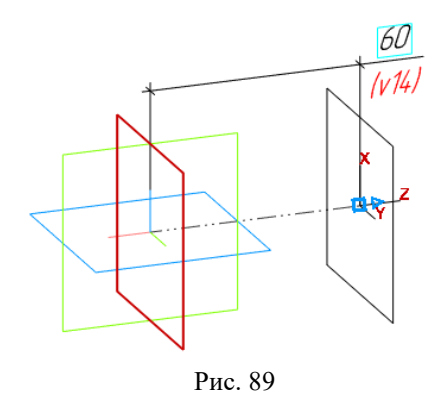

В дереве модели появится строка: Смещенная плоскость:1. В дереве модели укажите плоскость **ZY.** Затем вновь выберите **Смещенная плоскость** (2). **Панель свойств –** расстояние **100 – Направление смещения –** прямое. В дереве модели появится строка: Смещенная плоскость:2 (рис. 90).

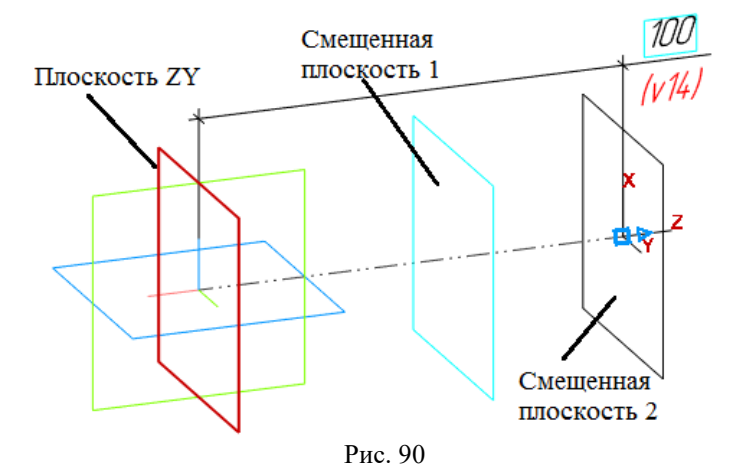

В дереве модели укажите плоскость **ZY,** затем нажмите **Создать эскиз.** На вкладке **Геометрия** выберите **Окружность,** в панели свойств укажите **Центр**, радиус окружности 20 мм**.** Отключите **Эскиз** (в дереве модели появится строка **Эскиз:1**) (рис. 91).

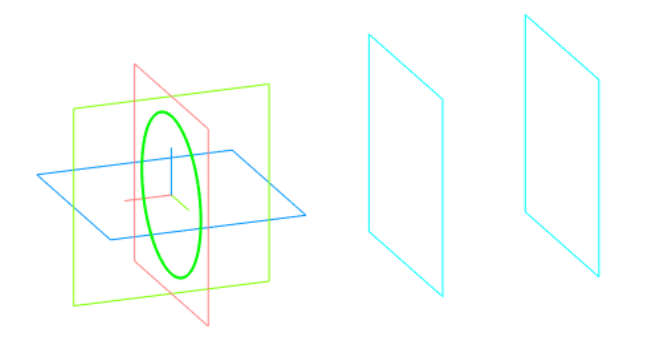

Рис. 91

В дереве модели укажите **Смещенная плоскость 1**, затем нажмите **Создать эскиз**. На вкладке **Геометрия** выберите **Прямоугольник по центру и вершине** (создайте эскиз квадрата со стороной 40 мм). Отключите **Эскиз** (в дереве модели появится строка **Эскиз:2**) (рис. 92).

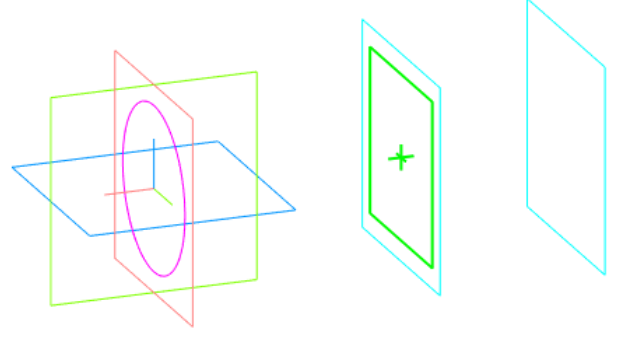

Рис. 92

В дереве модели укажите **Смещенная плоскость 2**, затем нажмите **Создать эскиз**. На вкладке **Геометрия** выберите **Прямоугольник по центру и вершине** (создайте эскиз прямоугольника с шириной 40 мм и высотой 2 мм). Отключите **Эскиз** (в дереве модели появится строка **Эскиз:3**). Положение плоскости ZY и двух смещенных плоскостей должно соответствовать рисунку 93.

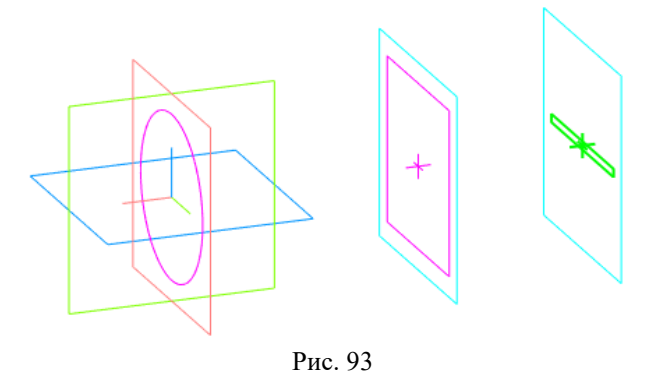

#### *3. Создание модели Молоток.*

Выберите **Элементы тела Элемент выдавливания** и из раскрытой панели выберите **– Элемент по сечениям.** В дереве модели укажите последовательно **Эскиз:1, Эскиз:2, Эскиз:3.** Список сечений в порядке их указания должен появиться в справочном окне **Сечения** в панели свойств (рис. 94).

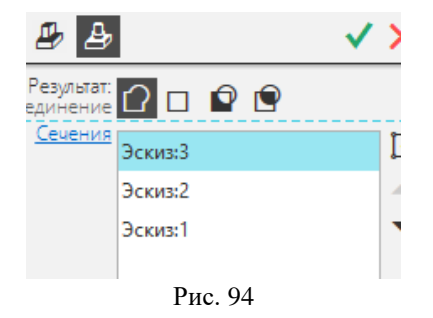

Все значения параметров отображаются на экране в виде фантома модели (рис. 95).

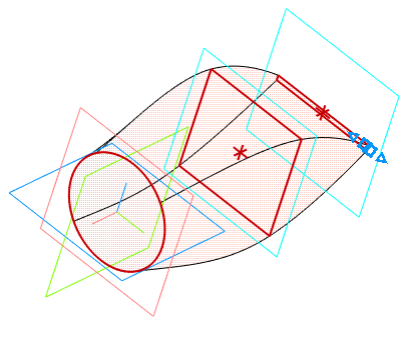

Рис. 95

Проверяем, что во вкладке **Параметры** в окне **Осевая линия** объект не определен. Здесь может быть задана эскиз-направляющая – линия, определяющая общее направление построения элемента по сечениям. По умолчанию должны быть активны кнопки Начальное и конечное сечение: **автоматически** и **не замыкать траекторию.** Опция **автоматически** дает системе самой автоматически определить, какие точки сечений соединять. В панели свойств, во вкладке **Тонкостенный элемент** выберите **Нет.** Вид модели «Молоток» представлен на рисунке 96.

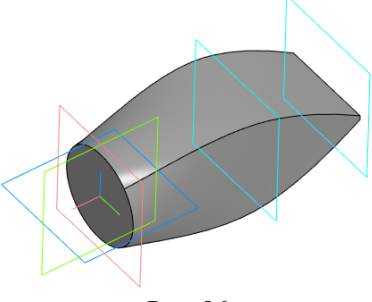

Рис. 96

Выберите плоскость ZX, войдите в режим создания эскиза, постройте эскиз согласно рисунку 97.

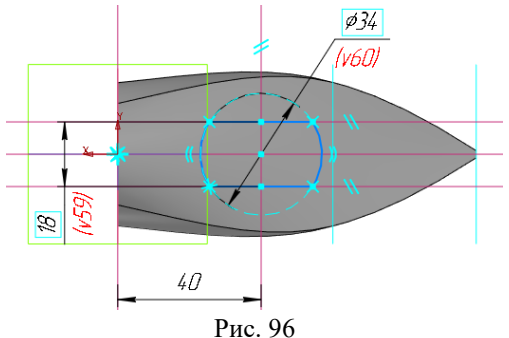

Выберите команду **Вырезать выдавливанием**. Укажите только что построенный эскиз. Выберите **два направления** и **через все**. Задайте дважды уклон наружу, равный 2°. Завершите команду.

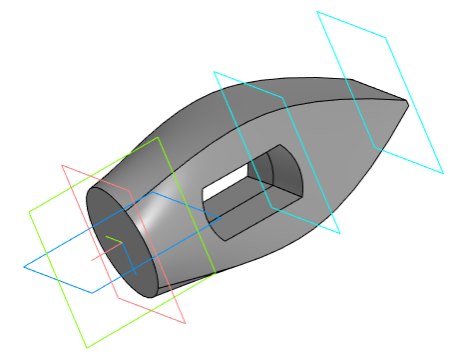

#### Рис. 96

# <span id="page-43-0"></span> $45$  $\overline{35}$ А  $2 \times 45$ °  $A(4:1)$ 45 M36x2  $550$  $\phi$ 50 Рис. 97

# **8.Создание 3D-модели детали «Штуцер»**

По указанным размерам (рис. 97) самостоятельно создайте трехмерную модель детали-основание **Штуцер** (рис. 98).

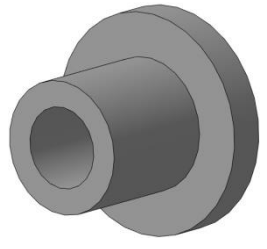

Рис. 98

Создание лысок под ключ на фланце выполняется по аналогии с созданием шестигранной поверхности на колпачке.

Можно удаляемые части контура показать как на рис. 99, прямоугольниками.

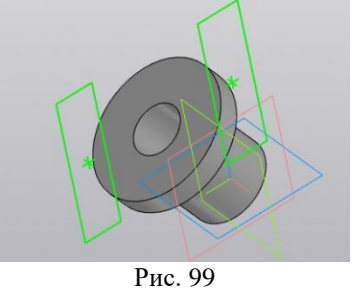

*Создание проточки для выхода резьбонарезного инструмента (зарезьбовой проточки) для наружной резьбы.*

Для создания проточки в 3D-модели необходимо использовать библиотеку «**Стандартные изделия**». Заходим в **Приложения**. Из раскрывшегося окна выберите **Стандартные изделия, Вставить элемент** (рис. 100).

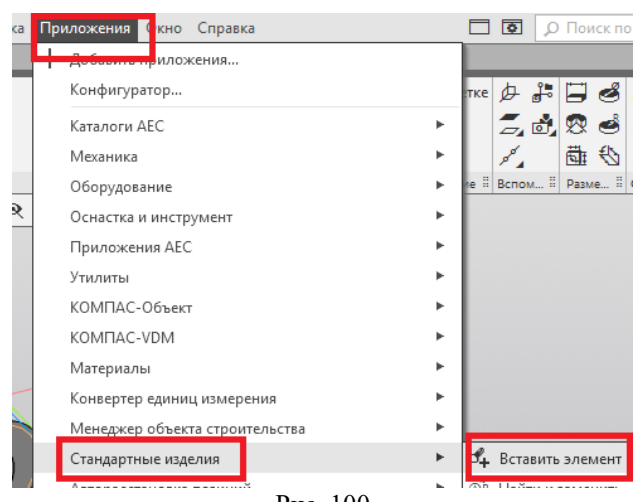

Рис. 100

Далее выполняем операции, показанные на рис. 101.

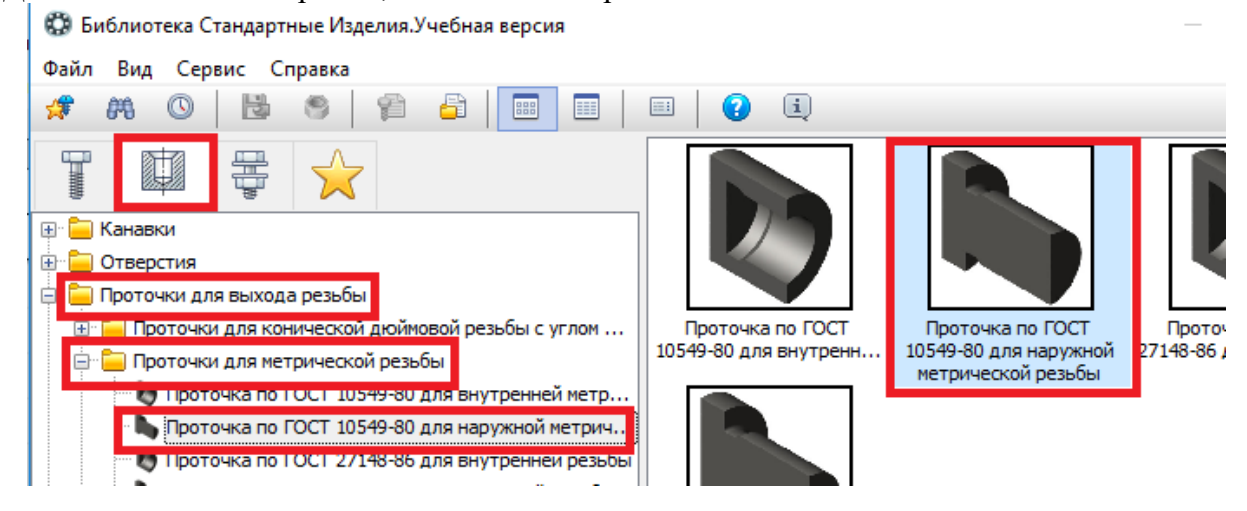

Рис. 101

Выберите группу **Конструктивные элементы**, в открывшемся окне выберите папку **Проточки для выхода резьбы** и сделайте двойной щелчок левой клавишей мыши, в следующем открывшемся окне выберите папку **Проточки для метрической резьбы** и сделайте по ней двойной «щелчок». В результате нужно будет выбрать кнопку **Проточки по ГОСТ 10549-80 для наружной метрической резьбы** и сделать по ней **двойной**  «щелчок». Можно сделать **двойной** «щелчок» и справа, на модели, где показана проточка.

На 3D-модели (появится на экране) выберите наружное круглое ребро (место расположения проточки): наведите курсор на указанное (рис. 102, а) ребро и выполните «щелчок» левой кнопкой мыши. В результате две поверхности окрасятся в красный цвет (рис. 102, б).

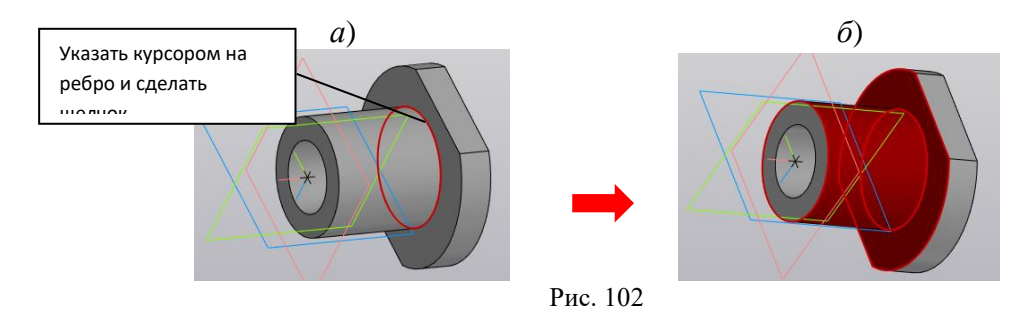

На панели **Параметров** нажмите кнопку . На экран будет выведено окно (рис. 74), в котором необходимо проверить параметры резьбы и проточки. *Если выведенные параметры совпадают с заданными*, то нажать кнопку **Применить**.

Если выведенные параметры не совпадают с заданными, то необходимо их изменить. В приведенном примере на рис. 74, система автоматически определила будущую проточку, например – «*Проточка наружная М30×0,75Н ГОСТ 10549-8*0», т. е. номинальный диаметр 30 мм, шаг резьбы 0,75 мм и проточка нормальная (Н), тип 1. По заданию необходима резьба с номинальным диаметром **36** мм, шагом резьбы **2** мм и *узкой проточкой* (У) тип 1. Для изменения параметров нужно выполнить двойной «щелчок» по любой из четырех строк раздела **Конструкция и размеры** (рис. 103).

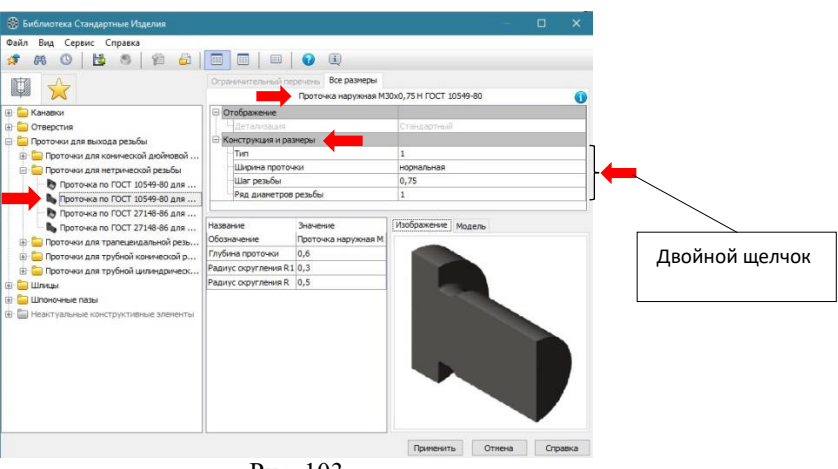

Рис. 103

В результате откроется новое окно **Выбор типоразмеров и параметров** (рис. 75). В «шапке» таблицы последовательно указать в каждом столбце требуемый параметр либо найти строку, соответствующую заданным параметрам (сложнее). Затем нажать на кнопку «**ОК**» (рис. 104).

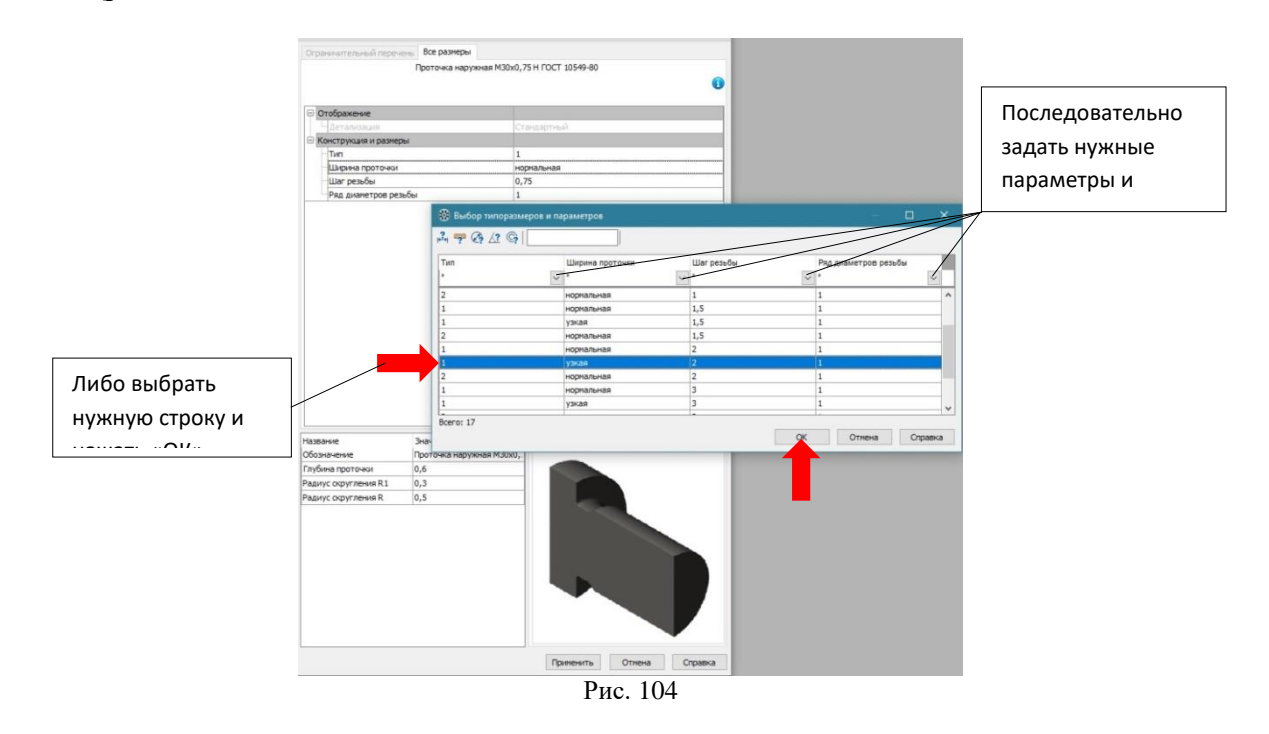

В таблицу будут внесены все изменения (рис. 105).

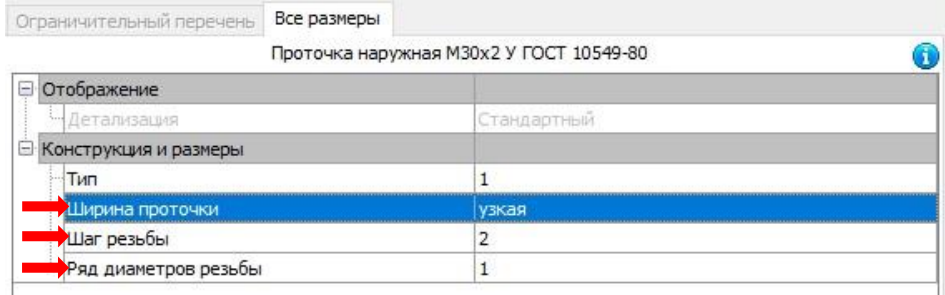

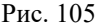

После проверки внесенных изменений нажмите кнопку **Применить**. На 3D-модели появится проточка. Для завершения выполнения построения проточки нужно нажать кнопку . Во вновь появившейся таблице необходимо нажать кнопку **Отмена**. Построение завершено. Постройте фаску. Результат показан на рис. 106.

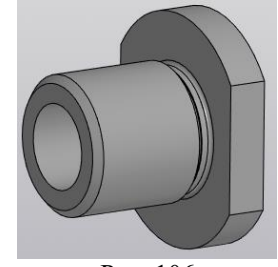

Рис. 106

Для создания наружной резьбы на 3D-модели используется команда **Условное изображение резьбы** , расположенная на инструментальной панели **Обозначения** (рис. 107).

$$
\frac{1}{2} \begin{array}{r} \hline \text{B} & \text{C} \\ \text{C} & \text{D} \end{array}
$$
\n
$$
\frac{1}{2} \begin{array}{r} \text{C} \\ \text{D} \end{array}
$$
\n
$$
\frac{1}{2} \begin{array}{r} \text{C} \\ \text{E} \end{array}
$$
\n
$$
\frac{1}{2} \begin{array}{r} \text{C} \\ \text{E} \end{array}
$$
\n
$$
\frac{1}{2} \begin{array}{r} \text{C} \\ \text{E} \end{array}
$$
\n
$$
\frac{1}{2} \begin{array}{r} \text{C} \\ \text{E} \end{array}
$$
\n
$$
\frac{1}{2} \begin{array}{r} \text{C} \\ \text{E} \end{array}
$$
\n
$$
\frac{1}{2} \begin{array}{r} \text{C} \\ \text{E} \end{array}
$$
\n
$$
\frac{1}{2} \begin{array}{r} \text{C} \\ \text{E} \end{array}
$$
\n
$$
\frac{1}{2} \begin{array}{r} \text{C} \\ \text{E} \end{array}
$$
\n
$$
\frac{1}{2} \begin{array}{r} \text{C} \\ \text{E} \end{array}
$$
\n
$$
\frac{1}{2} \begin{array}{r} \text{C} \\ \text{E} \end{array}
$$
\n
$$
\frac{1}{2} \begin{array}{r} \text{C} \\ \text{E} \end{array}
$$
\n
$$
\frac{1}{2} \begin{array}{r} \text{C} \\ \text{E} \end{array}
$$
\n
$$
\frac{1}{2} \begin{array}{r} \text{C} \\ \text{E} \end{array}
$$
\n
$$
\frac{1}{2} \begin{array}{r} \text{C} \\ \text{E} \end{array}
$$
\n
$$
\frac{1}{2} \begin{array}{r} \text{C} \\ \text{E} \end{array}
$$
\n
$$
\frac{1}{2} \begin{array}{r} \text{C} \\ \text{E} \end{array}
$$
\n
$$
\frac{1}{2} \begin{array}{r} \text{C} \\ \text{E} \end{array}
$$
\n
$$
\frac{1}{2} \begin{array}{r} \text{C} \\ \text{
$$

При задании параметров резьбы на штуцере необходимо помнить, что они должны быть точно такими же, что и у резьбы в отверстии колпачка. *Обязательным требованием является точное соответствие диаметра цилиндрической поверхности стандартному номинальному диаметру резьбы.* 

После включения команды **Условное изображение резьбы** , на 3D-модели необходимо курсором указать базовый объект (цилиндрическую поверхность) и выполнить щелчок левой клавишей мыши. Цилиндрическая поверхность окрасится красным цветом. Одновременно откроется окно, в котором будут указаны параметры резьбы, установленные системой по умолчанию, которые могут не соответствовать заданию. По условию резьба должна иметь номинальный диаметр **36** мм, шаг **2** мм, который относится к *группе мелкого шага*, и должна быть нанесена на всей длине цилиндрической поверхности.

На панели **Параметры** меняем метрическую резьбу с крупным шагом на метрическую резьбу с мелким шагом, и задаем нужное значение шага резьбы. Заменяем значение диаметра с **30** на **36** и меняем значок **Длина** с *на заданную глубину* на *на всю глубину* и нажимаем кнопку (рис. 108).

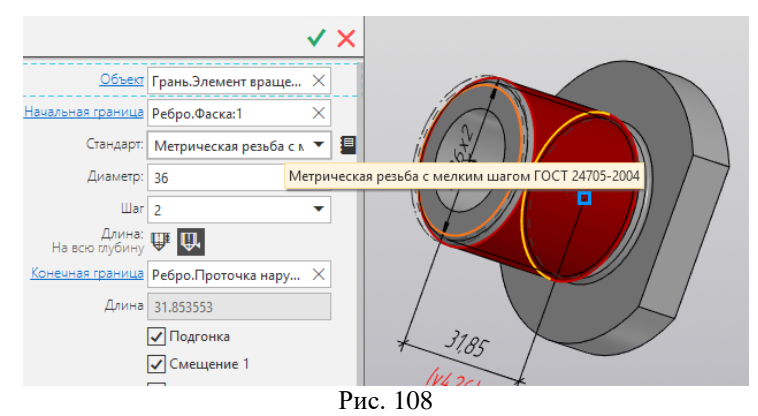

В результате изображение примет вид, показанный на рис. 109. На 3D-модели резьба показывается условно тонкими линиями оранжевого цвета.

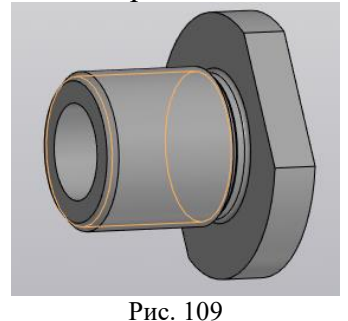

# **9.Ассоциативный чертеж модели**

<span id="page-47-0"></span>Одной из главных задач инженера-конструктора, проектировщика, инженера-механика является выполнение конструкторской документации – чертежей, схем, пояснительных записок и технических условий. Самым распространенным и необходимым для изготовления изделия является рабочий чертеж детали.

# **Общие сведения о рабочих и ассоциативных чертежах**

<span id="page-47-1"></span>Рабочий чертеж детали – это конструкторский документ, содержащий изображение детали и другие данные, необходимые для ее изготовления и контроля. Рабочий чертеж каждой детали выполняется на отдельном листе чертежного формата с соблюдением всех правил ЕСКД. В общем случае чертеж детали должен нести следующую информацию: исчерпывающие сведения о форме детали – необходимые виды, разрезы, сечения, выносные элементы и т. д.; все необходимые размеры; предельные отклонения размеров от номинальных значений; сведения о шероховатости поверхностей детали; технические требования при изготовлении детали (термическая обработка, покрытие и т. д.); марку материала и ГОСТ на него; основную надпись по форме 1 в соответствии с ГОСТ 2.104-68.

Создав трехмерную модель, можно построить ее двумерный рабочий чертеж, при этом сами изображения будут ассоциативно связаны с исходной 3D-моделью. Это означает, что при изменении формы или размеров 3D-модели изменяется изображение на всех связанных с ней изображениях. Для создания ассоциативных видов, разрезов и других изображений используются команды

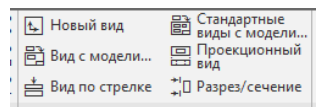

на панели **Виды .** *B***иды Example 1 CO3Дание** плоского чертежа по

трехмерной модели требует определенных навыков, особенно при построении разрезов и сечений. При выполнении ассоциативных чертежей система не ставит осевые и центровые линии. Эти линии достраиваем вручную. Для окончательного оформления чертежа требуется добавить размеры, технические требования, шероховатость, завершить заполнение основной надписи.

Для создания ассоциативного чертежа необходимо выполнить следующие действия:

- 1. Сначала надо создать документ типа **Чертеж**, установить предполагаемый формат и его ориентацию (в процессе работы можно всегда изменить).
- 2. Затем на вкладке **Виды** выбираем **Стандартные вид**ы **с модели** (будет создано по умолчанию три вида (спереди, слева, сверху).
- 3. В стандартном диалоге выбора файла требуется найти необходимый файл модели и открыть его.
- 4. В раскрытом окне **Параметры** задаем необходимые условия: ориентацию модели на главном виде, схему видов, масштаб и др. характеристики. В первый раз можно ничего не изменять, кроме масштаба (масштаб выбирайте 1:1, 2:1 и т.д.). По результату, который увидите на экране, будет понятно, что нужно будет изменить в **Параметрах**.
- 5. Щелчком мыши в выбранном месте окна документа указываем точку привязки изображения.
- 6. Далее в чертеж добавляются необходимые разрезы, сечения, выносные элементы (см. вкладку **Обозначения**).
- 7. Наносятся центровые и осевые линии.
- 8. Проставляются размеры.
- 9. Заполняется основная надпись.

*Пример*: выполнив 3D-модель **Штуцера**, используя написанное выше, получим изображение (рис. 110):

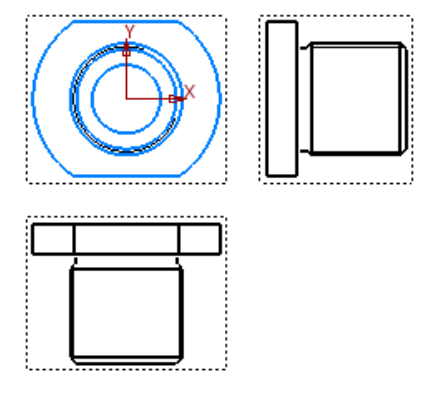

Рис. 110

Такое расположение видов на чертеже не соответствует ГОСТ 2.305-2008. На чертеже должны быть 2 вида: спереди и слева (т.к. деталь имеет формообразующую операцию – вращение, то осевая линия должна располагаться горизонтально). Исправляем ситуацию, используя команду

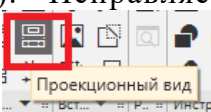

**(кнопку) Проекционный вид . Выберите эту команду и сделайте** (кнопку) **Проекционный вид** . Выберите эту команду и сделайте

щелчок левой кнопкой мыши на контур изображения детали, (см. на красную «галочку», под которым хотим увидеть его вид сверху (рис. 111).

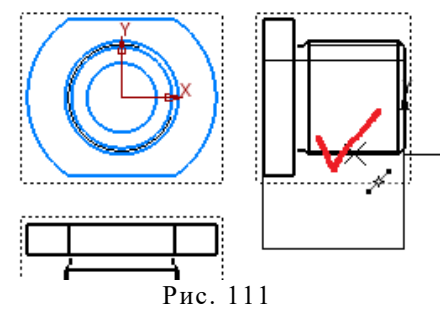

Таким образом, деталь «повернули» вокруг оси. Следующие действия повторить, используя новое изображения для получения вида слева.

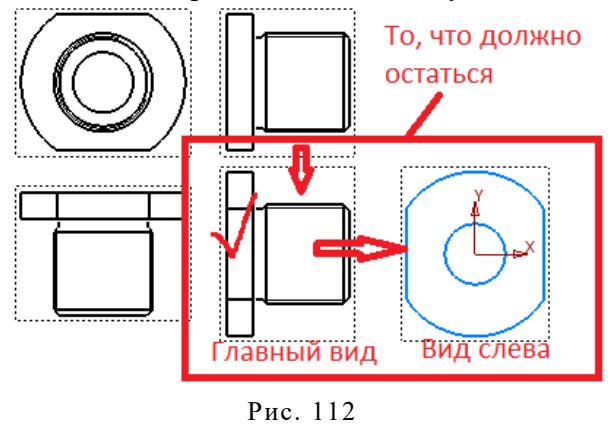

# **Ассоциативный чертеж детали «Корпус»**

# <span id="page-49-0"></span>ПОСТАВИТЬ СЮДА МОДЕЛЬ

Выполняем необходимые действия (п. 1-9) из раздела 8.1 для создания ассоциативного чертежа.

После этих действий получим изображение как на рис.113:

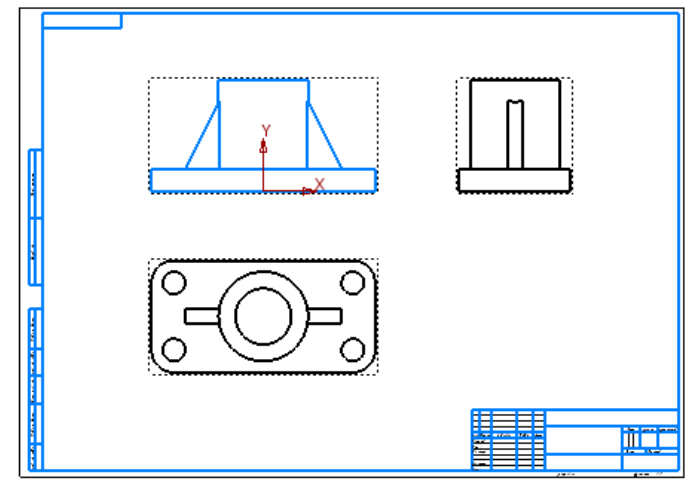

Рис. 113

На получившемся чертеже необходимо провести осевые и центровые линии на каждом виде, выполнить необходимые разрезы и проставить размеры. Для этого нужно сделать поочередно каждый вид текущим, щелкнув левой кнопкой мыши два раза по очерковому прямоугольнику, в который помещен каждый вид.

Поскольку данная деталь является симметричной, необходимо выполнить фронтальный и профильный разрезы, совместив на каждой из проекций половину вида с половиной разреза. Как было отмечено выше, для того чтобы выполнить разрез необходимо, чтобы данный вид был *текущим* (подсвечивался синим цветом). Нужно обвести замкнутой линией (можно построить прямоугольник) ту область, где мы хотим построить разрез. Далее необходимо активировать команду из панели **Виды**, которая называется **Местный разрез**, в ассоциативном чертеже выделяем нашу замкнутую линию (прямоугольник), она должна подсветиться красным цветом, и, далее, на запрос «укажите положение секущей плоскости местного разреза (на другом ассоциативном виде)» показываем на другом виде где именно проходит секущая плоскость (если курсор подвести к оси симметрии детали, то должна появиться черная тонкая вспомогательная линия) (рис.114).

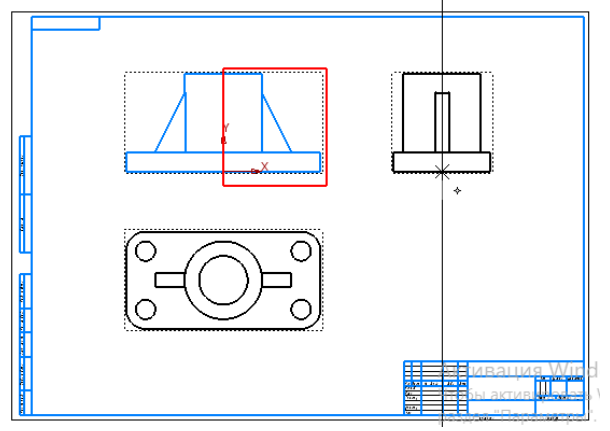

Рис. 114

Получим следующее изображение (по умолчанию программа заштриховала все, что попало в секущую плоскость, в том числе и ребро жесткости на главном виде, которое на чертеже при продольном рассечении не заштриховывается, заштриховывается только при поперечном рассечении или в аксонометрии):

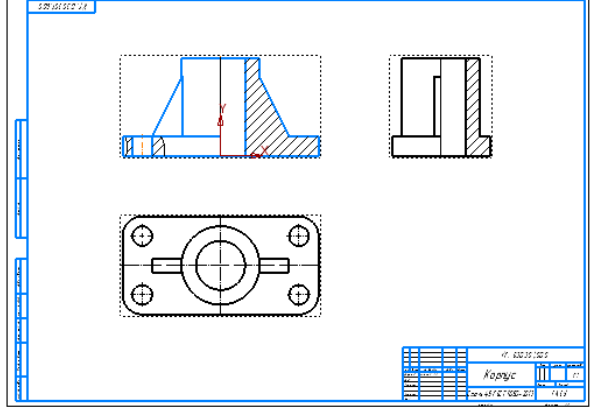

Рис. 115

Внимание! Ребро жесткости по ГОСТ должно быть показано не заштрихованным. Связь ассоциативного чертежа с моделью РАЗРУШАТЬ не рекомендуется. Убираем штриховку: выделяем штриховку (делаем щелчок на линии штриховки, окрасится в зеленый цвет), нажимаем правой кнопкой мыши, из раскрывшихся вкладок выбираем **Перенести на слой** (рис. 116).

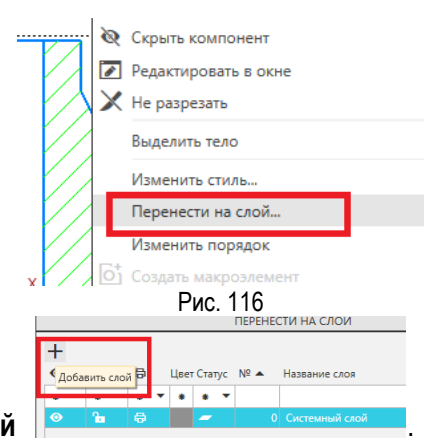

В окне нажимаем **Добавить слой** .

Записываем название слоя. Нажимаем **Перенести** (рис. 117)**.** Теперь наша штриховка, как объект, находится в новом слое.

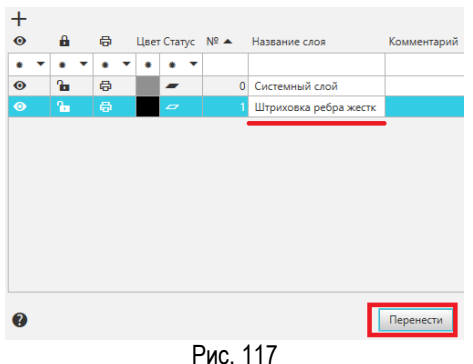

В дереве чертежа, в слое Штриховка ребра жесткости, Указываем слой **Погашенный, Печать запрещена**. Результат ПОКАЗАН на рис. 118.

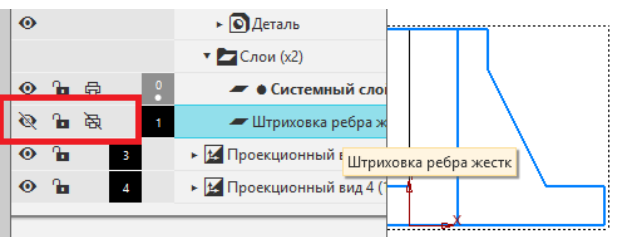

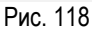

На разрезе вручную делаем обвод контура ребра жесткости (треугольник), оставшуюся часть штрихуем, команда **Штриховка** (рис. 119).

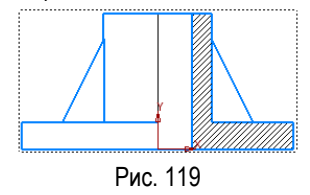

Поставьте самостоятельно размеры, местным разрезом покажите сквозное отверстие диаметром 20 (рис. 120).

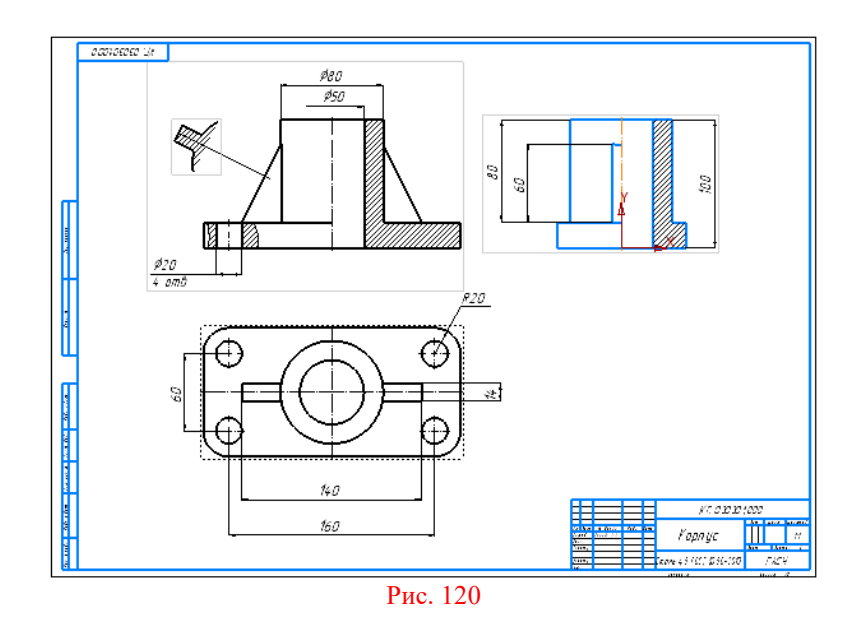

# **10.Указания по выполнению задания**

<span id="page-52-0"></span>Варианты заданий располагаются в ПРИЛОЖЕНИЯХ.

**Выполнить практическое задание №1** (Приложение 1): по заданному наглядному изображению выполнить 3-D модель детали и ее ассоциативный чертеж (выбрать главный вид, вид сверху, вид слева; выполнить необходимые разрезы; нанести размеры согласно ГОСТ 2.307-682011; заполнить основную надпись). Деталь выполняется в масштабе 1:1. Для чертежа выбираем формат А4.

**Выполнить практическое задание №2** (Приложение 2): по двум заданным видам выполнить 3-D модель детали и построить ее ассоциативный чертеж, показать третий вид, выполнить простой разрез на месте главного изображения; нанести необходимые размеры согласно ГОСТ 2.307-68; заполнить основную надпись. Для чертежа выбираем формат А3.

**Выполнить практическое задание №3** (Приложение 3): по заданному наглядному изображению выполнить 3-D модель детали и ее ассоциативный чертеж; построить главный вид и выполнить два вынесенных и одно наложенное сечения через отверстия (углубления); нанести необходимые размеры согласно ГОСТ 2.307-68. Для чертежа выбираем формат А3.

<span id="page-53-0"></span>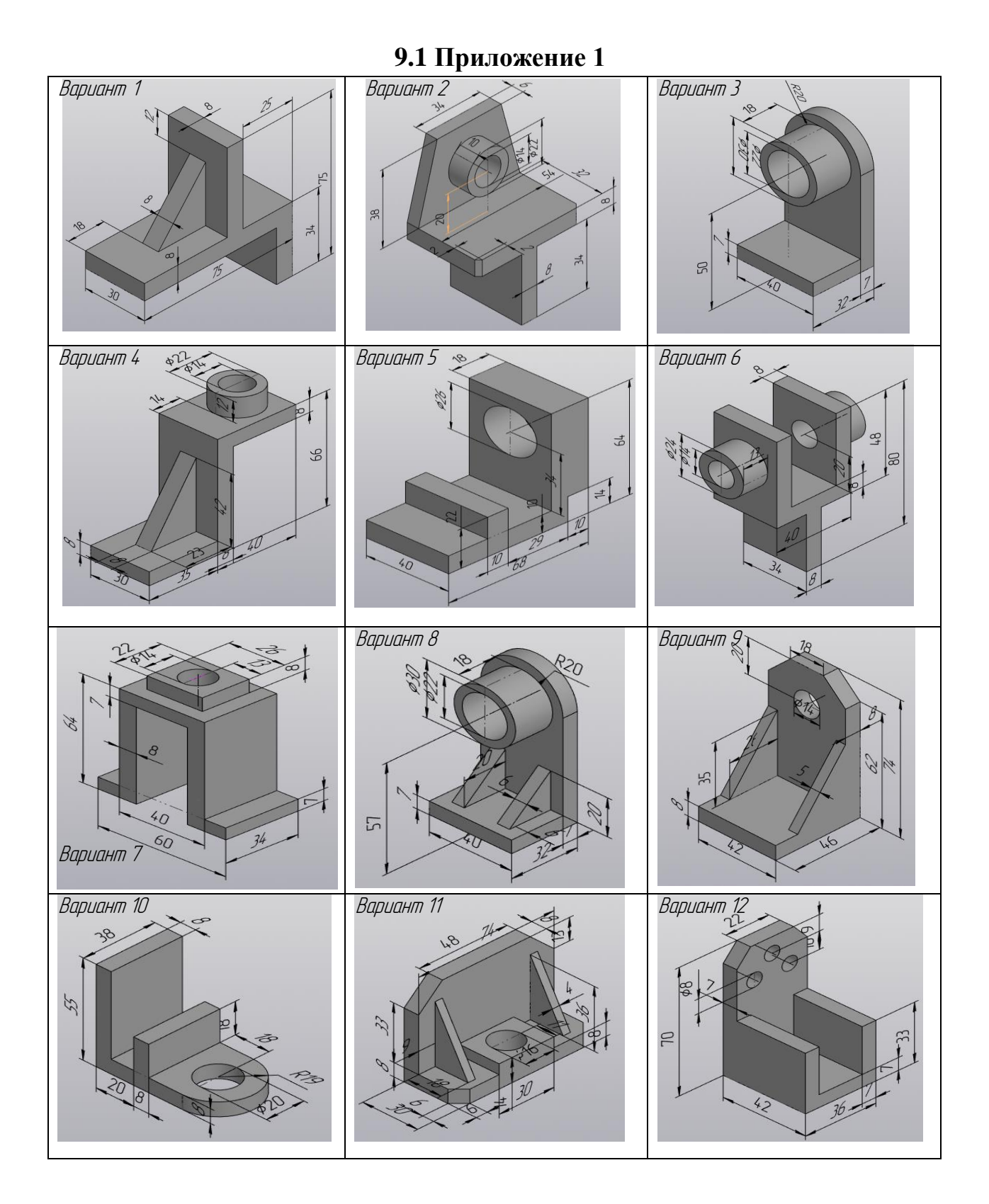

54

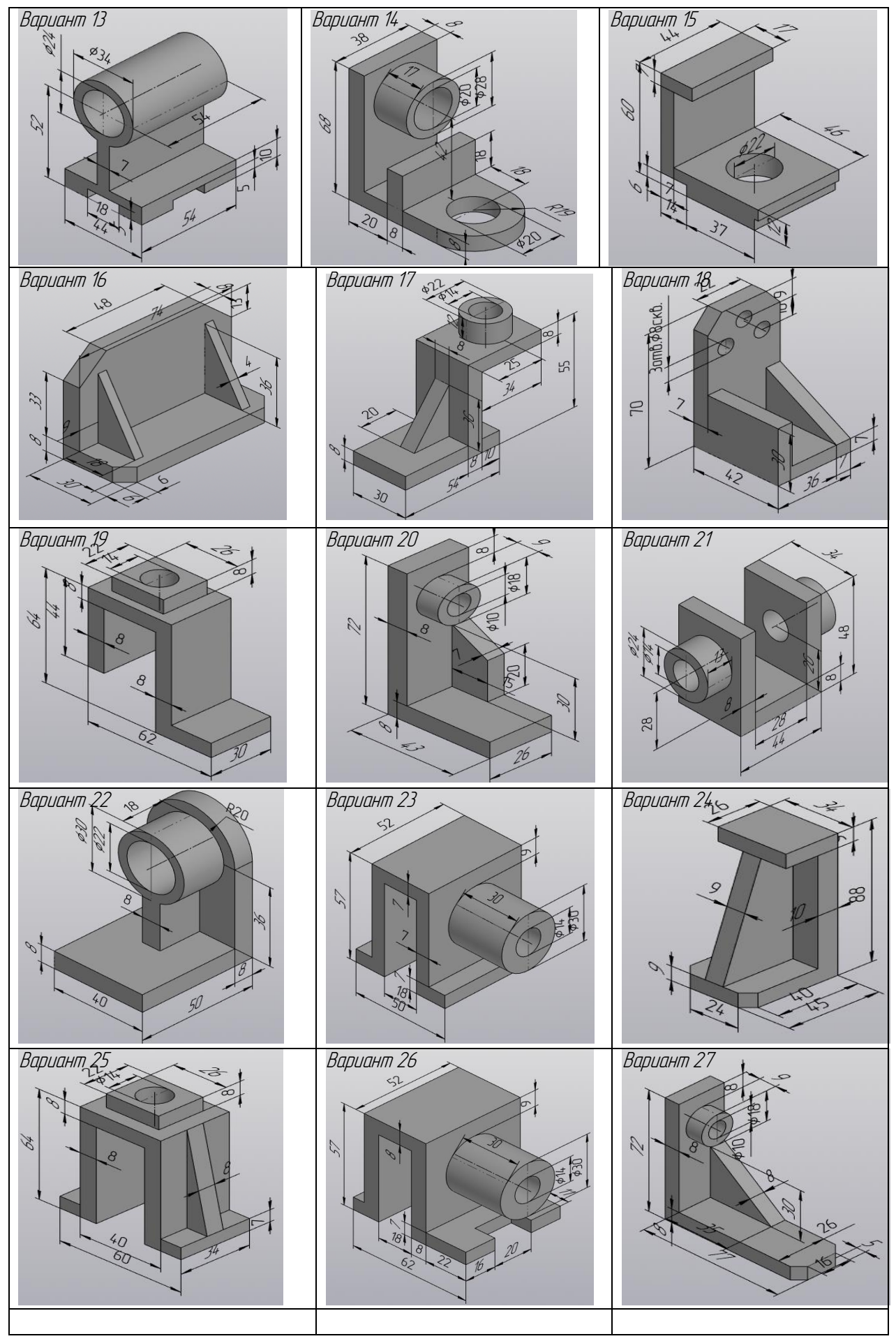

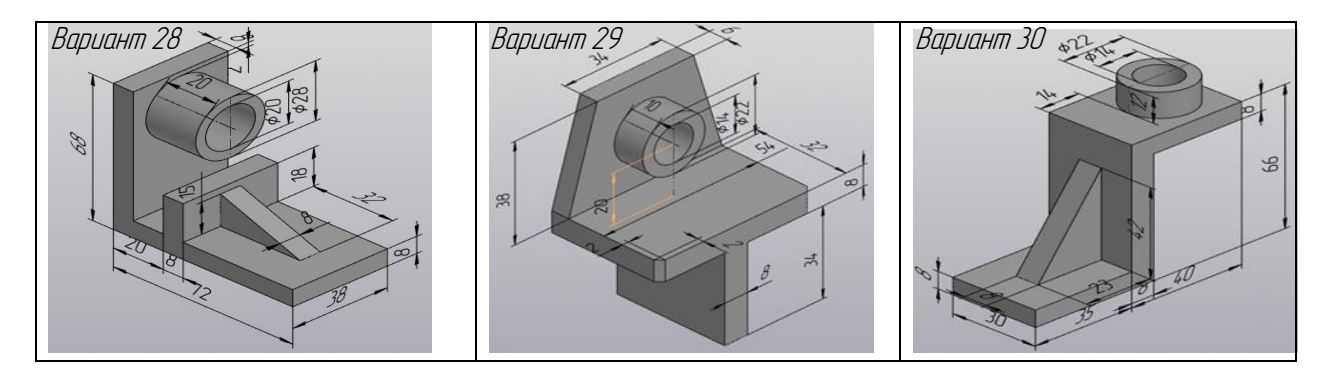

<span id="page-55-0"></span>**9.2 Приложение 2**

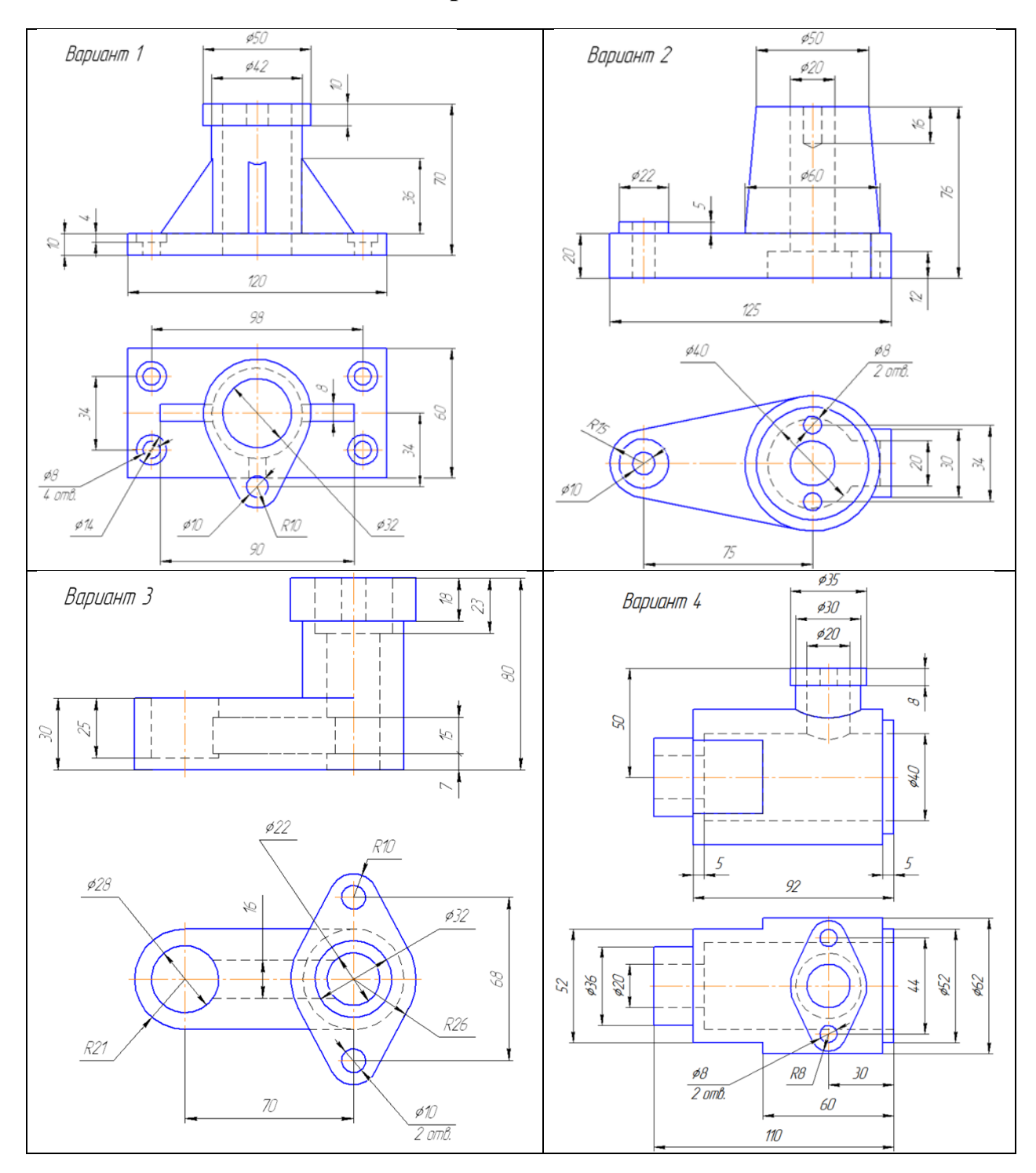

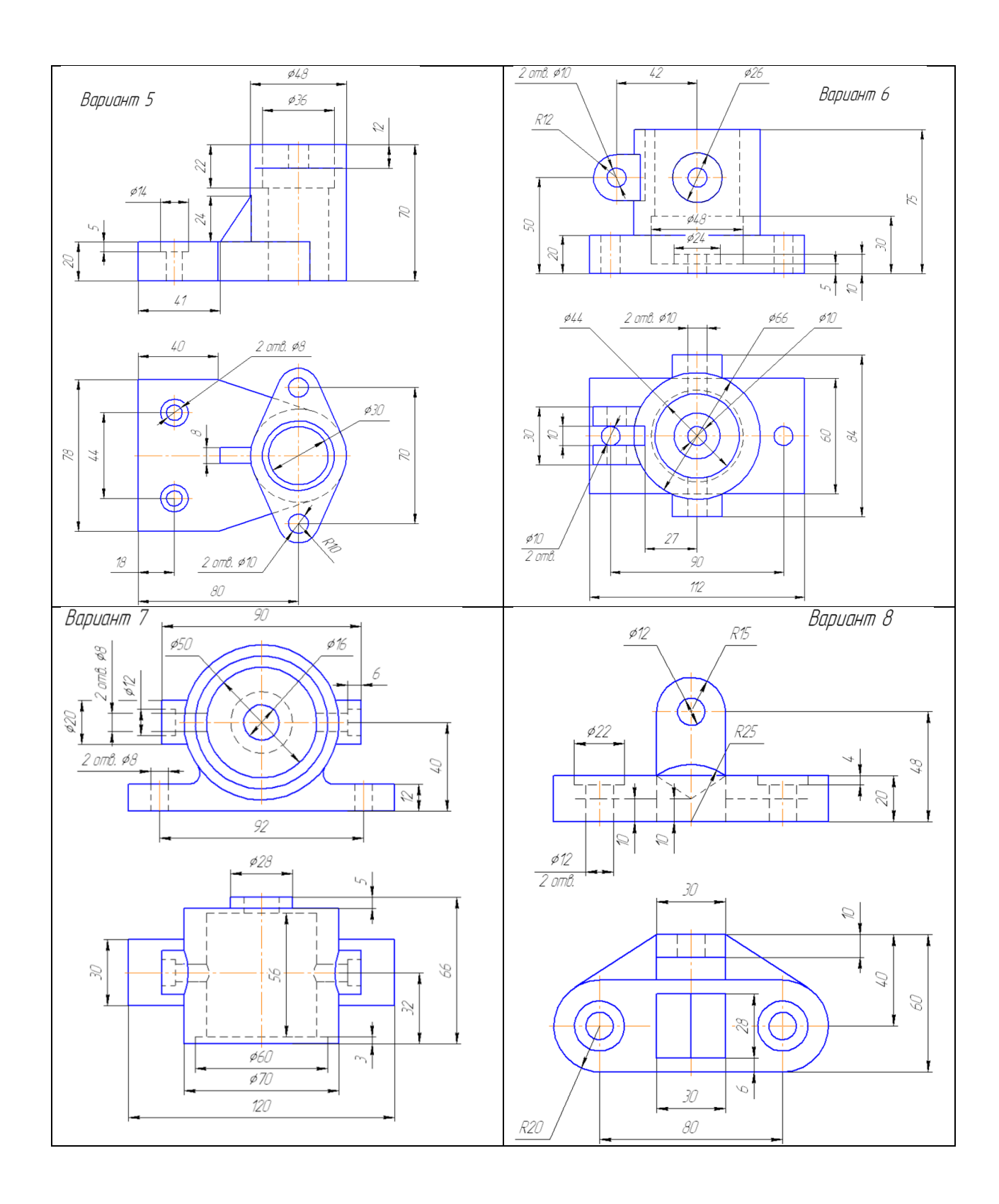

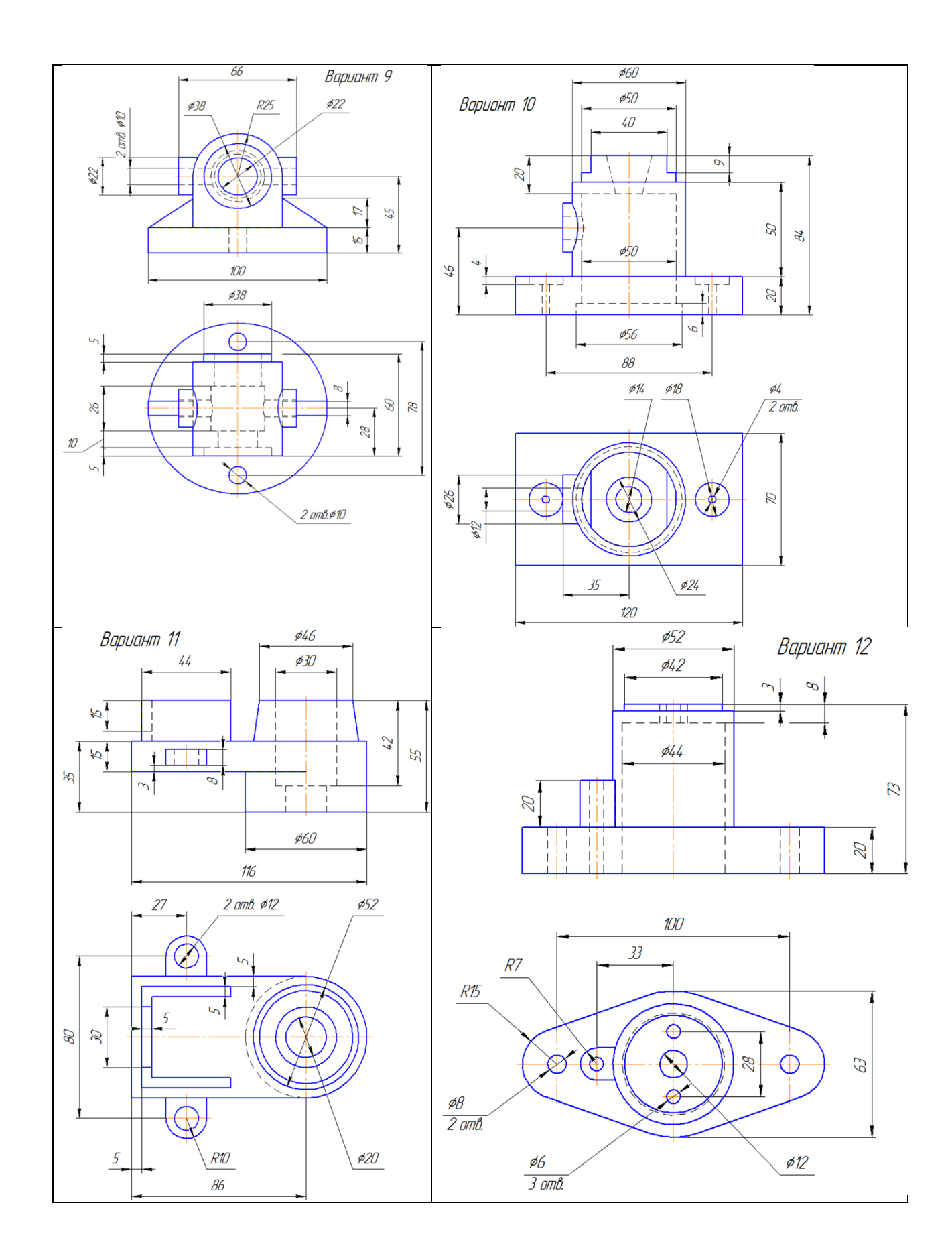

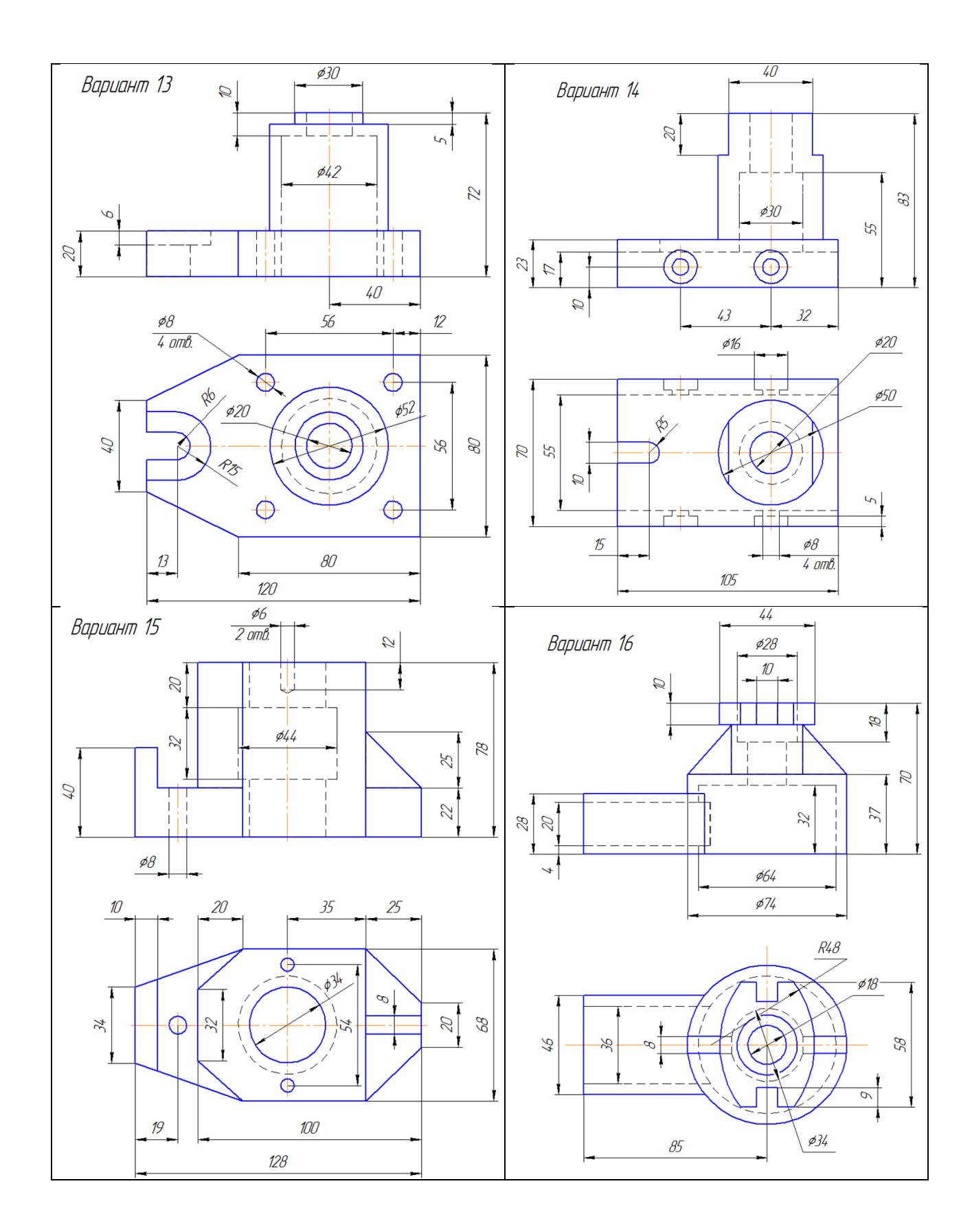

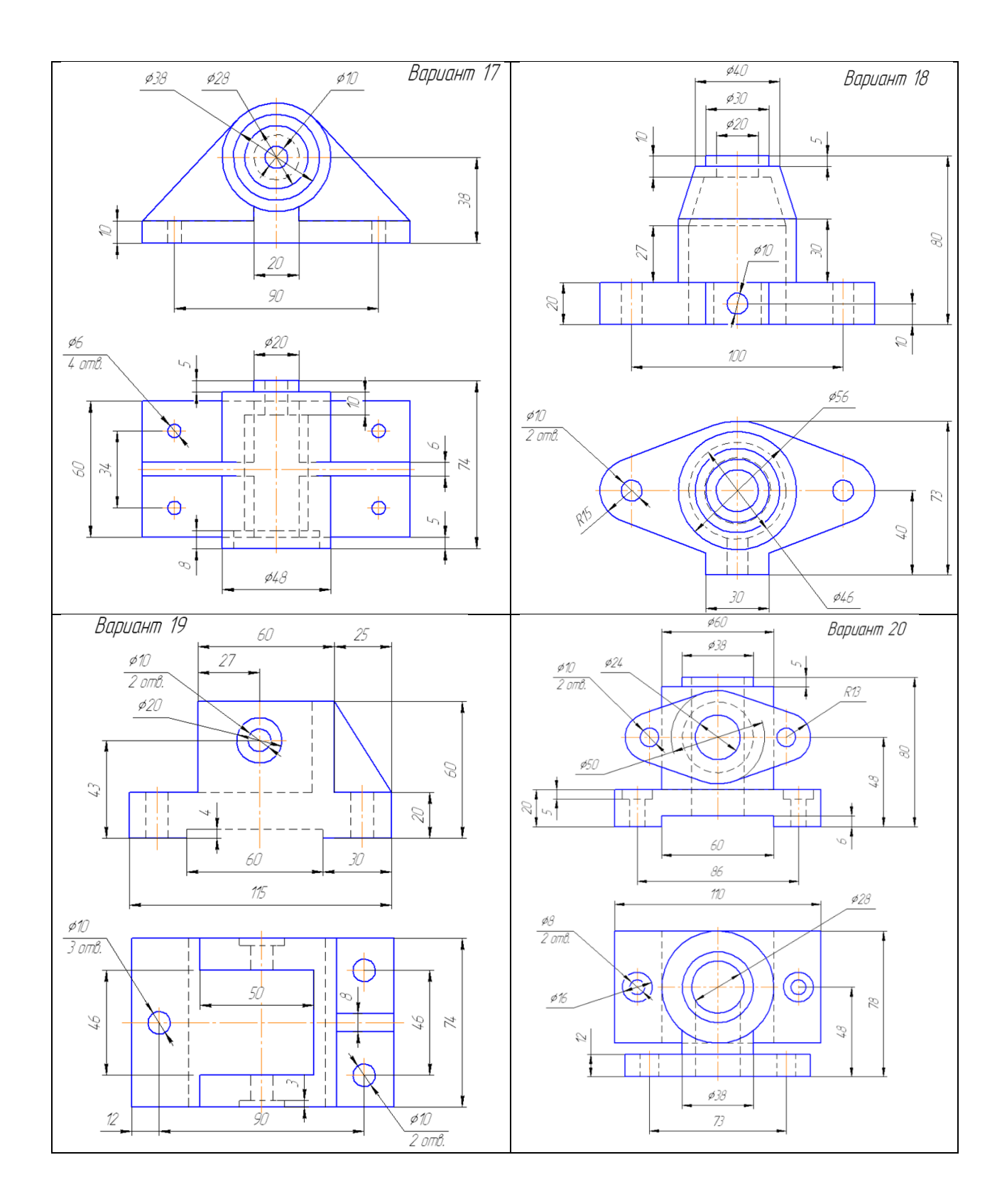

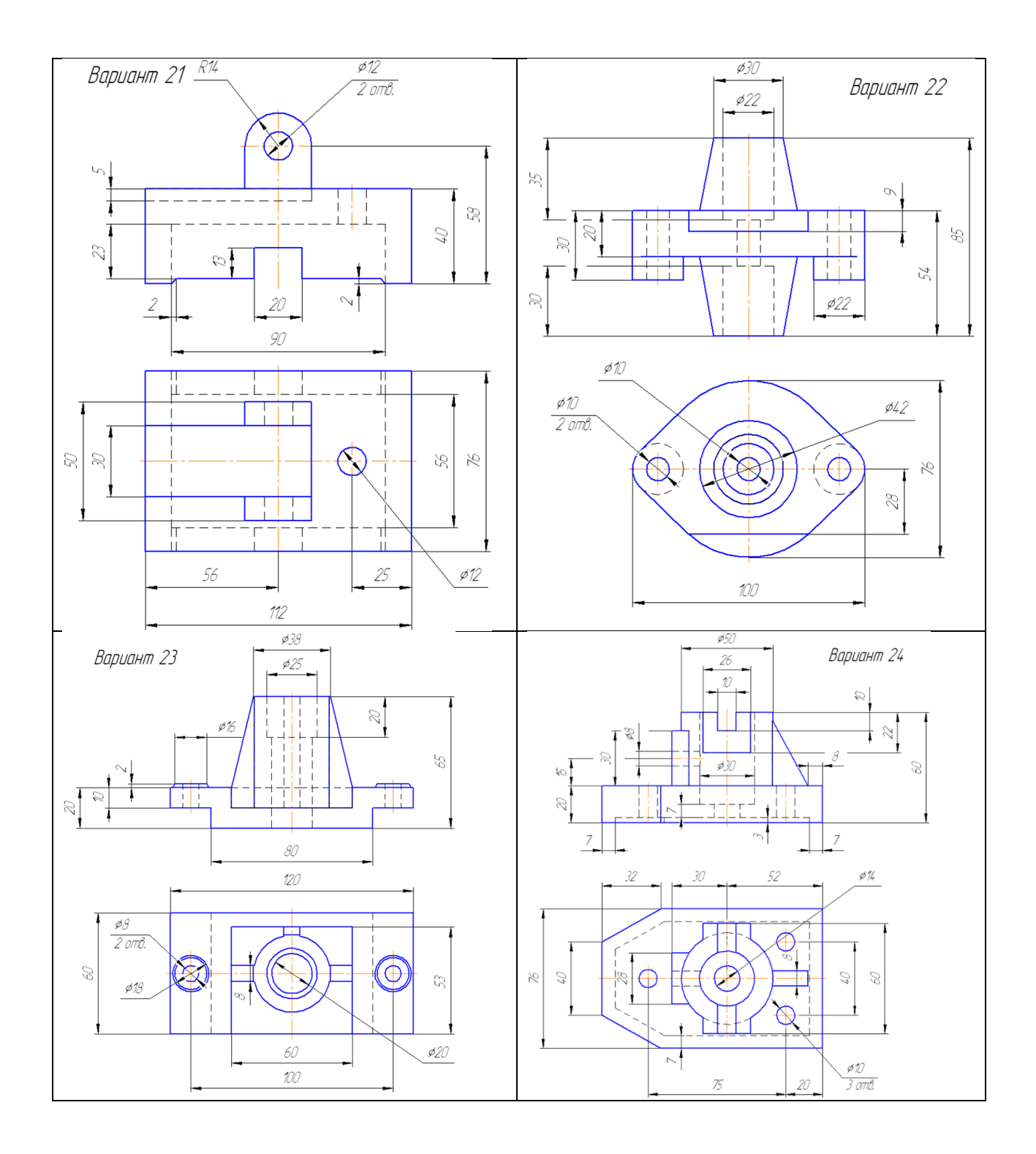

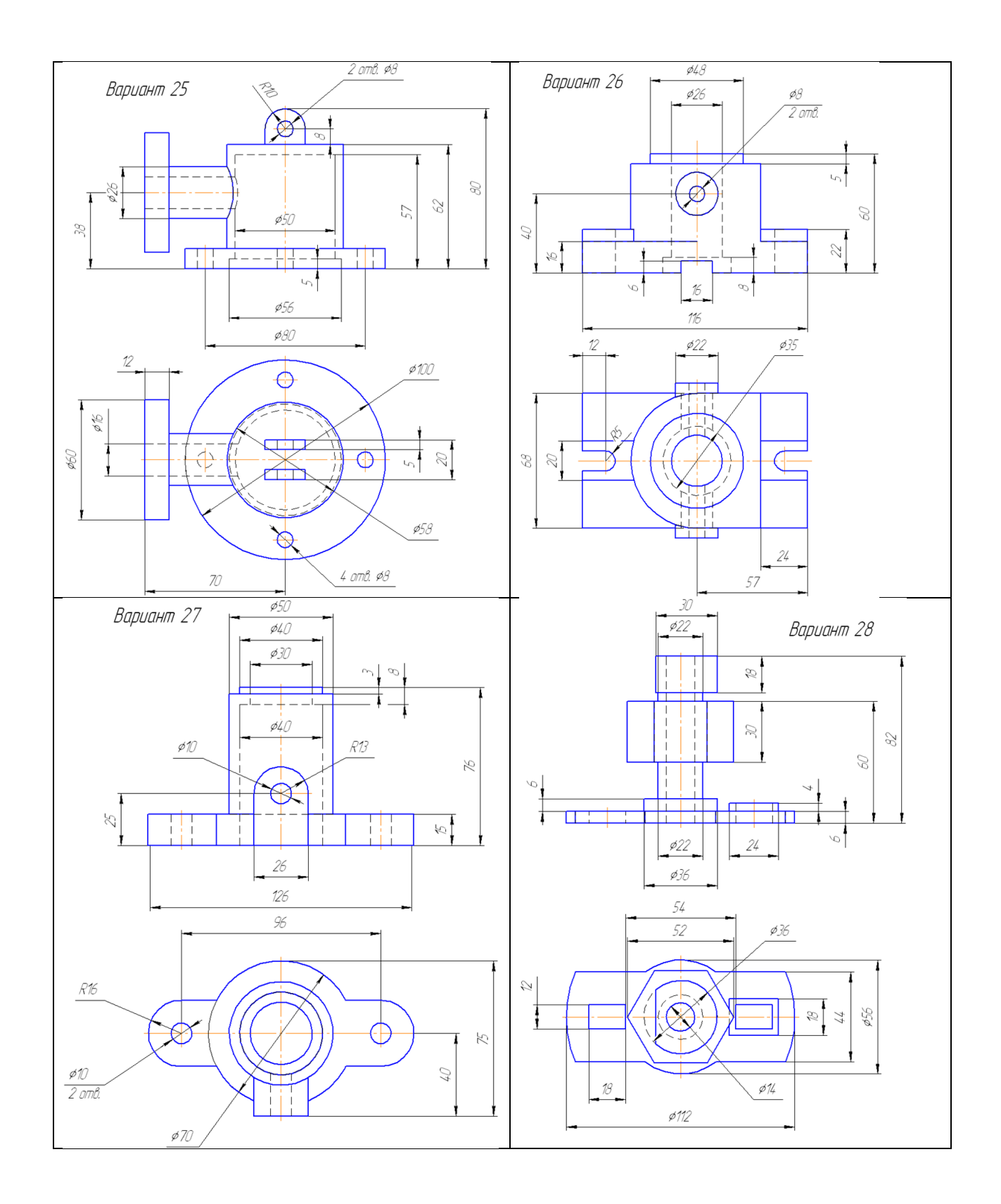

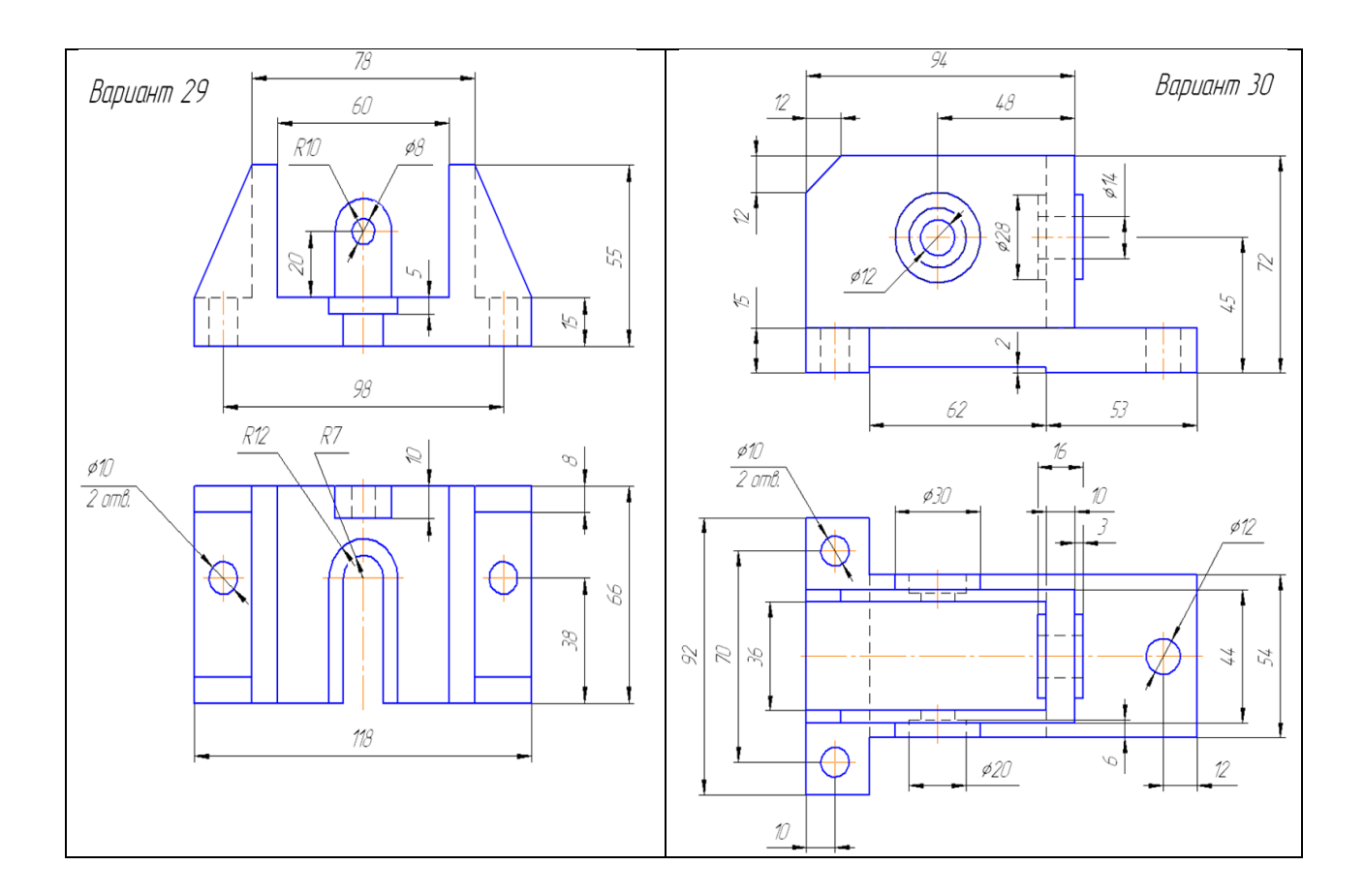

**9.3 Приложение 3**

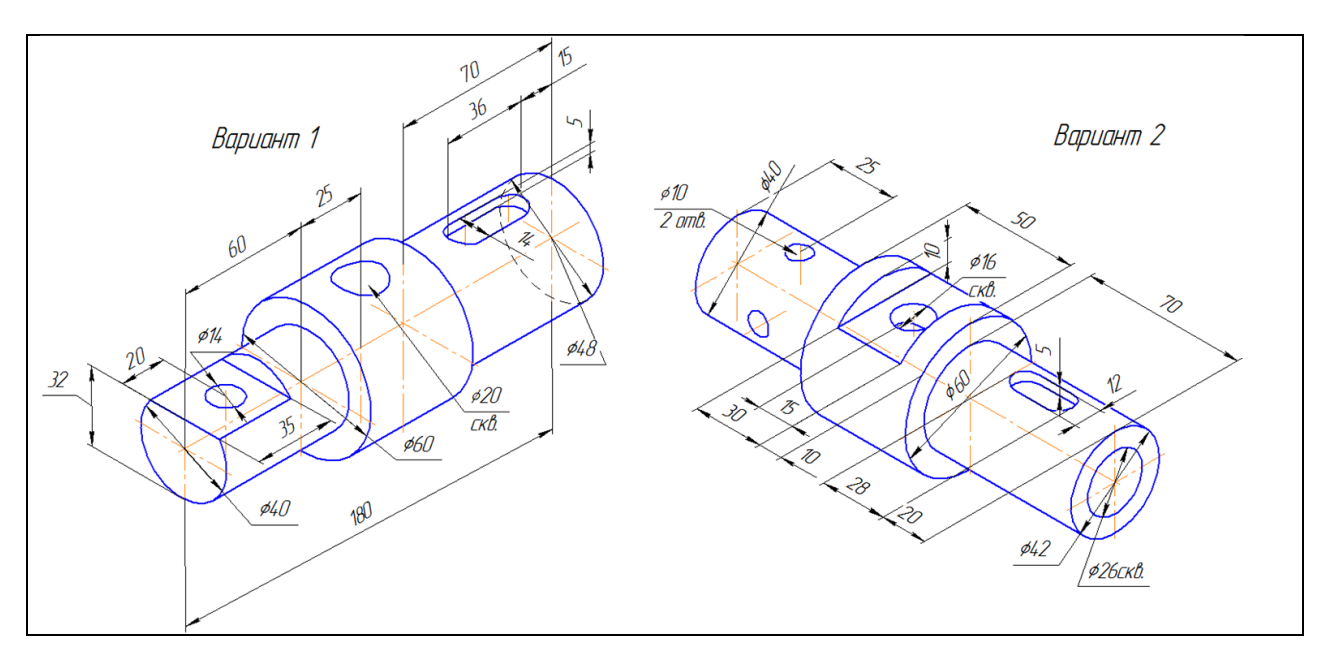

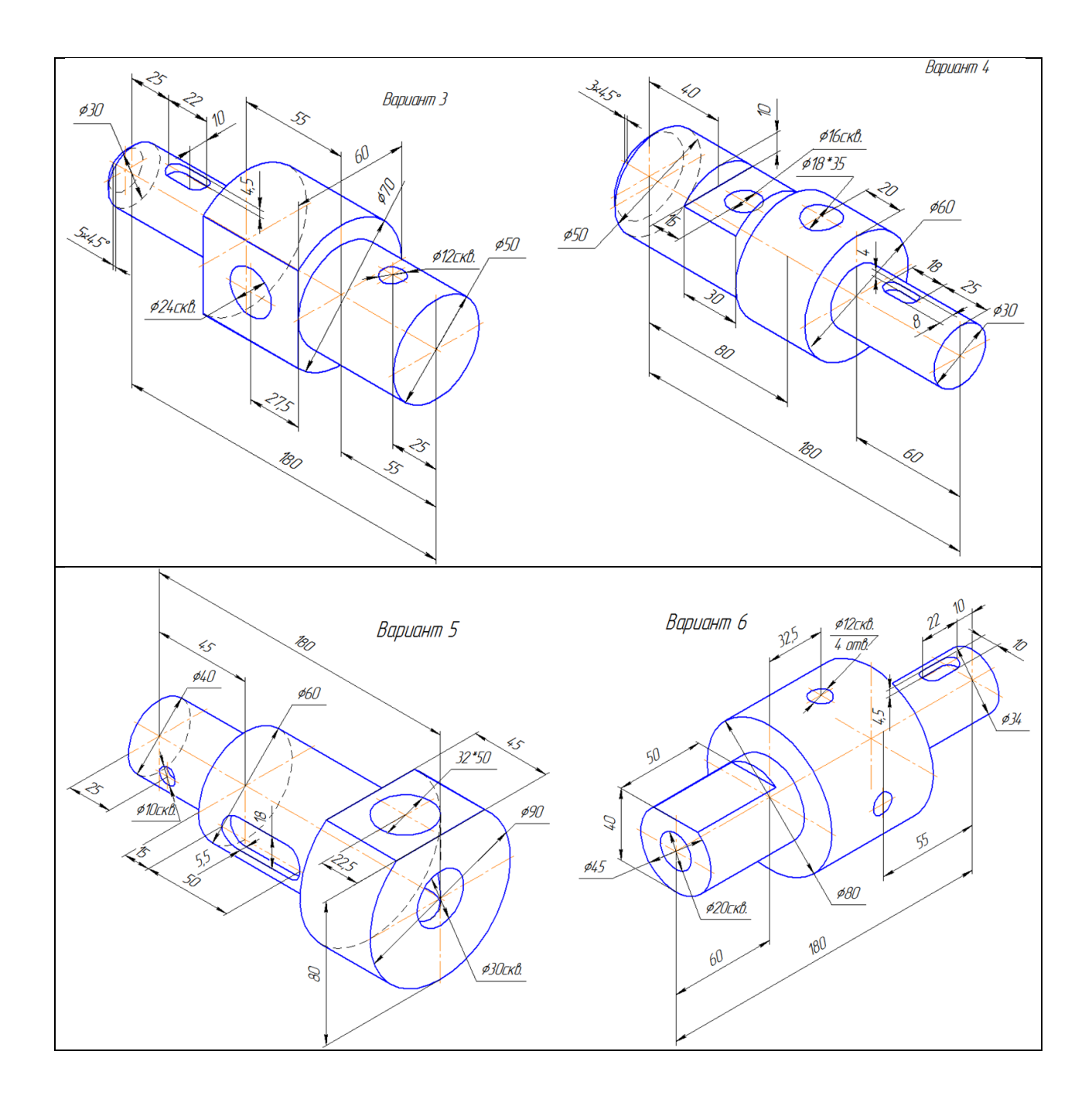

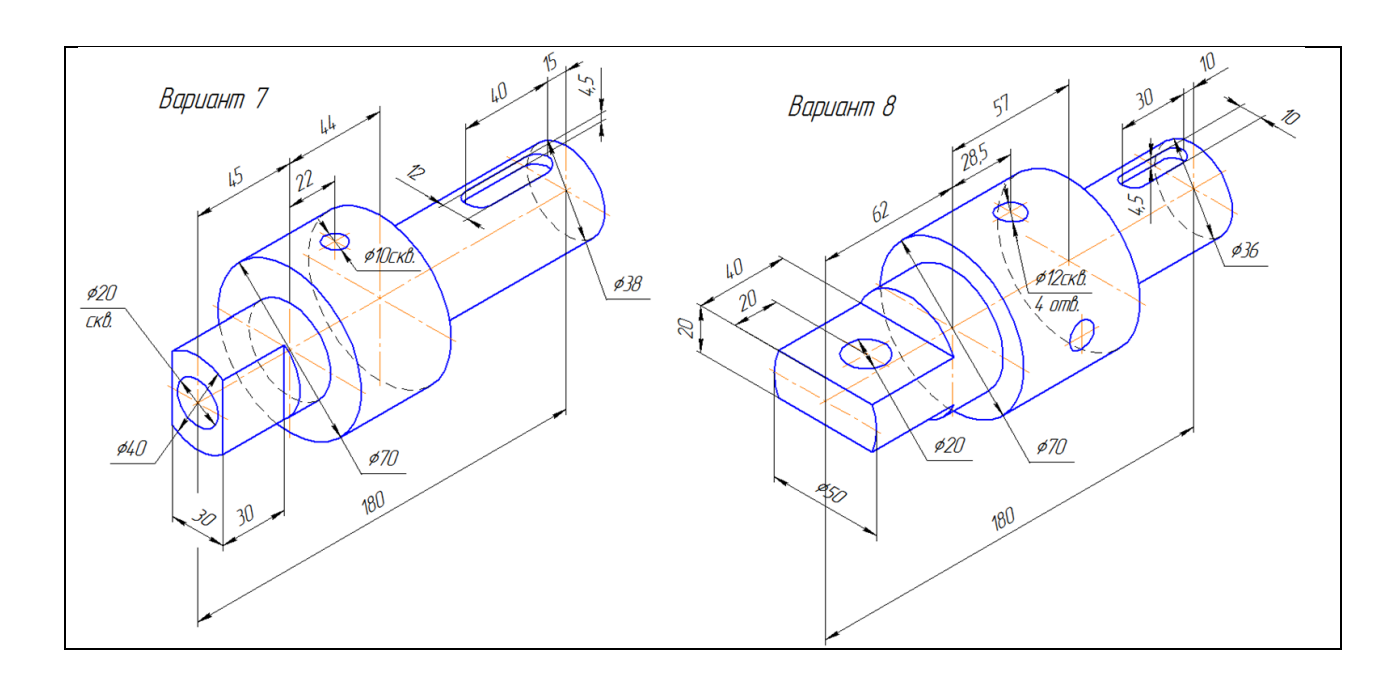

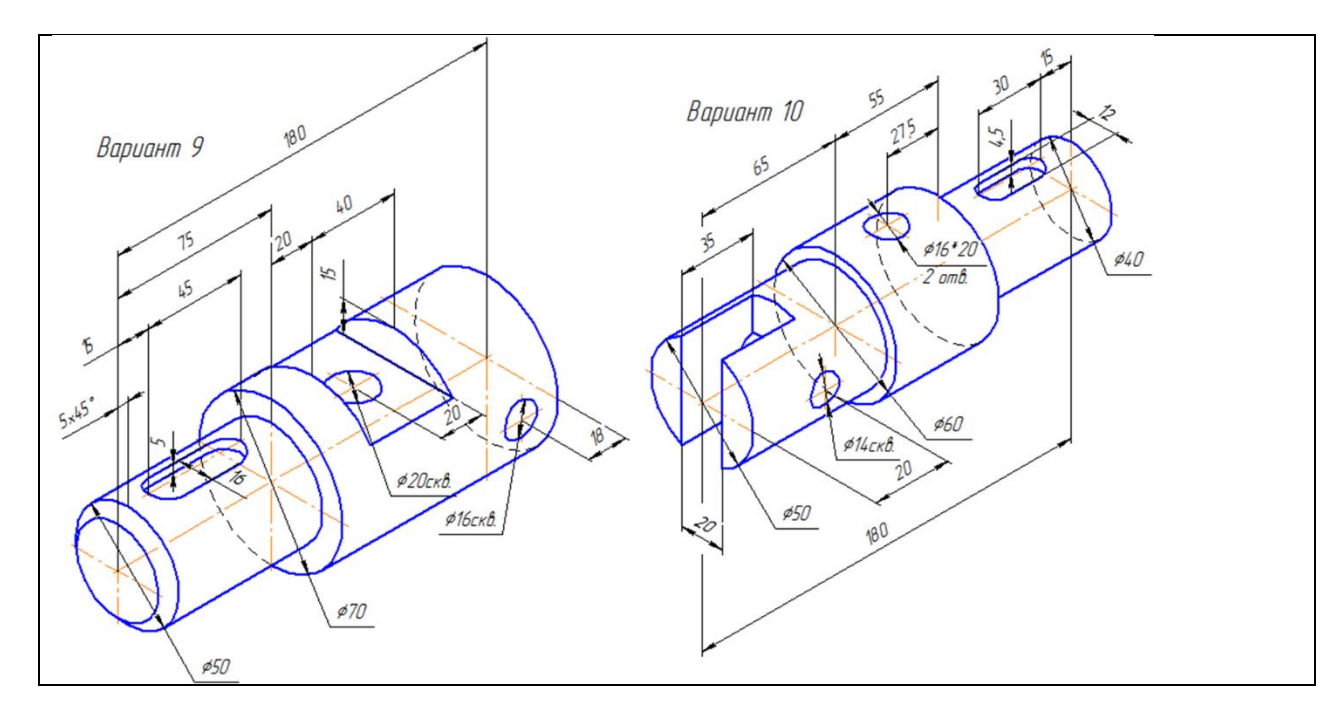

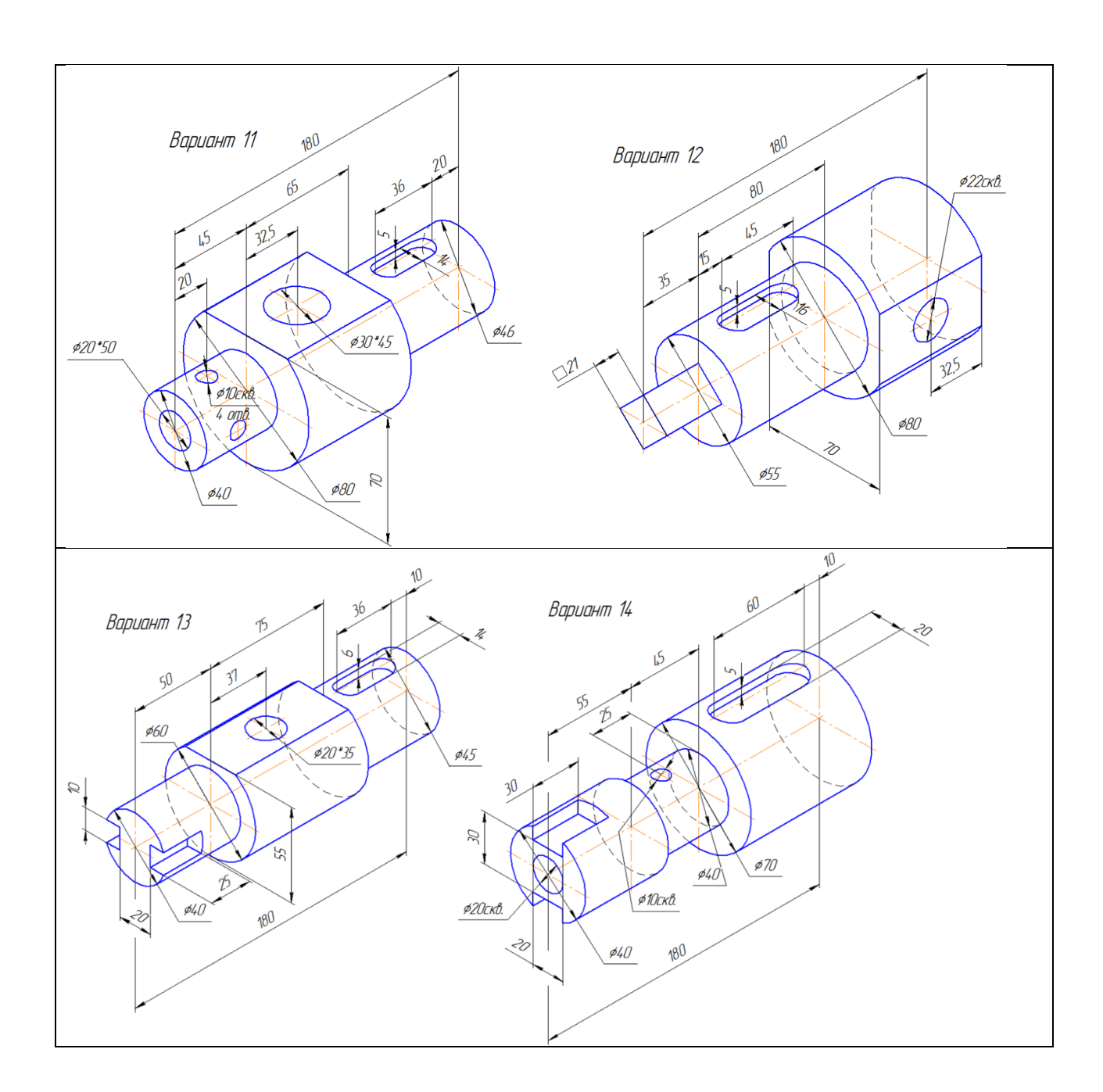

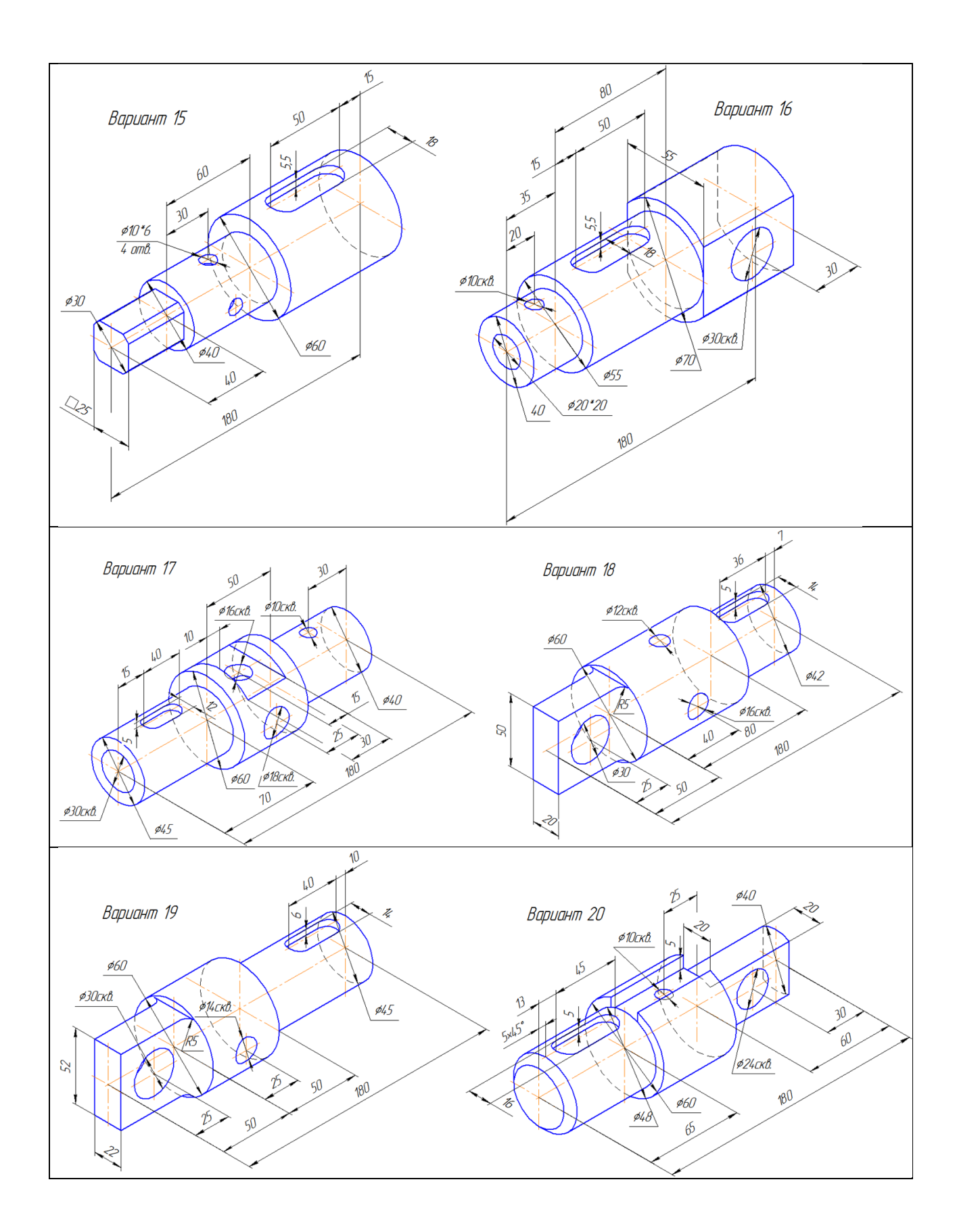

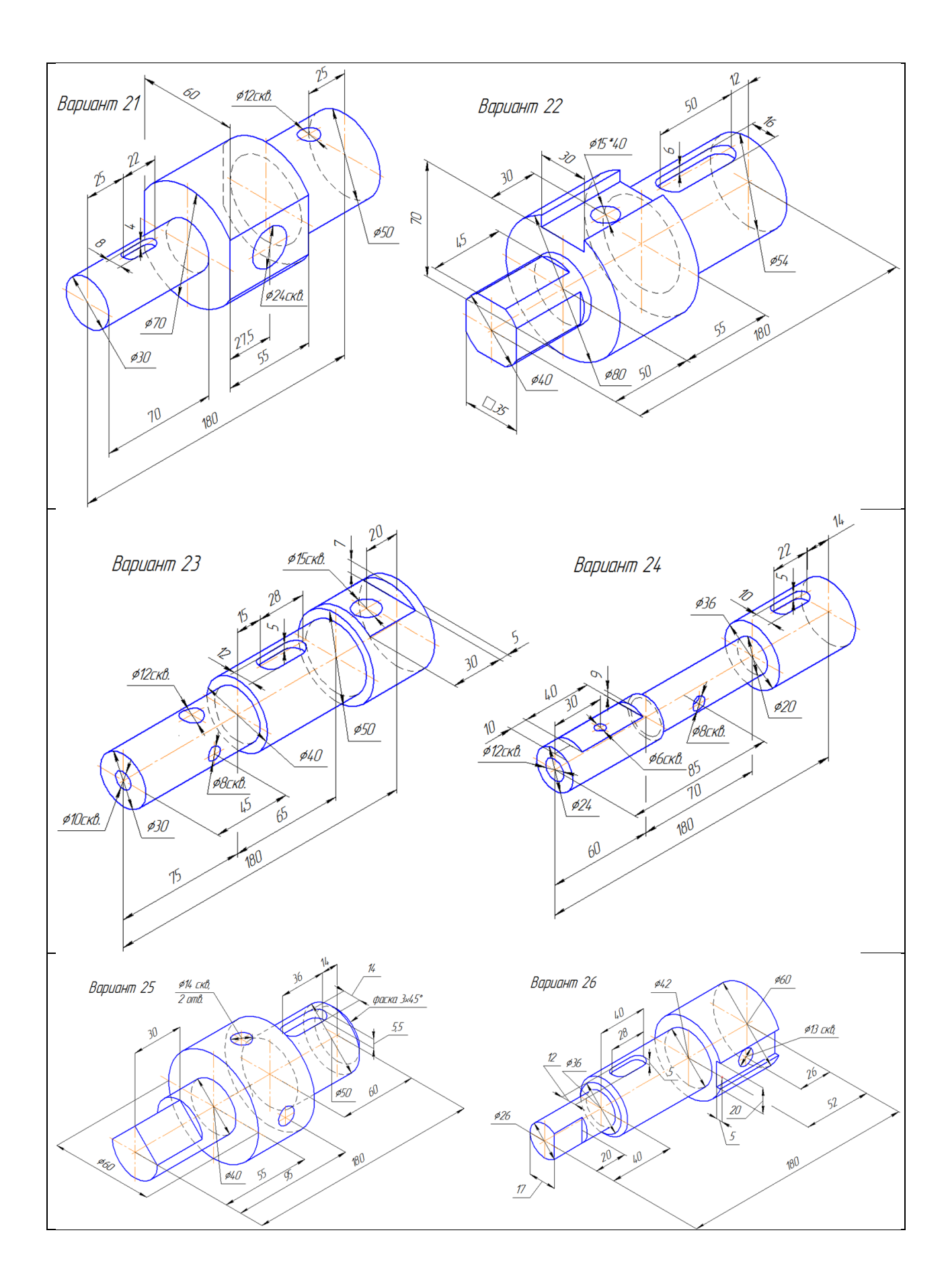

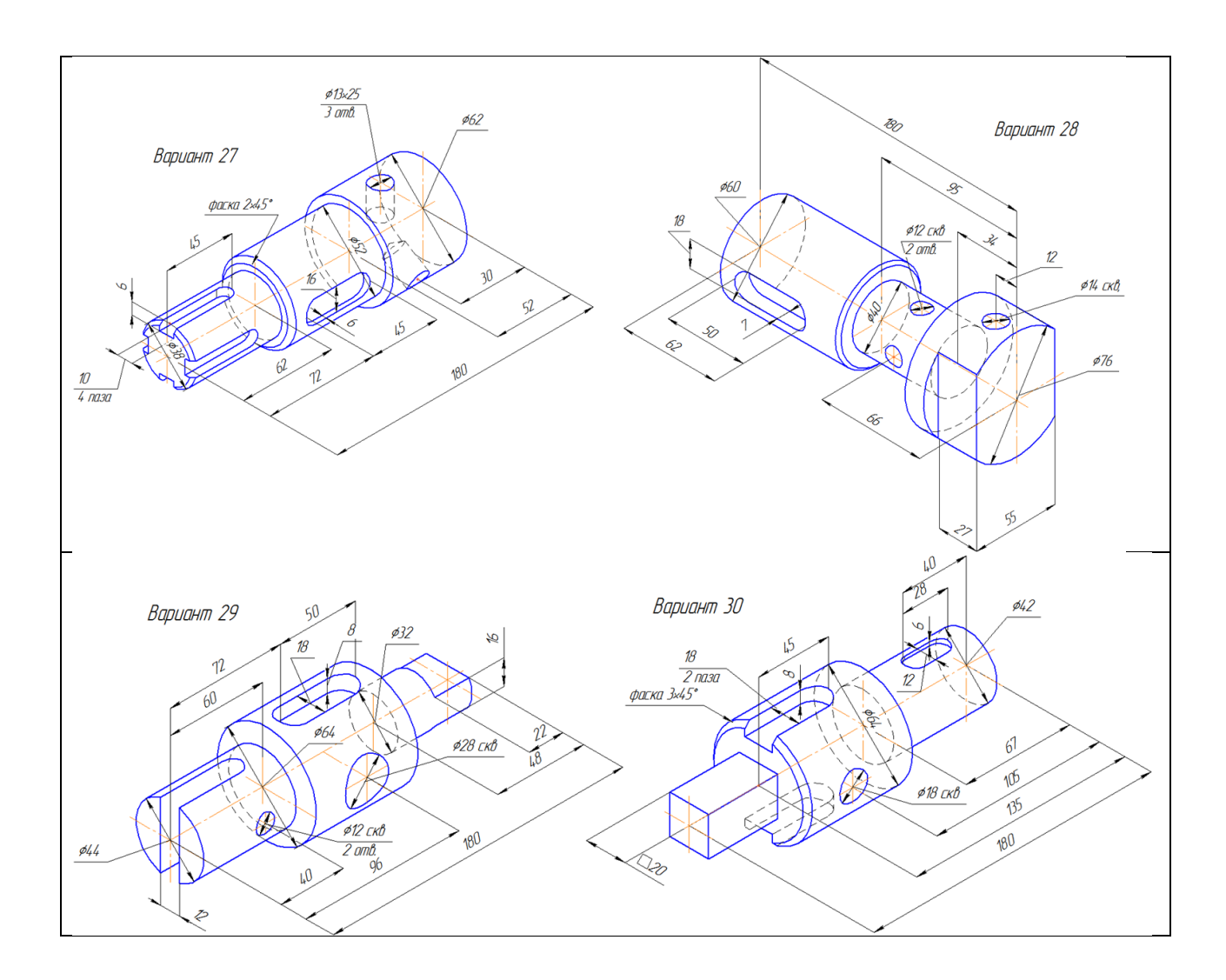

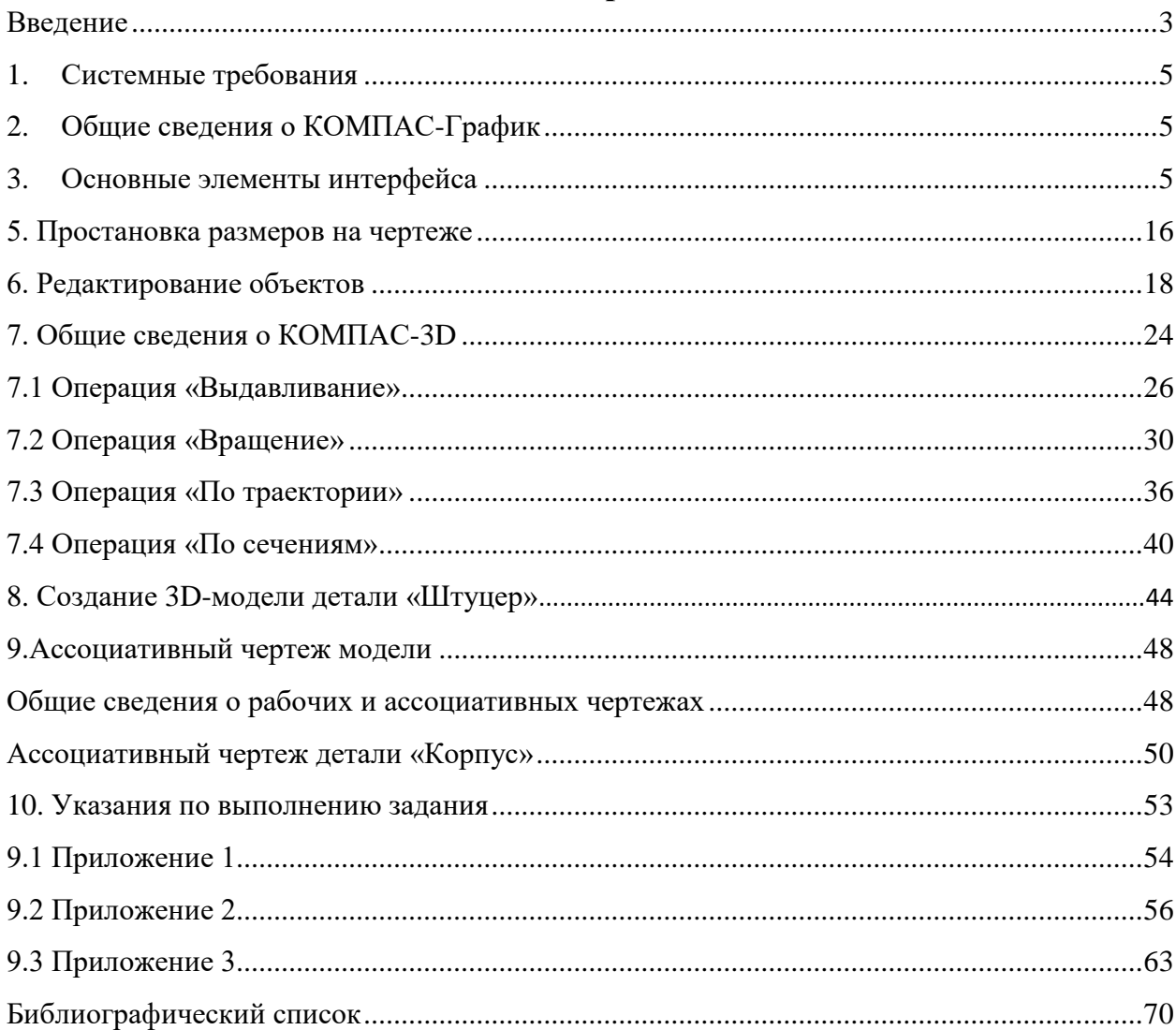

# **Содержание**

# **Библиографический список**

- <span id="page-69-0"></span>1. ГОСТ 2.305-2008. Единая система конструкторской документации (ЕСКД). Изображения - виды, разрезы, сечения (с Поправкой). [http://docs.cntd.ru](http://docs.cntd.ru/)
- 2. КОМПАС-3D. Система трёхмерного моделирования. [https://ascon.ru](https://ascon.ru/)
- 3. Мороз О.Н., Сименко Е.В., Судариков А.Е. Инженерная и компьютерная графика в системе КОМПАС 2-D, Учебное пособие ИПЦ ООО «Политехника-принт», 2017 г., 98 с.
- 4. Горельская Ю.В., Садовская Е.А. 3D-моделирование в среде КОМПАС: Методические указания к практическим занятиям по дисциплине «Компьютерная графика». – Оренбург: РИК ГОУ ОГУ, 2004. – 30 с.